Handbook for the Palm i705™ Handheld

### Copyright

Copyright © 1998-2001 Palm, Inc. All rights reserved. Graffiti, HotSync, MyPalm, MultiMail, and Palm OS are registered trademarks, and the HotSync logo, Palm, and the Palm logo are trademarks of Palm. Other product and brand names may be trademarks or registered trademarks of their respective owners.

Query to Andover/Marketing: What is the official name of blaster, and is that a trademarked or registered entity?

### **Disclaimer and Limitation of Liability**

Palm assumes no responsibility for any damage or loss resulting from the use of this guide.

Palm assumes no responsibility for any loss or claims by third parties which may arise through the use of this software. Palm assumes no responsibility for any damage or loss caused by deletion of data as a result of malfunction, dead battery, or repairs. Be sure to make backup copies of all important data on other media to protect against data loss.

**IMPORTANT** Please read the End User Software License Agreement with this product before using the accompanying software program(s). Using any part of the software indicates that you accept the terms of the End User Software License Agreement.

### Software Download Available

Palm<sup>™</sup> Desktop software is supplied on a CD-ROM disc. If you do not have access to a CD-ROM drive for your computer, you can download the Palm Desktop software from www.palm.com.

# **Contents**

| About This Book                                                                                                    |
|----------------------------------------------------------------------------------------------------|
| Chapter 1: Setting Up                                                                                                    |
| System Requirements                                                                                                    |
| Minimum requirements: Windows                                                                                                    |
| Minimum requirements: Macintosh                                                                                                    |
| Internet Access                                                                                                    |
| Step 1: Connect the HotSync cradle                                                                                                    |
| Step 2: Charge your Handheld                                                                                                    |
| Step 3: Install Software                                                                                                    |
| Step 4: Perform HotSync Operations                                                                                                    |
| Palm Desktop software 5                                                                                                    |
| Desktop e-mail director 6                                                                                                    |
| The MyPalm Update conduit6                                                                                                    |
| Wireless account                                                                                                    |
| Step 5: Set Up Your Handheld7                                                                                                    |
| Step 6: Activate Your handheld7                                                                                                    |
| 1                                                                                                    |
| Chapter 2: Exploring Your Handheld                                                                                                    |
|                                                                                                    |
| Chapter 2: Exploring Your Handheld                                                                                                    |
| Chapter 2: Exploring Your Handheld       9         Palm i705 Components       10                                                                                                    |
| Chapter 2: Exploring Your Handheld       9         Palm i705 Components       10         Locating front panel controls       10                                                                                                    |
| Chapter 2: Exploring Your Handheld       9         Palm i705 Components       10         Locating front panel controls       10         Using the backlight       11                                                                                                    |
| Chapter 2: Exploring Your Handheld       9         Palm i705 Components       10         Locating front panel controls       10         Using the backlight       11         Locating back panel components       12                                                                                                    |
| Chapter 2: Exploring Your Handheld       9         Palm i705 Components       10         Locating front panel controls       10         Using the backlight       11         Locating back panel components       12         Tapping and Typing       12                                                                                                    |
| Chapter 2: Exploring Your Handheld       9         Palm i705 Components       10         Locating front panel controls       10         Using the backlight       11         Locating back panel components       12         Tapping and Typing       12         Tap with the stylus to get things done       12                                                                                                    |
| Chapter 2: Exploring Your Handheld       9         Palm i705 Components       10         Locating front panel controls       10         Using the backlight       11         Locating back panel components       12         Tapping and Typing       12         Tap with the stylus to get things done       12         Elements of the handheld interface       14                                                                                                    |
| Chapter 2: Exploring Your Handheld       9         Palm i705 Components       10         Locating front panel controls       10         Using the backlight       11         Locating back panel components       12         Tapping and Typing       12         Tap with the stylus to get things done       12         Elements of the handheld interface       14         Chapter 3: Entering Data in Your Handheld       17                                                                                                    |
| Chapter 2: Exploring Your Handheld       9         Palm i705 Components       10         Locating front panel controls       10         Using the backlight       11         Locating back panel components       12         Tapping and Typing       12         Tap with the stylus to get things done       12         Elements of the handheld interface       14         Chapter 3: Entering Data in Your Handheld       17         Using the Onscreen Keyboard       17                                                                                                    |
| Chapter 2: Exploring Your Handheld       9         Palm i705 Components       10         Locating front panel controls       10         Using the backlight       11         Locating back panel components       12         Tapping and Typing       12         Tap with the stylus to get things done       12         Elements of the handheld interface       14         Chapter 3: Entering Data in Your Handheld       17         Using the Onscreen Keyboard       17         Using Graffiti Writing to Enter Data       18                                              |
| Chapter 2: Exploring Your Handheld       9         Palm i705 Components       10         Locating front panel controls       10         Using the backlight       11         Locating back panel components       12         Tapping and Typing       12         Tap with the stylus to get things done       12         Elements of the handheld interface       14         Chapter 3: Entering Data in Your Handheld       17         Using the Onscreen Keyboard       17         Using Graffiti Writing to Enter Data       18         Writing Graffiti characters       18 |

| Writing numbers                                                                                                    | 22                                                                                                    |
|----------------------------------------------------------------------------------------------------|----------------------------------------------------------------------------------------------------|
| Graffiti numbers                                                                                                    | 22                                                                                                    |
| Writing punctuation marks                                                                                                    | 22                                                                                                    |
| Additional Graffiti punctuation                                                                                                    | 23                                                                                                    |
| Writing symbols and extended characters                                                                                                    | 23                                                                                                    |
| Writing accented characters                                                                                                    | 23                                                                                                    |
| Accent strokes                                                                                                    | 24                                                                                                    |
| Additional non-English characters                                                                                                    | 24                                                                                                    |
| Navigation strokes                                                                                                    | 24                                                                                                    |
| Graffiti ShortCuts                                                                                                    | 25                                                                                                    |
| Beaming Data                                                                                                    | 25                                                                                                    |
| Using your Computer Keyboard                                                                                                    | 27                                                                                                    |
| Importing Data                                                                                                    | 28                                                                                                    |
| Importing data from a Windows computer                                                                                                    | 28                                                                                                    |
| Importing data from a Macintosh                                                                                                    | 29                                                                                                    |
| Using Note Pad                                                                                                    | 30                                                                                                    |
| Using A Portable Keyboard                                                                                                    | 31                                                                                                    |
| Chapter 4: Using Wireless Features                                                                                                    | 22                                                                                                    |
|                                                                                                    |                                                                                                    |
|                                                                                                    |                                                                                                    |
| Using the Wireless button                                                                                                    | 33                                                                                                    |
| Using the Wireless button                                                                                                    | 33<br>33                                                                                                    |
| Using the Wireless button<br>Turning on the radio<br>Monitoring the transmission signal                                                                                                    | 33<br>33<br>34                                                                                                    |
| Using the Wireless button<br>Turning on the radio<br>Monitoring the transmission signal<br>Using the indicator light                                                                                                    | <ol> <li>33</li> <li>33</li> <li>34</li> <li>35</li> </ol>                                                                                                    |
| Using the Wireless button<br>Turning on the radio<br>Monitoring the transmission signal<br>Using the indicator light<br>What is Web Clipping?                                                                                                    | <ol> <li>33</li> <li>33</li> <li>34</li> <li>35</li> <li>36</li> </ol>                                                                                                    |
| Using the Wireless button<br>Turning on the radio<br>Monitoring the transmission signal<br>Using the indicator light<br>What is Web Clipping?<br>Web Clipping, not web browsing                                                                                                    | <ol> <li>33</li> <li>34</li> <li>35</li> <li>36</li> <li>36</li> </ol>                                                                                                    |
| Using the Wireless buttonTurning on the radioMonitoring the transmission signalUsing the indicator lightWhat is Web Clipping?Web Clipping, not web browsingUsing the MyPalm application                                                                                                    | <ul> <li>33</li> <li>33</li> <li>34</li> <li>35</li> <li>36</li> <li>36</li> <li>37</li> </ul>                                                                                                    |
| Using the Wireless button<br>Turning on the radio<br>Monitoring the transmission signal<br>Using the indicator light<br>What is Web Clipping?<br>Web Clipping, not web browsing<br>Using the MyPalm application<br>Using Portal web clipping applications                                                                                                    | <ul> <li>33</li> <li>34</li> <li>35</li> <li>36</li> <li>36</li> <li>37</li> <li>38</li> </ul>                                                                                                    |
| Using the Wireless button<br>Turning on the radio<br>Monitoring the transmission signal<br>Using the indicator light<br>What is Web Clipping?<br>Web Clipping, not web browsing<br>Using the MyPalm application<br>Using Portal web clipping applications<br>Browsing or searching the Internet                                                                                                    | <ul> <li>33</li> <li>34</li> <li>35</li> <li>36</li> <li>36</li> <li>37</li> <li>38</li> <li>38</li> </ul>                                                                                                 |
| Using the Wireless buttonTurning on the radioMonitoring the transmission signalUsing the indicator lightWhat is Web Clipping?Web Clipping, not web browsingUsing the MyPalm applicationUsing Portal web clipping applicationsBrowsing or searching the InternetAdding web clipping applications                                                                                                    | <ol> <li>33</li> <li>34</li> <li>35</li> <li>36</li> <li>36</li> <li>37</li> <li>38</li> <li>38</li> <li>39</li> </ol>                                                                                     |
| Using the Wireless buttonTurning on the radioMonitoring the transmission signalUsing the indicator lightWhat is Web Clipping?Web Clipping, not web browsingUsing the MyPalm applicationUsing Portal web clipping applicationsBrowsing or searching the InternetAdding web clipping applicationsWorking with web clipping applications                                                                                                    | <ul> <li>33</li> <li>33</li> <li>34</li> <li>35</li> <li>36</li> <li>36</li> <li>37</li> <li>38</li> <li>38</li> <li>39</li> <li>40</li> </ul>                                                             |
| Using the Wireless buttonTurning on the radioMonitoring the transmission signalUsing the indicator lightWhat is Web Clipping?Web Clipping, not web browsingUsing the MyPalm applicationUsing Portal web clipping applicationsBrowsing or searching the InternetAdding web clipping applicationsWorking with web clipping applicationsUsing installed web clipping applications                                                                                                    | <ul> <li>33</li> <li>33</li> <li>34</li> <li>35</li> <li>36</li> <li>36</li> <li>37</li> <li>38</li> <li>38</li> <li>39</li> <li>40</li> <li>41</li> </ul>                                                 |
| Using the Wireless button<br>Turning on the radio<br>Monitoring the transmission signal<br>Using the indicator light<br>What is Web Clipping?<br>Web Clipping, not web browsing<br>Using the MyPalm application<br>Using Portal web clipping applications<br>Browsing or searching the Internet<br>Adding web clipping applications<br>Working with web clipping applications<br>Using installed web clipping applications<br>Example of web clipping                                                                                                    | <ul> <li>33</li> <li>33</li> <li>34</li> <li>35</li> <li>36</li> <li>36</li> <li>37</li> <li>38</li> <li>39</li> <li>40</li> <li>41</li> <li>41</li> </ul>                                                 |
| Using the Wireless button<br>Turning on the radio<br>Monitoring the transmission signal<br>Using the indicator light<br>What is Web Clipping?<br>Web Clipping, not web browsing<br>Using the MyPalm application<br>Using Portal web clipping applications<br>Browsing or searching the Internet<br>Adding web clipping applications<br>Working with web clipping applications<br>Using installed web clipping applications<br>Example of web clipping<br>Reviewing current queries and clippings                                                                                                    | <ul> <li>33</li> <li>33</li> <li>34</li> <li>35</li> <li>36</li> <li>36</li> <li>37</li> <li>38</li> <li>38</li> <li>39</li> <li>40</li> <li>41</li> <li>41</li> <li>42</li> </ul>                         |
| Using the Wireless button<br>Turning on the radio<br>Monitoring the transmission signal<br>Using the indicator light<br>What is Web Clipping?<br>Web Clipping, not web browsing<br>Using the MyPalm application<br>Using Portal web clipping applications<br>Browsing or searching the Internet<br>Adding web clipping applications<br>Working with web clipping applications<br>Using installed web clipping applications<br>Example of web clipping<br>Reviewing current queries and clippings<br>Reviewing stored clippings: History list                                                                                                    | <ul> <li>33</li> <li>33</li> <li>34</li> <li>35</li> <li>36</li> <li>36</li> <li>37</li> <li>38</li> <li>39</li> <li>40</li> <li>41</li> <li>41</li> <li>42</li> <li>43</li> </ul>                         |
| Using the Wireless button<br>Turning on the radio<br>Monitoring the transmission signal<br>Using the indicator light<br>What is Web Clipping?<br>Web Clipping, not web browsing<br>Using the MyPalm application<br>Using Portal web clipping applications<br>Browsing or searching the Internet<br>Adding web clipping applications<br>Working with web clipping applications<br>Using installed web clipping applications<br>Example of web clipping<br>Reviewing current queries and clippings<br>Reviewing stored clippings: History list<br>Saving information from a web clipping application                                                               | <ul> <li>33</li> <li>34</li> <li>35</li> <li>36</li> <li>36</li> <li>37</li> <li>38</li> <li>38</li> <li>39</li> <li>40</li> <li>41</li> <li>41</li> <li>42</li> <li>43</li> <li>43</li> </ul>             |
| Using the Wireless button<br>Turning on the radio .<br>Monitoring the transmission signal .<br>Using the indicator light .<br>What is Web Clipping? .<br>Web Clipping, not web browsing .<br>Using the MyPalm application .<br>Using Portal web clipping applications .<br>Browsing or searching the Internet .<br>Adding web clipping applications .<br>Working with web clipping applications .<br>Using installed web clipping applications .<br>Example of web clipping .<br>Reviewing current queries and clippings .<br>Reviewing stored clippings: History list .<br>Saving information from a web clipping application .<br>Sending e-mail from a page . | <ul> <li>33</li> <li>34</li> <li>35</li> <li>36</li> <li>37</li> <li>38</li> <li>39</li> <li>40</li> <li>41</li> <li>41</li> <li>42</li> <li>43</li> <li>43</li> <li>44</li> </ul>                         |
| Using the Wireless button<br>Turning on the radio<br>Monitoring the transmission signal<br>Using the indicator light<br>What is Web Clipping?<br>Web Clipping, not web browsing<br>Using the MyPalm application<br>Using Portal web clipping applications<br>Browsing or searching the Internet<br>Adding web clipping applications<br>Working with web clipping applications<br>Using installed web clipping applications<br>Example of web clipping<br>Reviewing current queries and clippings<br>Reviewing stored clippings: History list<br>Saving information from a web clipping application                                                               | <ul> <li>33</li> <li>33</li> <li>34</li> <li>35</li> <li>36</li> <li>37</li> <li>38</li> <li>39</li> <li>40</li> <li>41</li> <li>41</li> <li>42</li> <li>43</li> <li>43</li> <li>44</li> <li>45</li> </ul> |

| Chapter 5: Working with Applications 47    |
|--------------------------------------------|
| Opening applications                       |
| Opening expansion card applications 48     |
| Switching between applications 48          |
| Categorizing applications 49               |
| Changing the Applications Launcher display |
| Copying applications to an expansion card  |
| Using menus                                |
| Choosing application preferences 53        |
| Common tasks                               |
| Creating records 54                        |
| Editing records                            |
| Deleting records                           |
| Purging records                            |
| Categorizing records                       |
| Finding information 60                     |
| Sorting lists of records                   |
| Attaching notes                            |
| Choosing fonts                             |
| Reviewing Reminders 66                     |
| Installing and removing applications67     |
| Installing add-on applications67           |
| Removing applications71                    |
| Removing Palm Desktop software71           |
| Chapter 6: Using Address Book              |
| Creating an Address Book entry             |
| Selecting types of phone numbers           |
| Changing Address Entry details             |
| Address Book menus                         |
| Chapter 7: Using Calculator                |
| Performing Calculations                    |
| Recent Calculations                        |
| Calculator menus                           |
| Chapter 8: Using Card Info                 |
| Reviewing Card Information                 |
| Renaming a Card                            |
| Formatting a Card                          |
|                                            |

| Card Info Menus                                                                           |
|-------------------------------------------------------------------------------------------|
| Card menus                                                                                |
| Chapter 9: Using Clock                                                                    |
| Viewing the Time                                                                          |
| Setting an Alarm                                                                          |
| Clock Menus                                                                               |
| Chapter 10: Using Date Book 89                                                            |
| Scheduling An Event                                                                       |
| Rescheduling An Event                                                                     |
| Setting An Alarm for an Event                                                             |
|                                                                                           |
| Scheduling Repeating or Continuous Events                                                 |
| Changing the Date Book View                                                               |
| Spotting event conflicts                                                                  |
|                                                                                           |
| Working in Month View                                                                     |
| Working in Agenda View                                                                    |
| Date Book Menus, Preferences, and Display Options       100         Record menu       100 |
| Options menu                                                                              |
|                                                                                           |
| Chapter 11: Using Memo Pad 103                                                            |
| Creating Memos                                                                            |
| Reviewing Memos 104                                                                       |
| Memo Pad Menus 104                                                                        |
| Record menus                                                                              |
| Options menus                                                                             |
| Chanter 12: Using Note Ded                                                                |
| Chapter 12: Using Note Pad                                                                |
| Creating a Note                                                                           |
| Reviewing Notes                                                                           |
| Setting an Alarm for a Note                                                               |
| Note Pad Menus                                                                            |
| Record menus                                                                              |
| Options menus 110                                                                         |
| Chapter 13: Using Security 111                                                            |
| Assigning A Password                                                                      |
| Locking your handheld 113                                                                 |
| Recovering from a forgotten password                                                      |
|                                                                                           |

| Making records private 11                              | 5  |
|--------------------------------------------------------|----|
| Chapter 14: Using To Do List 119                       | 9  |
| Creating List Items                                    | 9  |
| Setting Priority                                       | 0  |
| Checking Off a To Do List Item 120                     | 0  |
| Changing To Do List Item Details                       | 1  |
| Setting a due date 12                                  | 1  |
| To Do Show Options                                     | 2  |
| To Do List menus                                       | 3  |
| Chapter 15: Using MultiMail <sup>®</sup> Deluxe        | 5  |
| Receiving E-mail                                       | 5  |
| Reading e-mail                                         | .6 |
| Switching to other folders 12                          | 7  |
| Moving e-mail between folders 12                       | 7  |
| Sending e-mail                                         | 8  |
| Completing drafts 12                                   | 9  |
| Replying to or forwarding e-mail 12                    | 9  |
| Deleting e-mail                                        | 0  |
| Emptying trash                                         | 1  |
| Using the Message menu                                 | 1  |
| Configuring MultiMail Deluxe 13                        | 1  |
| Before you begin                                       | 2  |
| Using Account Setup                                    | 2  |
| Editing e-mail accounts                                | 6  |
| Deleting an account                                    | 9  |
| Setting Notification Options                           |    |
| Using custom notification                              | 0  |
| Scheduling notification                                | 1  |
| Creating Filters                                       | 2  |
| Setting MultiMail Deluxe Preferences                   | 4  |
| Chapter 16: Performing HotSync <sup>®</sup> Operations | 7  |
| Selecting HotSync Setup Options                        | 7  |
| Customizing HotSync Application Settings               | 1  |
| Performing Cradle HotSync Operations 155               | 3  |
| Performing a cradle HotSync operation: Windows         |    |
| Performing a direct HotSync operation: Macintosh       | 5  |
| IR HotSync Operations                                  | 8  |

| Preparing your computer for infrared communication                                         |
|--------------------------------------------------------------------------------------------|
| Performing an IR HotSync operation                                                         |
| Returning to cradle HotSync operations                                                     |
| Conducting a HotSync Operation Via Modem                                                   |
| Preparing your computer 162                                                                |
| Preparing your handheld                                                                    |
| Selecting the conduits for a modem HotSync operation                                       |
| Performing a HotSync operation via a modem                                                 |
| Conducting a HotSync Operation via a Network                                               |
| Connecting to your company's dial-in server                                                |
| Performing a network HotSync operation                                                     |
| Creating a User Profile                                                                    |
| Chapter 17: Setting Preferences for Your Handheld                                          |
| Viewing Preferences                                                                        |
| Buttons preferences                                                                        |
| Pen preferences                                                                            |
| HotSync buttons preferences                                                                |
| Digitizer preferences                                                                      |
| Formats preferences                                                                        |
| General preferences                                                                        |
| Date and Time preferences                                                                  |
| Connection preferences                                                                     |
| Network preferences and TCP/IP software                                                    |
| Owner preferences                                                                          |
| ShortCuts preferences                                                                      |
| Anne and the Ale Materia is an Marcol Handhald (107                                        |
| Appendix A: Maintaining Your Handheld       197         Caring for Your Handheld       197 |
|                                                                                            |
| Battery Considerations                                                                     |
| Resetting Your Handheld                                                                    |
| Performing a soft reset                                                                    |
| Performing a hard reset 199                                                                |
| Appendix B: Frequently Asked Questions                                                     |
| Software Installation Problems 204                                                         |
| Operating Problems                                                                         |
| Tapping and Writing Problems    206                                                        |
| Wireless Problems                                                                          |
| Application Problems                                                                       |

| In | dex                          | 221 |
|----|------------------------------|-----|
|    | FCC RF Exposure Information  | 217 |
| Pr | oduct Regulatory Information | 217 |
|    | Technical Support            | 215 |
|    | Password Problems            | 215 |
|    | Recharging Problems          | 214 |
|    | Beaming Problems             | 214 |
|    | HotSync problems             | 208 |

# **About This Book**

Welcome to the Palm<sup>TM</sup> i705 handheld. This handbook is designed to help you get up and running quickly on your handheld. It describes all you need to know about how to use your handheld and the applications that come with it. It walks you through:

- Enabling wireless features
- Sending and receiving personal and business e-mail wirelessly
- Locating all the parts of your handheld
- Viewing and entering data
- Working with expansion cards
- Using your handheld with your computer
- Personalizing your handheld with your own preference settings

After you become familiar with the basic functionality of your handheld, you can use the rest of this handbook as a reference for less common tasks, for maintaining your handheld, and also as a source of information if you have problems operating it.

# CHAPTER 1 Setting Up

Note: Information in this section and in the Getting Started Guide will be updated when the out of box experience is finalized.

Your new Palm<sup>™</sup> i705 handheld is wirelessly enabled so that you can use it, like a cellular phone, to transmit and receive information over the airwaves. Use your handheld to do the following:

- Receive enterprise e-mail wherever you are, and rely on your handheld's blinking indicator light to notify you of its arrival.
- Set filters and notification preferences so that you determine what e-mail is forwarded from your desktop.
- Read, compose, and send e-mail on the go.
- Access the internet and view content formated for viewing on your handheld, or browse or search the internet.

Before you can use these features, you must set up your handheld, install software on your desktop computer, and activate your wireless account.

# **System Requirements**

To install and operate Palm<sup>™</sup> Desktop software, your computer system must meet the following requirements:

### Minimum requirements: Windows

- IBM-compatible Pentium-class computer
- Windows 98/ME/2000 (Windows 95/NT operating systems require a serial cradle/cable, sold separately)
- 16 MB RAM (64 MB recommended with Windows 2000)
- 30 MB available hard disk space
- VGA monitor or better (the *Quick Tour* requires 256-color video display; for best results, use High Color: 16 bit)
- CD-Rom drive (you can also download Palm Desktop software from www.palm.com.
- Mouse

• One USB port or available serial port (serial cradle/cable sold separately)

### Minimum requirements: Macintosh

- Apple Macintosh or compatible with a Power PC processor
- Mac OS 8.51 to 9
- One USB port or available serial port (serial cradle/cable sold separately)
- 25 MB available hard disk space
- 6 MB free RAM

### **Internet Access**

For easiest activation of your wireless account, and to receive updates to the MyPalm<sup>TM</sup> application, your desktop computer must have the following:

- A modem
- An account with an internet service provider
- A web browser

#### If you are upgrading from another Palm OS® handheld:

If you already own a Palm OS handheld, you must install the version of Palm Desktop software that comes with your new handheld. Also, perform a HotSync<sup>®</sup> operation using your old handheld and cradle before you complete the set up tasks. This ensures all data on your handheld is on your desktop computer.

# Step 1: Connect the HotSync cradle

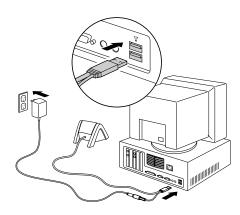

Shut down and turn off your computer.

Plug the USB connector into a USB port on your computer.

Connect the power cord that attaches to the back of the cradle's USB port connector to the AC adapter cord.

Plug the AC adapter into any AC current outlet.

# Step 2: Charge your Handheld

Just place your handheld on the cradle for two hours for an initial charge before you use it. Then, place it on the cradle for a few minutes each day to recharge it to

full capacity. Your handheld's indicator light displays solid green when it is charging.

# Step 3: Install Software

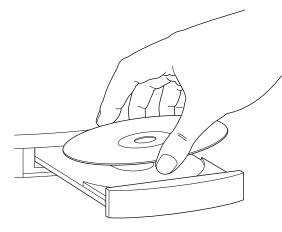

Insert the CD labeled Palm Desktop software and follow the onscreen instructions.

Query to Marketing: How will the CD be labeled?

After Palm Desktop software installs, you are prompted to install the desktop e-mail forwarder, a conduit for updating the MyPalm<sup>®</sup> application, and to activate your wireless account. The instructions guide you through these tasks.

See the next section for details.

# Step 4: Perform HotSync Operations

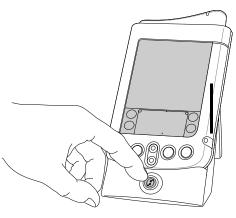

As part of the installation process, you will be prompted to perform HotSync operations.

Just place your handheld on the cradle and press the HotSync button.

When the HotSync operations complete, remove the handheld from the cradle by gently rocking it forward and then lifting it from the cradle.

## Palm Desktop software

Palm Desktop software includes the same organizer applications as your handheld: Date Book, Address Book, To Do List, Note Pad, and Memo Pad. Changes you make in one place appear in the other after you perform a HotSync operation.

### **Desktop e-mail director**

The desktop e-mail director securely forwards e-mail from your Windows enterprise mailbox to your handheld. Your handheld notifies you of its arrival by blinking its red indicator light at paired intervals.

ADDITIONAL DOC/CONFIG INFO TBD

What is the official name of the desktop director, and is it trademarked/registered?

### The MyPalm Update conduit

The MyPalm application on your handheld is a portal, like portal sites on the internet. It allows you to quickly and wirelessly access internet content formatted for your handheld. If installed, the MyPalm Update conduit will initiate an Internet connection each time you perform a HotSync operation. If a newer version of the MyPalm application is found, it replaces the current version on your handheld.

### Wireless account

As the first HotSync operation completes, the installer launches a web browser on your desktop and opens the Palm i705 Activation URL where you will register your wireless account, select a service plan, provide billing information, and begin activation.

New users: Click Sign up and Register.

**Palm VII/VIIx users:** Logon using your existing palm.net username and password. You must also check the box beneath the password that identifies you as a Palm VII/VIIx user.

**MyPalm portal members:** Logon using your MyPalm portal username and password.

If you do not have Internet access, call Customer Care to set up your wireless account. You will need to provide your handheld's hardware serial number, which is printed on the back panel of the handheld.

**IMPORTANT** When you complete registration, you receive a five digit activation key that you need to activate wireless service on your handheld.

# Step 5: Set Up Your Handheld

The Setup screen appears when you press the power button. Just follow the onscreen directions.

| Basic Skills                                                                   | Overview 1 of 4         |
|--------------------------------------------------------------------------------|-------------------------|
| Notice the icons su<br>Graffiti@ writing o<br>icons gives you aco<br>features: | area. Tapping these     |
| Launcher                                                                       | Favorite<br>Application |
| Clock                                                                          | Contrast 2              |
| - Кеу                                                                          | 'boards — _ j 🖉         |
| Menus                                                                          | Find                    |
| (Previous) (Nex                                                                | t Done                  |

| Setup                                                                |            |
|----------------------------------------------------------------------|------------|
| Welcome. The follow<br>will walk you throug<br>which takes just a fe | h Setup, 🛛 |
| 1. Remove the<br>stylus as shown:                                    |            |
|                                                                      |            |
| 2. Use the stylus to<br>tap anywhere<br>to continue.                 |            |

When you finish Setup, take a few minutes to review the Basic Skills and Graffiti® writing tutorials

# Step 6: Activate Your handheld

Tap Activate and follow the onscreen directions.

You'll need to enter the Activation Key you received when you registered your wireless account. Activation will also configure the e-mail application to work with your Palm wireless account.

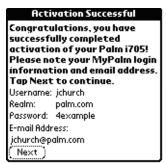

Next 🗧 🕻 Cancel

At the Activation Successful screen, write down your user name and login information.

You've set up your handheld, installed the Palm Desktop software, registered your wireless account, and activated wireless features on your handheld. For more information about using your handheld, continue reading this electronic *Handbook* which provides comprehensive documentation for your handheld.

For more information about using Palm Desktop Software, see the following:

- The Windows tutorial for Palm Desktop software, *Quick Tour*. To access this tutorial, go to the Help menu in Palm Desktop software and choose Quick Tour.
- The electronic Palm Desktop Software for the Macintosh User's Guide. To access this guide, open the Palm folder, and then open the Documentation folder. Double-click the file Palm Desktop.pdf.

• The online help for Palm Desktop software. To access the online help, go to the Help menu in Palm Desktop software.

**NOTE** If you have upgraded, your new handheld and your old handheld have the same user name after completing the upgrade process. We strongly recommend that you perform a hard reset on your old handheld to erase all data from it and assign it a new user name during the next HotSync operation. See "Performing a hard reset" in Chapter 5 for details.

### **CHAPTER 2**

# **Exploring Your Handheld**

Your Palm<sup>™</sup> i705 handheld is wirelessly enabled. It will help you stay in touch with important e-mail and information, and to stay organized, on time, and up to date with daily tasks while you are away from your desk. Use your new handheld to do the following:

- Receive, compose, and send business or personal e-mail wirelessly
- Rely on the indicator light to alert you of incoming e-mail
- Access internet information with the MyPalm<sup>®</sup> portal application
- Browse or search the internet
- Download and use web clipping applications that help you find information quickly
- Enter your schedule in Date Book
- Keep all your contact names, addresses, and phone numbers in Address Book
- Prioritize and assign your tasks a due date in To Do List
- Jot quick notes directly on the screen in Note Pad
- Set alarms from Clock, Date Book, and Note Pad, to keep yourself on schedule and remind yourself of appointments and notes
- Set preferences for how you receive alarms: hearing a sound, seeing a blinking indicator light, or feeling your handheld vibrate
- Synchronize your data with Palm<sup>TM</sup> Desktop software on your Windows or Macintosh computer so you always have a copy
- Insert MultiMediaCard or Secure Digital (SD) cards to add additional software or memory, or to back up your data
- Beam information to another Palm OS<sup>®</sup> handheld that is close by and has an IR (infrared) port

# Palm i705 Components

# Locating front panel controls

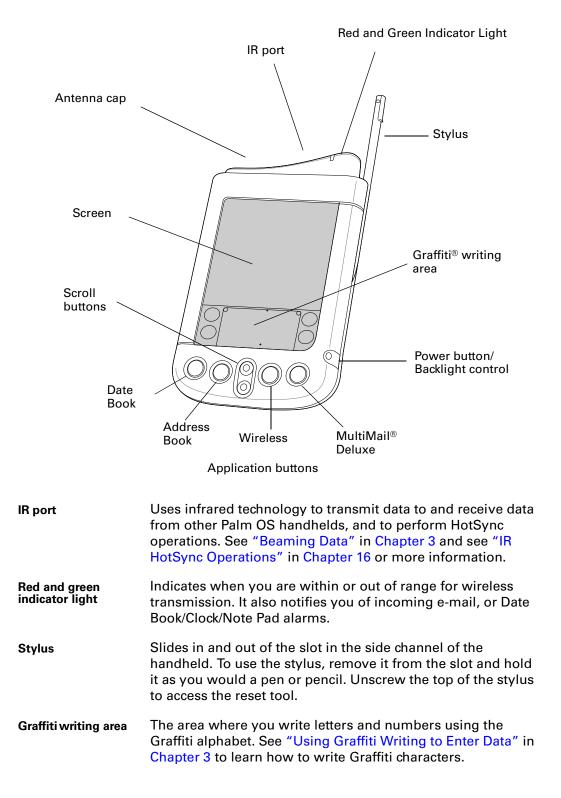

| Power button/<br>Backlight control | Turns your handheld on or off and controls the backlight<br>feature. If your handheld is turned off, pressing the power<br>button turns the handheld on and returns you to the last<br>screen you viewed.                                                                                                    |
|------------------------------------|----------------------------------------------------------------------------------------------------|
|                                    | If your handheld is turned on, pressing the power button turns<br>the unit off. Pressing the power button for about two seconds<br>turns the backlight on or off.                                                                                                    |
| Application buttons                | Activates the individual handheld applications that<br>correspond to the icons on the buttons: Date Book, Address<br>Book, the MyPalm portal application, and MultiMail Deluxe.<br>See "Buttons preferences" in Chapter 17 for details on<br>reassigning these buttons to activate any application on your<br>handheld. |
| Scroll buttons                     | Displays text and other information that extends beyond the<br>area of the handheld screen. Pressing the lower scroll button<br>scrolls down to view information below the viewing area, and<br>pressing the upper scroll button scrolls up to view the<br>information above the viewing area.                          |
| Handheld screen                    | Displays the applications and information stored in your handheld. It is touch-sensitive and responds to the stylus.                                                                                                    |

### Using the backlight

If lighting conditions make it difficult for you to see the information on your handheld, you can use the backlight to illuminate your screen.

#### To activate the backlight:

 Press the power button and hold it down for about two seconds. Release the button when the backlight turns on.

**TIP** In addition, you can assign the full-screen pen stroke to activate the backlight. See "Pen preferences" in Chapter 17 for details.

#### To turn off the backlight:

 Press and hold the power button for about two seconds. The backlight also turns off automatically (after a period of inactivity) with the Auto-off feature. See "General preferences" in Chapter 17 for more information.

# Locating back panel components

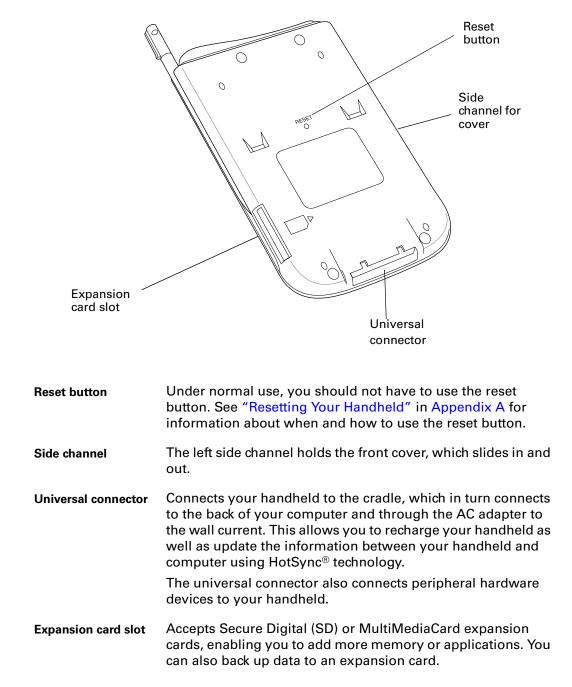

# **Tapping and Typing**

## Tap with the stylus to get things done

Like using a mouse to click elements on a computer screen, using the stylus to tap elements on your handheld screen is the basic action that gets things done on your handheld.

The first time you start your handheld, setup instructions appear on the screen. These instructions include a calibration screen. Calibration aligns the internal circuitry of your handheld with its touch-sensitive screen so that when you tap an element on the screen, the handheld can detect exactly which task you want to perform.

**IMPORTANT** Always use the point of the stylus for tapping or making strokes on the handheld screen. Never use an actual pen, pencil, or other sharp object to write on the handheld screen.

With your handheld turned on, you can tap the handheld screen to do many operations, such as the following:

- Open applications
- Choose menu commands
- Initiate a Find operation to search through applications installed on your handheld for specific text (Find operations do not search through applications on expansion cards)
- Select options in dialog boxes
- Open the onscreen keyboards

Just as you can drag the mouse to select text or move objects on your computer, you can also drag the stylus to select text. You can also use the stylus to drag the slider of any scroll bar.

# Elements of the handheld interface

| Record Edit Options                                                                 | —Menu<br>bar |
|-------------------------------------------------------------------------------------|--------------|
| Delete Memo /D<br>Beam Memo /B                                                      |              |
| implemented by employees.                                                           |              |
| Michele Baker to report on<br>expanding markets in the Dallas -<br>Fort Worth area. |              |
|                                                                                     |              |
| (Done) (Details)                                                                    |              |
|                                                                                     |              |
|                                                                                     |              |

| Menu bar         | A set of commands that are specific to the application. Not all applications have a menu bar.                                                                                                    |
|------------------|----------------------------------------------------------------------------------------------------|
| lcons            | Tap the icons to open applications $^{igodold O}$ , menus $^{igodold O}$ , Calculator $^{igodold O}$ , and to find text anywhere in your data $^{igodold O}$ .                                                           |
| Contrast control | Tap the Contrast icon $\bullet$ to open the Adjust Contrast dialog box. Tap to the left or right of the slider to adjust the contrast in small increments or drag the slider to change the contrast in large increments. |
| Clock            | Tap the Clock icon $^{igodot}$ to display the time and date.                                                                                                    |
| abc              | With the cursor in an input field, tap the dot to activate the alphabetic keyboard.                                                                                                    |
| 123              | With the cursor in an input field, tap the dot to activate the numeric keyboard.                                                                                                    |

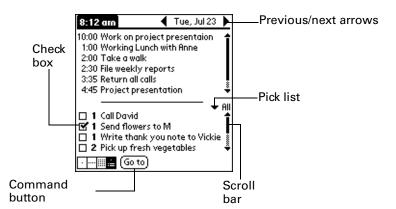

- **Check box** When a check mark appears in a check box, the corresponding option is active. If a check box is empty, tapping it inserts a check mark. If a check box is checked, tapping it removes the check mark.
- **Command buttons** Tap a button to perform a command. Command buttons appear in dialog boxes and at the bottom of application screens.
- Next/previous<br/>arrowsTap the left and right arrows to display the previous and next<br/>record; tap the up and down arrows to display the previous<br/>and next page of information.
- Pick listTap the arrow to display a list of choices, and then tap an item<br/>in the list to select it.
- Scroll barDrag the slider, or tap the top or bottom arrow, to scroll the<br/>display one line at a time. To scroll to the previous page, tap<br/>the scroll bar just above the slider. To scroll to the next page,<br/>tap the scroll bar just below the slider.You can also scroll to the previous and next pages by pressing<br/>the upper and lower scroll buttons on the front panel of your

**Displaying online tips** 

Many of the dialog boxes that appear on your handheld contain an online Tips icon in the upper-right corner. Online tips anticipate questions you have in a dialog box, provide shortcuts for using the dialog box, or give you other useful information.

#### To display an online tip:

- **1**. Tap the Tips icon <sup>(1)</sup>.
- 2. After you review the tip, tap Done.

handheld.

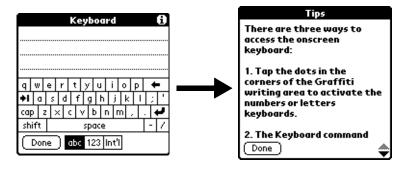

### **CHAPTER 3**

# **Entering Data in Your Handheld**

This chapter explains how to enter data into your handheld. There are several ways to enter data into your handheld:

- Using the onscreen keyboard
- Using Graffiti<sup>®</sup> writing
- Beaming data from another Palm OS<sup>®</sup> handheld that is close by and has an infrared port.
- Entering or importing data in Palm Desktop software and then synchronizing with your handheld
- Using Note Pad
- Using a portable keyboard accessory, sold seperately, and attached to the universal connector

# Using the Onscreen Keyboard

You can open the onscreen keyboard anytime you need to enter text or numbers on your handheld.

#### To use the onscreen keyboard:

- 1. Open any application (such as Memo Pad).
- 2. Tap any record, or tap New.
- **3.** Tap "abc" to open the alphabetic keyboard, or tap "123" to open the numeric keyboard.

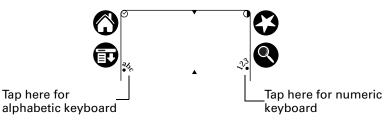

4. Tap the characters to enter text and numbers.

When a keyboard is open, you can tap to open any of the other keyboards, including the international keyboard.

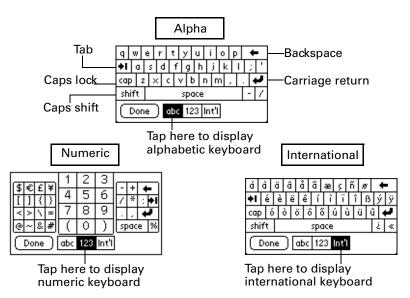

After you finish, tap Done to close the onscreen keyboard and place the text in the record.

# Using Graffiti Writing to Enter Data

In this section, you learn the procedures for creating letters, numbers, punctuation, and symbols, as well as some Graffiti tips and tricks.

# Writing Graffiti characters

Most people find they can enter text quickly and accurately with only minutes of practice. Graffiti writing includes any character you can type on a standard keyboard. The Graffiti strokes closely resemble the uppercase letters of the regular alphabet, which makes Graffiti writing easy to learn.

#### There are four basic concepts for success with Graffiti writing:

 If you draw the character shape exactly as shown in the tables later in this chapter (like the shapes shown in the following diagram), you achieve 100% accuracy.

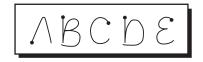

- The heavy dot on each shape shows where to begin the stroke. Certain characters have similar shapes, but different beginning and end points. Always begin the stroke at the heavy dot (you should not create the heavy dot; it is only there to show you where to begin the stroke).
- Most characters require only a single stroke. When you lift the stylus from the Graffiti writing area, your handheld recognizes and displays the text character

immediately. To accomplish single strokes, some Graffiti strokes are portions of the regular alphabet equivalents.

 The Graffiti writing area is divided into two parts: one for writing the letters of the alphabet and one for writing numbers. The small marks at the top and bottom of the Graffiti writing area indicate the two areas.

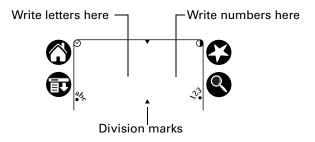

#### To write Graffiti letters:

1. Tap the screen where you want your text to go.

You need to tap above the Graffiti writing area, and must see a blinking cursor before you write the text.

**2**. Use the tables on the following pages to find the stroke shape for the letter you want to create. For example, the stroke shown below creates the letter "n."

There are two different stroke shapes available for some letters. For these letters, choose the one that's easiest for you.

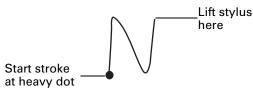

As you'll see later, you use the same shape to create both the uppercase and lowercase version of a letter.

- 3. Position the stylus in the left-hand side of the Graffiti writing area.
- **4**. Start your stroke at the heavy dot and draw the stroke shape as it appears in the tables.
- 5. Lift the stylus from the screen at the end of the stroke shape.

That's all there is to it! When you lift the stylus from the screen, your handheld recognizes your stroke immediately and prints the letter at the insertion point on the screen.

As soon as you lift the stylus from the screen, you can begin the stroke for the next character you want to write.

**NOTE** You must begin the character strokes in the Graffiti writing area. If you do not make Graffiti strokes in the Graffiti writing area, your handheld does not recognize them as text characters.

# Graffiti tips

When using Graffiti writing, keep these tips in mind:

- Accuracy improves when you write large characters. You should draw strokes that nearly fill the Graffiti writing area.
- To delete characters, simply set the insertion point to the right of the character you want to delete and make the backspace stroke (a line from right to left) in the Graffiti writing area.
- Write at natural speed. Writing too slowly can generate recognition errors.
- Do not write on a slant. Vertical strokes should be parallel to the sides of the Graffiti writing area.
- Press firmly.

# The Graffiti alphabet

| Letter | Strokes  | Letter | Strokes             |
|--------|----------|--------|---------------------|
| A      | $\wedge$ | N      | N                   |
| В      | Βß       | 0      | $\bigcirc \bigcirc$ |
| С      | С        | Р      | рP                  |
| D      | ЮĎ       | Q      | Ø                   |
| E      | З        | R      | ĸR                  |
| F      |          | S      | S                   |
| G      | G 6      | т      | •                   |
| н      | h        | U      | U                   |
| I      | Ţ        | v      | VV                  |
| J      | j        | w      | Ŵ                   |

| к                  | $\prec$    | x          | $\times \times$ |
|--------------------|------------|------------|-----------------|
| L                  |            | Y          | Y X             |
| М                  | mm         | Z          | Z               |
| Space              | • <u> </u> | Back Space | •               |
| Carriage<br>Return | /          | Period     | tap twice       |

# Writing capital letters

You make capital letters with the same stroke shapes as the basic alphabet characters. To make capital letters, you must first "shift" to caps — just as you press the Shift key on a keyboard — and then write the character strokes.

Graffiti writing includes a feature that automatically capitalizes the first letter when you create a new sentence or a new record (by tapping New or a blank line).

#### To draw the first letter of a word as a capital letter:

• Use the Caps Shift stroke:

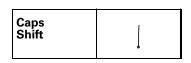

**TIP** When Caps Shift is active, an "up arrow" symbol appears in the lowerright corner of the handheld screen. If you accidentally activate Caps Shift, backspace will cancel it.

(Details) -Caps Shift

To enter only capital letters (Caps Lock):

• Use the Caps Lock stroke:

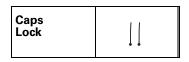

**TIP** When Caps Lock is active, an underlined "up arrow" symbol appears in the lower-right corner of the handheld screen. To return to lowercase, make the Caps Shift stroke.

Details • Caps Lock

### Writing numbers

Writing numbers with Graffiti writing is similar to writing letters of the alphabet, except that you make the character strokes on the right-hand side (numbers side) of the Graffiti writing area.

# **Graffiti numbers**

| Number | Strokes               | Number | Strokes |
|--------|-----------------------|--------|---------|
| 0      | $\bigcirc$ $\bigcirc$ | 5      | С.<br>С |
| 1      | Ţ                     | 6      | 6       |
| 2      | 2                     | 7      | •7      |
| 3      | 3                     | 8      | 5 8     |
| 4      | Ĺ                     | 9      | 9       |

### Writing punctuation marks

Graffiti writing can create any punctuation symbol that you can enter from a standard keyboard. All punctuation marks begin with a single tap on the Graffiti writing area. When you make this tap, you activate Punctuation Shift and a dot appears to show it is active. The next stroke you make with the stylus creates a punctuation mark.

Done (Details) • Punctuation shift

When Punctuation Shift is active, you can make a symbol stroke anywhere in the Graffiti writing area (the letters *or* numbers side).

| Symbol     | Stroke | Symbol          | Stroke |
|------------|--------|-----------------|--------|
| Period     | •      | Dash<br>—       | •      |
| Comma<br>, | ^      | Left Paren<br>( | C      |

| Apostrophe<br>'  | t | Right Paren<br>) | Ć |
|------------------|---|------------------|---|
| Question<br>?    | ? | Slash<br>/       |   |
| Exclamation<br>! |   | Dollar<br>\$     | S |

# Additional Graffiti punctuation

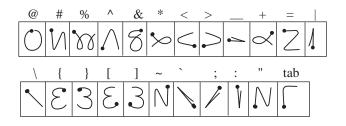

# Writing symbols and extended characters

All symbols and extended characters begin with the stroke in the Graffiti writing area of your handheld:

| Symbol<br>Shift | ~ |  |
|-----------------|---|--|
|-----------------|---|--|

When the Symbol Shift is active, a slanted shift symbol appears in the lower-right corner of the screen. The next stroke that you make creates the symbol or extended character.

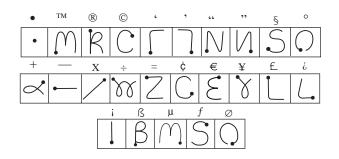

# Writing accented characters

To create accented characters, draw the stroke normally used to create the letter, followed by an accent stroke. Graffiti writing then adds the accent to the letter.

For example, the following diagram shows the strokes required to draw an accented "e."

## **Accent strokes**

 $\overset{a}{\searrow} \overset{a}{\nearrow} \overset{a}{\bigwedge} \overset{a}{\bigwedge} \overset{a}{\bigwedge} \overset{a}{\bigvee} \overset{a}{\bigvee} \overset{a}{\bigcirc}$ 

Using these accent strokes, you can write the following accented letters:

à á â ã ä å è é ê ë ì í î ï ò ó ô õ ö ù ú û ü ÿ ý ñ

# Additional non-English characters

You can write the following characters without any special punctuation or shifting:

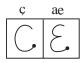

You must write these non-English characters in the left side of the Graffiti writing area.

# **Navigation strokes**

In addition to character symbols, Graffiti writing includes special strokes that you can use to navigate within text or fields in your applications.

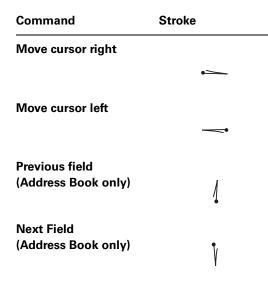

| Command                                    | Stroke |
|--------------------------------------------|--------|
| Open Address Record<br>(Address Book only) | /      |

# **Graffiti ShortCuts**

Graffiti ShortCuts make entering commonly used words or phrases quick and easy. ShortCuts are similar to the Glossary or Autotext features of some word processors.

Graffiti writing comes with several predefined ShortCuts, and you can also create your own. Each ShortCut can represent up to 45 characters. For example, you might create a ShortCut for your name, or for the header of a memo. See "ShortCuts preferences" in Chapter 17 to learn about creating your own ShortCuts.

To use a ShortCut, draw the ShortCut stroke followed by the ShortCut characters. When you draw the ShortCut stroke, the ShortCut symbol appears at the insertion point to show that you are in ShortCut mode.

| ShortCut |   |
|----------|---|
| Chortout | 2 |
|          | - |

Your handheld includes the following predefined Graffiti ShortCuts:

| Entry             | Shortcut |
|-------------------|----------|
| Date Stamp        | ds       |
| Time stamp        | ts       |
| Date / time stamp | ds       |
| Meeting           | me       |
| Breakfast         | br       |
| Lunch             | lu       |
| Dinner            | di       |

# **Beaming Data**

Your handheld is equipped with an IR (infrared) port that you can use to beam information to another Palm OS handheld that's close by and also has an IR port. The IR port is located at the top of the handheld, behind the small dark shield.

You can beam the following information between Palm OS handhelds:

- The record currently displayed in Date Book, Address Book, To Do List, Note Pad, or Memo Pad
- All records of the category currently displayed in Address Book, To Do List, Note Pad, or Memo Pad
- A special Address Book record that you designate as your business card, containing information you want to exchange with business contacts
- An application installed in RAM memory
- An application installed on an expansion card that is seated in the card slot

**TIP** You can also perform HotSync operations using the IR port. See "IR HotSync Operations" in Chapter 16 for more details.

#### To select a business card:

- **1.** Create an Address Book record that contains the information you want on your business card.
- **2**. Tap the Menu icon 😨 .
- 3. Tap Record, and then tap Select Business Card.
- **4**. Tap Yes.

#### To beam a record, business card, or category of records:

- 1. Locate the record, business card, or category you want to beam.
- **2**. Tap the Menu icon **•**.
- **3**. Tap Record, and then tap one of the following:

The Beam command for an individual record

In Address Book only: Beam Business Card

Beam Category

**4**. When the Beam Status dialog box appears, point the IR port directly at the IR port of the receiving handheld.

For best results, handhelds should be between 10 centimeters (approximately 4 inches) and 1 meter (approximately 39 inches) apart, and the path between the two handhelds must be clear of obstacles. Beaming distance to other Palm OS handhelds may be different.

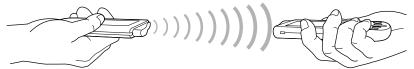

**5**. Wait for the Beam Status dialog box to indicate that the transfer is complete before you continue working on your handheld.

### To beam an application:

- 1. Open the Applications Launcher.
- **2**. Tap the Menu icon 😨 .
- **3**. Tap App, and then tap Beam.
- 4. Select either Handheld or Card from the Beam From pick list.
- 5. Tap the application you want to transfer.

Some applications are copy-protected and cannot be beamed. These are listed with a lock icon next to them.

- 6. Tap Beam.
- **7.** When the Beam Status dialog box appears, point the IR port directly at the IR port of the receiving handheld.
- **8**. Wait for the Beam Status dialog box to indicate that the transfer is complete before you continue working on your handheld.

### To receive beamed information:

- **1**. Turn on your handheld.
- **2**. Point the IR port directly at the IR port of the transmitting handheld to open the Beam dialog box.
- **3**. Select a category for the incoming information, create a new category, or leave the information unfiled.

| Beam                                                    |  |
|---------------------------------------------------------|--|
| Do you want to accept<br>"Accessories" into<br>Address? |  |
| Category: 🔻 Unfiled                                     |  |
| Yes No                                                  |  |

4. Tap Yes.

### Tips on beaming information

- You can set the full-screen pen stroke to beam the current entry. See "Pen preferences" in Chapter 17 for more information.
- You can draw the Graffiti Command stroke to activate the Command toolbar, and then tap the beam icon.
- You can use the Graffiti Command stroke "/ B" to beam the current entry.

# Using your Computer Keyboard

If you have a lot of data to enter, or prefer to use the computer keyboard, you can use Palm Desktop software or any supported PIM to enter information. You can then perform a HotSync operation to synchronize the information on your computer with the information on your handheld. Most of the applications that came with your handheld are also available in Palm Desktop software and in most PIMs, so you don't need to learn different applications. For more information on entering data on your computer, refer to the online Help in Palm Desktop software, the *Quick Tour* in Palm Desktop software (for Windows users), and the *Palm Desktop Software for the Macintosh User's Guide* on the Palm Desktop software CD-ROM.

# **Importing Data**

If you have data stored in computer applications such as spreadsheets and databases, or if you want to import data from another handheld, you can transfer the data to your handheld without having to key it in manually. Save the data in one of the file formats listed below, import it into Palm Desktop software, and then perform a HotSync operation to transfer the data to your handheld.

### Importing data from a Windows computer

Palm Desktop software can import data in the following file formats:

- Comma delimited (.csv, .txt): Address Book and Memo Pad only
- Tab delimited (.tab, .tsv, .txt): Address Book and Memo Pad only
- CSV (Lotus Organizer 2.x/97 Mapping): Address Book only
- vCal (.vcs): Date Book only
- vCard (.vcf): Address Book only
- Date Book archive (.dba)
- Address Book archive (.aba)
- To Do List archive (.tda)
- Memo Pad archive (.mpa)

Archive formats can only be used with Palm Desktop software. Use the archive file formats to share information with other people who use a Palm OS<sup>®</sup> handheld or to create a copy of your important Palm Desktop information.

### To import data from a Windows computer:

- 1. Open Palm Desktop software.
- 2. Click the application into which you want to import data.
- **3.** If you are importing records that contain a field with category names, do the following:

Select All in the Category box.

Be sure that the same categories that appear in the imported file also exist in the application. If the categories do not exist, create them now; otherwise, the records are imported into the Unfiled category.

- 4. From the File menu, choose Import.
- 5. Select the file you want to import.
- 6. Click Open.

If you are importing a vCal or vCard file, skip to step 10. You do not have to specify which fields correspond to the imported data.

- To import data into the correct Palm Desktop fields, drag fields in the left-hand column so that they are opposite the corresponding imported field on the right.
- 8. If you do not want to import a field, deselect the check box for that field.
- 9. Click OK.

The imported data is highlighted in the application.

**10**. To add the imported data to your handheld, perform a HotSync operation.

See Palm Desktop online Help for more information on importing and exporting data.

#### Using File Link

The File Link feature enables you to import Address Book and Memo Pad information to your handheld from from a separate external file on your Windows computer, such as a company phone list. You can configure the File Link feature to check for changes to the external file when you perform a HotSync operation. HotSync Manager stores the data in a separate category in Palm Desktop software and on your handheld.

With File Link, you can import data stored in any of the following formats:

- Comma-separated (\*.csv)
- Memo Pad archive (\*.mpa)
- Address Book archive (\*.aba)
- Text (\*.txt)

For information on how to set up a file link, see the Palm Desktop online Help.

### Importing data from a Macintosh

Palm Desktop software can import data from any of the following applications when you export the data in the appropriate file format:

- Address Book Plus (text file)
- Claris Organizer (Palm Desktop software can open these files directly)
- ClarisWorks (save under new name as ASCII text file)

- DateBook Pro (text file)
- DayMaker (text file)
- Dynodex (text file)
- FileMaker Pro (tab separated text file)
- Meeting Maker (text file)
- Newton running OS 1.0 with Newton Connection Kit: Names; Date Book Calendar; and Notepad (text file)
- Now Contact (text file)
- Now Up-to-Date (text file)
- QuickDex (text file)
- TouchBase Pro (text file)

### To import data from a Macintosh:

- 1. Open Palm Desktop software.
- 2. From the File menu, choose Import.
- 3. Select the file you want to import.
- 4. Click Open.
- **5.** If you want to change the order of the fields you're importing, point to a field, wait for the cursor to change to a double arrow, and then drag the field to a new location.
- 6. If you do not want to import a field, click the arrow between the field names.
- 7. From the Fields pop-up menu, choose the appropriate field.
- 8. From the Delimiters pop-up menu, choose the appropriate delimiter.
- 9. Click OK.

**10**. To add the imported data to your handheld, perform a HotSync operation.

See Palm Desktop online Help for more information on importing and exporting data.

# **Using Note Pad**

In addition to using Graffiti characters and the onscreen keyboard, you can enter data on your handheld using the Note Pad application. When you use Note Pad, you write quick notes directly on the handheld screen in your own handwriting. See Chapter 12 for more information and instructions.

# Using A Portable Keyboard

You can connect a portable keyboard accessory to the universal connector on your handheld so you can type data directly into your handheld. Portable keyboards are very helpful when you need to enter large amounts of data quickly and accurately while you are away from your computer. For additional information about this optional accessory, go to the web site: http://www.palm.com.

### **CHAPTER 4**

# **Using Wireless Features**

Your handheld is wirelessly enabled so that you can use it, like a cellular phone, to transmit and receive information over the airwaves.

To use the wireless features, you must first register for a wireless account and activate your handheld. See *Getting Started with the Palm*<sup>™</sup> *i705 Handheld* for details.

After registration and activatation, you can quickly access Internet information from the MyPalm<sup>™</sup> portal application and additional web clipping applications. You can also use your wireless account to send and receive e-mail. See Chapter 15 for details.

Whenever you use the wireless features of your handheld, please observe the guidelines or prohibitions on the use of wireless devices in your current location. For example, when you are on an airplane, do not turn on your radio at times when government or airline regulations prohibit the use of cellular phones. You can, of course, use all other applications of your handheld in accordance with airline regulations for electronic devices.

## Using the Wireless button

The Wireless button 🏼 has two functions:

- Press the button to open the MyPalm application where you can easily access the Internet information.
- Press and hold the button for one second to access the Wireless Preferences screen where you can turn on or off the radio.

### Turning on the radio

To send and receive information and receive notifications, the radio needs to be turned on. Use the Wireless Preferences screen to turn the radio on or off, or to schedule radio coverage.

You can open the Wireless Preferences screen in multiple ways:

- Press and hold down the Wireless button & for one second.
- Tap the Applications icon O, tap the Prefs icon O, tap the pick list in the upperright corner, and then tap Wireless.

■ Tap the Applications icon ⑦ and then tap the MyPalm icon ⑧ or any web clipping application. If the radio is off, you are prompted to turn it on.

Tap the Wireless Radio pick list and select one of the following options:

| Always Off | Radio remains off until you turn it on.         |
|------------|-------------------------------------------------|
| Always On  | Radio remains on until you turn it off.         |
| Schedule   | Radio turns on and off at the hours you select. |

#### To schedule radio coverage:

1. Tap the Wireless Radio pick list and select Schedule.

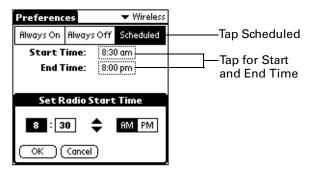

- **2**. Tap the Start Time box.
- **3**. Tap the up or down arrows to adjust the hour.
- 4. Tap the minutes box, and then tap the arrows to adjust the minutes.
- 5. Tap AM or PM.
- 6. Tap OK.
- 7. Tap the End Time box, and then repeat steps 3 through 6.

### The radio turns off in multiple ways:

- Turn off the radio from the Wireless Preferences screen by tapping Always Off.
- The radio turns off automatically at a preset time when scheduling is used.
- The radio turns off automatically if the battery is very low.

**IMPORTANT** Turning off the handheld does not turn off the radio. When the handheld is turned off, the radio can remain on to receive notification of e-mail. The indicator light shows radio and notification status.

# Monitoring the transmission signal

When the radio is turned on, a signal strength bar graph and text message appear on the Wireless Preferences screen.

I

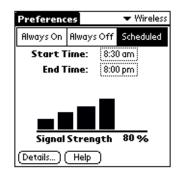

Both the bar graph and the number represent the signal strength:

- The graph represents signal strength as a series of bars. The more bars displayed, the stronger the signal.
- The number represents signal strength as a percentage. The higher the number, the stronger the signal.

If you experience poor reception, often you can improve it simply by moving five or ten feet in any direction away from the spot where reception is poor. As you move around to improve reception, you can monitor the increase or decrease in signal strength.

# Using the indicator light

The indicator light at the top of the handheld blinks to indicate the following status levels:

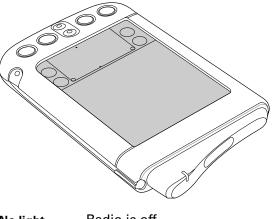

No light

Radio is off.

Radio is on and transmitter is within range. Green light flashes every 5 seconds

Radio is on, but transmitter is out of range. You Red light flashes every need to move to another area to bring the 5 seconds transmitter within range.

| Red light<br>flashes at           | A notification that:                                                                                                    |
|-----------------------------------|----------------------------------------------------------------------------------------------------|
| flashes at<br>paired<br>intervals | E-mail or other content has been received                                                                                  |
| intervals                         | Date Book/Note Pad/Clock event alarm occurred                                                                              |
|                                   | A dialog box appears describing the reason for notification. Acknowledging the notification turns off the indicator light. |

# What is Web Clipping?

*Web clipping* is a fast and simple way to submit information to, and retrieve information from, the Internet.

Just as your web browser gives you access to many different web sites, your handheld gives you access to many different "sites" for web clipping — either through the MyPalm portal application, or downloaded and installed directly on your handheld.

These "sites" are called *web clipping applications*. You access and work with them just as you would with a handheld application like Address Book.

Web clipping applications give you access to a wide variety of practical Internet information. Each web clipping application is designed to let you query the Internet for a specific kind of information.

For example, there are web clipping applications that give you access to traffic and weather conditions; airline, hotel, and restaurant information; locations of automatic teller machines; driving directions; stock market data; movie listings; availability of tickets to local events; business and general news; definitions, spelling, and synonyms of words; and business and residential phone numbers, addresses, and e-mail addresses.

### Web Clipping, not web browsing

It can be impractical to browse the Internet from a small handheld computer and look at elaborate, animated, graphics-laden web pages on a small screen. As a way to access Internet information, web clipping offers you the following advantages:

- Convenience: You can be sitting on a park bench or in the back of a taxi while accessing information from the Internet.
- Focus: Web clipping applications focus on retrieving specific, up-to-date information for the quickest, most efficient experience.

So when you're near a desktop computer and have some time, you can take advantage of the elaborate graphics, variety, and many choices offered by a web site.

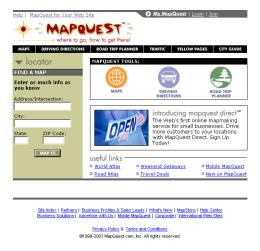

But when you're in a taxi or a hotel lobby and need information fast, a web clipping application makes it easy to find the specific information you need.

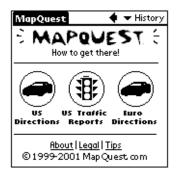

# Using the MyPalm application

The MyPalm application is a portal. Like portals on the Internet that aggregate other web sites into content channels, the MyPalm application aggregates web clipping applications into content channels. Web clipping applications allow you to access a wide array of Internet information, and view that information in a format that is easy to read on your handheld screen and reduces the cost of transmission.

This application is also dynamic. If you installed the MyPalm Update conduit when you installed Palm<sup>™</sup> Desktop software, you automatically receive newer versions of the application when you perform a HotSync operation with an active Internet connection. Because of this, the application you see on your handheld may differ slightly from the images of it shown in this chapter.

### To access the MyPalm application:

Do one of the following:

Press the Wireless button & on your handheld.

■ Tap the Applications icon ⑦ and then tap the MyPalm icon ⑧ .

If the radio is not on, the Radio dialog box appears. Turn on the radio.

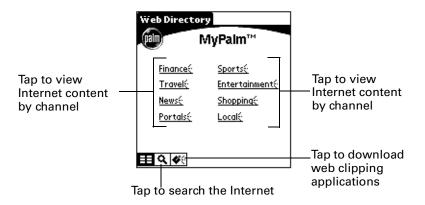

### Using Portal web clipping applications

The content channels of the MyPalm portal application host web clipping applications, grouped together by categories. These channels provide a convenient way to access information quickly, even without downloading and installing web clipping applications on your handheld.

### To access Internet content by channel:

- **1**. Tap a content channel, such as Finance.
- 2. Tap an icon to view the content.

If you want to access more web clipping applications, tap More or More Content at the bottom of the screen.

### Browsing or searching the Internet

Browsing or searching Internet sites directly using a URL is available from the MyPalm application. Keep in mind, however, that downloading information directly from an Internet site has certain limitations: downloading is slow, the presentation is not optimized for display on the handheld, and the amount of data transferred is higher, and therefore, more costly. We recommend that you access a web site using web clipping applications that are modified for use with your handheld. See "What is Web Clipping?" earlier in this chapter for more information.

### To browse or search the Internet:

- **1**. Tap the search button Q.
- 2. Enter an URL to browse, or a search term, and then tap Go.

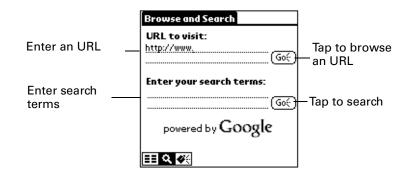

### Adding web clipping applications

In addition to the web clipping applications available through the MyPalm portal application, you can also download and install web clipping applications directly on your handheld.

You can add web clipping applications to your handheld Applications Launcher in two ways:

- Download an application directly using the Portal application.
- Download the application onto your computer desktop and perform a HotSync<sup>®</sup> operation. This is the same procedure you would use for any other application. See "Installing add-on applications" in Chapter 5 for details.

### To add web clipping applications using the MyPalm application:

- **1**. Tap the web clipping applications button **4**.
- 2. Tap Download.

| Download 🚯           |
|----------------------|
| Web Clipping Search: |
|                      |
| <u>New This Week</u> |
| Top 10 Downloads:    |
| (Done)               |

**3**. Do one of the following:

Enter search terms, and then tap Search.

Tap New This Week.

Tap Top 10 Downloads.

Your handheld initiates a wireless transaction, and returns results.

4. Tap a web clipping application to see more information about it.

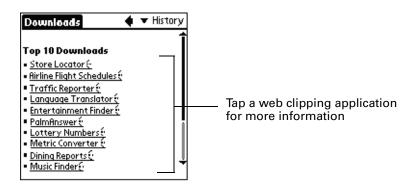

- 5. Tap Download.
- 6. Tap Start Download.
- **7**. Tap OK.

# Working with web clipping applications

Web clipping applications are designed so that you can use them as you most handheld applications. Skills you learn in other applications can also be used to work in web clipping applications. For example:

- Tap to select an item or perform an action.
- Use Graffiti<sup>®</sup> writing or the onscreen keyboard to enter text.
- In edit lines, select, cut, copy, and paste text as you do in other applications on your handheld.
- Elements of the interface that look familiar—edit lines, pick lists, check boxes, scroll arrows, buttons, menus, etc.—behave in web clipping applications just as they behave in basic applications like Address Book.

When you install a web clipping application on your handheld, it appears by default in the Palm.Com category of the Applications Launcher. Most web clipping application icons are easy to recognize because they usually include the over-the-air icon: three short lines radiating from the right side of the application icons also have a dark diamond shape as their background:

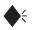

Common identifiers used in many icons of web clipping applications

After you establish a wireless connection, tapping a command button or other object that displays the over-the-air icon initiates a wireless transaction.

### Using installed web clipping applications

Web clipping applications installed on your handheld appear in a list accessible from the MyPalm application. They also appear by default in the Palm.Com<sup>®</sup> category of the Applications Launcher.

### To open a web clipping application from the Applications Launcher:

- **1**. Tap the Applications icon  $\mathfrak{O}$ .
- 2. Tap the pick list in the upper-right corner of the screen.
- **3**. Tap Palm.Com.
- 4. Tap the icon of the web clipping application you want to open.

### To open a web clipping application from the MyPalm application:

- **1**. Tap the web clipping button **4**:
- **2**. Tap a web clipping application in the list.

Once the web clipping application opens, you can query the Internet for information.

### To query the Internet for information:

- **1**. Follow the directions onscreen to specify the information you want from the Internet.
- **2**. Tap the button or other object that displays the over-the-air icon to submit your query to the Internet.

The response — your clipping — typically appears onscreen within seconds.

### To stop a wireless transaction:

■ Tap the Stop icon.

|          |                                  | Stop icon |
|----------|----------------------------------|-----------|
| Conne    | cting 0 4                        |           |
| Driving  | Directions                       |           |
| From:    |                                  |           |
| Addres   | s: 51 Astor Place                |           |
| City:    | <u>New York</u> State: <u>NY</u> |           |
| To:      | 🕶 Address                        |           |
| Addres   | s: 945 Madison Avenue            |           |
| City:    | New York State: NY               |           |
| (Get Dir | ections(;) (Clear)               |           |
| Home   T | raffic Reports                   |           |

Any data that is downloaded to your handheld before you tap the Stop icon appears onscreen.

### Example of web clipping

This example takes you through the process of finding driving directions using the MapQuest web clipping application.

### Example: To find driving directions:

- **1**. Tap the MapQuest icon.
- **2**. Under From, tap the Address field and enter the street address of the place you are leaving from.

You can use Graffiti writing or the onscreen keyboard to enter data.

- 3. Complete the From address by entering the city and state.
- **4**. Under To, tap the Address field and enter the street address of the place you want to go to.
- 5. Complete the To address by entering the city and state.
- 6. Tap Get Directions.

Note the over-the-air icon following the word "Directions." That's your clue that the button initiates a wireless transaction.

| MapQu     | i <b>est</b>         |
|-----------|----------------------|
| Driving   | Directions           |
| From:     | ▼ Address            |
| Address   | # 51 Astor Place     |
| City:     | New York State: NY   |
| To:       | ▼ Address            |
| Address   | # 945 Madison Avenue |
| City:     | New York State: NY   |
| (Get Dire | ections: (Clear)     |
|           | affic Reports        |

Within seconds, your clipping appears. In this example, the clipping needs more than one screen to display all the directions. Use the scroll bar to see the rest of the clipping.

| MapQuest                                                                    | 🔶 🛨 History |
|-----------------------------------------------------------------------------|-------------|
| Driving Directions                                                          | Î           |
| From:<br>51 ASTOR PLACE<br>NEW YORK, NY                                     |             |
| To:<br>945 MADISON AVENUE<br>NEW YORK, NY                                   |             |
| Directions:                                                                 | Distance:   |
| 1: Start out going North<br>on 4TH AVE towards E<br>8TH ST by turning left. | 0.3 miles   |

| MapQuest                                                                    | 🔶 🛨 History            |
|-----------------------------------------------------------------------------|------------------------|
| Directions:                                                                 | Distance: 🎓            |
| 1: Start out going North<br>on 4TH AVE towards E<br>8TH ST by turning left. | 0.3 miles              |
| 2: 4TH AVE becomes<br>UNION SQ E.                                           | 0.2 miles              |
| 3: UNION SQ E becomes<br>PARK AVE S.                                        | 0.8 miles              |
| 4: Turn SLIGHT RIGHT<br>onto PARK AVE TUNNEL.                               | 0.3 miles              |
| 5: PARK AVE TUNNEL<br>becomes PARK AVE.                                     | 1.7 miles <del>*</del> |

### **Reviewing current queries and clippings**

Your handheld stores the queries and clippings of your current session so that you can review them. Use the Back arrow to review the pages you displayed since you opened the web clipping application.

To go back to a previously viewed page:

■ Tap the Back arrow **♦** in the web clipping application.

| MapQ     |                  | 🔶 🔻 History      | Back arrow |
|----------|------------------|------------------|------------|
| Driving  | j Directions     |                  | Baok an ow |
| From:    | 🕶 Address        |                  |            |
| Addres   | s: 51 Astor Plac | e                |            |
| City:    | New York         | State: <u>NY</u> |            |
| To:      | ▼ Address        |                  |            |
| Addres   | s: 945 Madison   | Avenue           |            |
| City:    | New York         | State: NY        |            |
| (Get Dir | ections() (Clev  | эr)              |            |
| Home     | raffic Reports   | _                |            |

### **Reviewing stored clippings: History list**

You can see a list of stored clippings in the History list and then select the one you want to review. You can see clippings that pertain only to the web clipping application that is open. When you open another web clipping application, the History list changes to display only clippings that you received in that web clipping application.

### To review the History list:

- 1. Open the web clipping application that has clippings you want to review.
- 2. Tap the History pick list.

| MapQuest                                                                    | 🔶 🛨 History | History pick list |
|-----------------------------------------------------------------------------|-------------|-------------------|
| Directions:                                                                 | Distance: 🖠 |                   |
| 1: Start out going North<br>on 4TH AVE towards E<br>8TH ST by turning left. | 0.3 miles   |                   |
| 2: 4TH AVE becomes<br>UNION SQ E.                                           | 0.2 miles   |                   |
| 3: UNION SQ E becomes<br>PARK AVE S.                                        | 0.8 miles   |                   |
| 4: Turn SLIGHT RIGHT<br>onto PARK AVE TUNNEL.                               | 0.3 miles   |                   |
| 5: PARK AVE TUNNEL<br>becomes PARK AVE.                                     | 1.7 miles 👻 |                   |

3. Select the clipping you want to review.

### Saving information from a web clipping application

You can copy the text of a clipping or a page of a web clipping application and paste it into another application. For example, you can copy driving directions and paste them into Memo Pad.

### To save the text of a clipping or page:

1. Make sure the clipping or page you want to copy is onscreen.

You can use the Back arrow or the History list to display the clipping or page you want.

- 2. Tap the Menu icon 🖾 .
- **3**. Tap Edit, and then tap Copy Page.
- 4. Open one of the handheld applications, such as Memo Pad.
- **5**. Create a new record.
- 6. Tap the Menu icon.
- 7. Tap Edit, and then tap Paste.

For example, here are the directions found in the sample procedure above, pasted into Memo Pad:

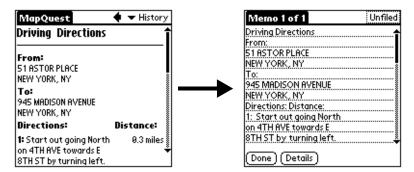

Keep the following points in mind about the Copy Page command:

- Copying always starts at the top of the current clipping or page, regardless of what is displayed onscreen.
- The Copy Page command copies only the first 4,000 bytes (4KB) of data. If the clipping or page you copy contains more than 4KB of data, your handheld appends the word "truncated" to the end of the pasted text.

**TIP** Use the Info command in the Options menu to find out how large a clipping is.

The Copy Page command does not copy images or icons; table structures; or text formatting such as bold, italics, and so on.

### Sending e-mail from a page

Note to Andover/Mimi-G team: The following text is a pickup from MultiMail SE for the Battra project. Does this apply for Everest? I can't find a WCA with a mailto link. Please confirm or edit as needed.

If a web clipping application or clipping gives you the opportunity to reply to an e-mail address, you can do so.

#### To send e-mail from a page:

**1**. Tap the address displayed in the page.

MultiMail Deluxe opens. The To: field contains the address to reply to.

- **2**. Enter the text of your message.
- **3**. Do one of the following:

Tap Put in Outbox to file the message in the Outbox. Your message is sent the next time you open the e-mail application and tap Get & Send.

Tap Cancel, and then tap Yes to save the message in the MultiMail Draft folder. Tap No to delete the message.

# Web Clipping Preferences

The Web Clipping Preferences screen enables you to change the connection and the proxy server with which your handheld communicates and to prevent the transmission of your handheld's ID.

**IMPORTANT** If you are working within a corporate environment, do not change these settings unless your corporate system administrator instructs you to do so.

#### To view or change Web Clipping Preferences:

- **1**. Tap the Applications icon  $\mathfrak{O}$ .
- **2**. Tap the Prefs icon **③**.
- 3. Tap the pick list in the upper-right corner of the screen.
- 4. Select Web Clipping.
- **5**. Access any of the following options:

| Connection                                   | Displays the name of the current connection, either the Palm<br>Wireless Service or a network dialup connection. Changes you<br>make in the Network preferences panel update this field.                                                                                                    |
|----------------------------------------------|----------------------------------------------------------------------------------------------------|
| User ID                                      | Displays your User ID.                                                                                                    |
| Server                                       | Displays the name of the proxy server.                                                                                                    |
| Warn when<br>sending personal<br>information | Displays a warning when you submit a query that transmits your<br>personal information, such as your unique handheld ID. The<br>warning gives you a choice; you can continue the transaction or<br>cancel it before any information is sent. If you want to be warned,<br>select this check box. |

#### To change the proxy server:

- 1. From the Web Clipping Preferences screen, tap Server.
- 2. Enter your new Proxy server name or IP address.
- **3**. Tap OK.

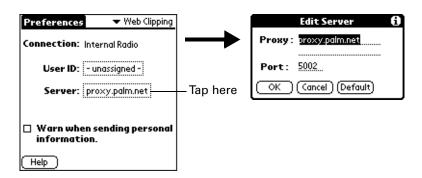

To restore the initial proxy server setting, tap Default.

# Protection of your wireless transactions

Your handheld uses next generation encryption technology. This encryption technology secures the transmission of sensitive information such as passwords that are sent over the network. Data is protected both when sent from your handheld over the network and when coming in from the Internet to your handheld.

When a wireless transaction is secured, the command button that initiates the transaction is marked not only by the over-the-air icon, but also by the security icon.

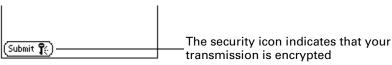

Encryption makes your data unreadable by anyone but the intended recipient. Encryption is done using a technology used in a wide variety of consumer handheld devices and enterprise applications.

It's not unusual to experience a delay of several seconds when a wireless transaction is being encrypted.

In addition to the protection provided by the encryption technology, individual web clipping applications may add another layer of protection to their transactions. For example, a web clipping application may require you to create and use a password to access sensitive information (for example, your checking account).

# CHAPTER 5 Working with Applications

This chapter explains how to open and switch between applications on your handheld, how to change application settings so they are personalized to your work methods, and how to categorize applications so you view them in related groups.

# **Opening applications**

You can use the Applications Launcher to open any application installed on your handheld or an expansion card. You can also open Date Book, Address Book, the MyPalm<sup>®</sup> portal application, and MultiMail Deluxe with the application buttons on the front panel of your handheld.

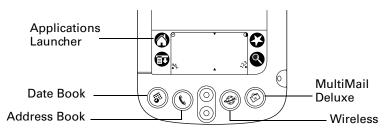

In addition to providing a way for you to open applications, the Applications Launcher displays the current time, battery level, and application category.

To open an application on your handheld:

**1**. Tap the Applications icon O.

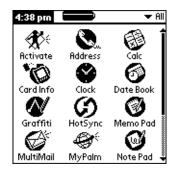

**2**. Tap the icon of the application that you want to open. If you have many applications installed on your handheld, tap the scroll bar to see all of your applications.

**TIP** To find an application quickly, you can write the Graffiti<sup>®</sup> character for the first letter of its name. The Applications Launcher scrolls to the first application with a name that begins with that letter.

### **Opening expansion card applications**

When an expansion card is properly seated in the expansion card slot, the Applications Launcher switches to the card and displays its contents. The pick list in the upper-right corner of the screen displays the name of the card.

### To open an application on an expansion card:

• Tap the icon of the application that you want to open.

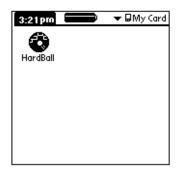

# Switching between applications

When working in any application, tap the Applications icon O or press an application button on the front panel of your handheld to switch to another application. Your handheld automatically saves your work in the current application and displays it when you return to that application.

When you use an expansion card, your handheld creates and displays a new category that matches the name of the expansion card. You can easily switch between applications installed on your handheld and on the expansion card.

#### To switch to an expansion card:

- 1. Tap the pick list in the upper-right corner.
- 2. Tap the category item that matches the name of the expansion card.

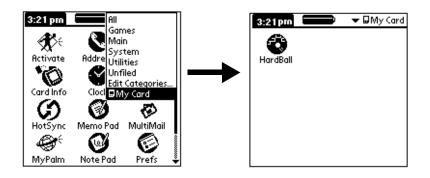

# **Categorizing applications**

The category feature enables you to manage the number of application icons that appear onscreen in the Applications Launcher. You can assign an application to a category and then display a single category or all your applications.

### To categorize an application:

- **1**. Tap the Applications icon O.
- **2**. Tap the Menu icon **•** .
- **3**. Tap Category on the App menu.
- 4. Tap the pick list next to each application to select a category.

| Ca                                                                                                    | tegory                                                                                                    | 0 |
|----------------------------------------------------------------------------------------------------|----------------------------------------------------------------------------------------------------|---|
| Activate<br>Address<br>Calc<br>Card Info<br>Clock<br>Date Book<br>Graffiti<br>HotSync<br>Memo Pad<br>MultiMail | <ul> <li>✓ Palm.Net</li> <li>✓ Main</li> <li>✓ System</li> <li>✓ Main</li> <li>✓ Main</li> <li>✓ System</li> <li>✓ System</li> <li>✓ System</li> <li>✓ Main</li> <li>✓ Unfiled</li> </ul> |   |
| (Done)                                                                                                    |                                                                                                    |   |

**TIP** To create a new category, tap Edit Categories from the pick list. Tap New, enter the category name, and then tap OK to add the category. Tap OK.

5. Tap Done.

### To display applications by category:

- **1**. Tap the Applications icon  $\mathfrak{O}$ .
- **2**. Do one of the following:

Tap the Applications icon repeatedly to cycle through all your categories.

Tap the pick list in the upper-right corner of the screen and select the category you want to display.

# **Changing the Applications Launcher display**

By default, the Applications Launcher displays each application as an icon. As an alternative, you can choose to show a list of applications. You can also choose to view the same category of applications each time you open the Applications Launcher.

### To change the Applications Launcher display:

- **1**. Tap the Applications icon O.
- **2**. Tap the Menu icon 🗊 .
- 3. Tap Options, and then tap Preferences.
- 4. Tap the View By pick list and select List.
- 5. Tap OK.

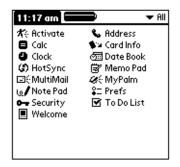

To open the Applications Launcher to the last opened category:

- **1**. Tap the Applications icon  $\mathfrak{O}$ .
- **2**. Tap the Menu icon 🗊 .
- 3. Tap Options, and then tap Preferences.
- 4. Tap the Remember Last Category check box to select it.
- 5. Tap OK.

# Copying applications to an expansion card

You can copy applications from your handheld to an expansion card, or from an expansion card to your handheld.

### To copy an application to an expansion card:

- **1**. Tap the Applications icon O.
- **2**. Tap the Menu icon **•**.
- **3**. Tap Copy on the App menu.

| Сору                 | i   |
|----------------------|-----|
| Copy To: 🔻 🖬 My Card |     |
| From: 🔻 Handheld     |     |
| HardBall 26K         | ı I |
|                      |     |
|                      |     |
|                      |     |
|                      |     |
| (Done) (Copy         |     |

- **4**. Select the card name from the Copy To pick list.
- 5. Select Handheld from the From pick list.
- 6. Tap an application to copy.
- 7. Tap Copy.
- 8. Tap Done.

You can install applications to a card that is seated in the expansion card slot during a HotSync operation; see "Installing add-on applications" later in this chapter for details.

**NOTE** If you copy applications between your handheld and multiple expansion cards, and then attach a card with a copied application to a Card Reader/Writer, you may notice that the copied application's filename has been changed to the name of a database file it contains. You will only see this if you use your cards with a Card Reader/Writer.

## Using menus

Menus on your handheld are easy to use. Once you have mastered them in one application, you can use them the same way in all other applications.

The menus of each application are illustrated in the chapter on that application.

#### To open the menu bar:

- **1**. Open an application (such as Memo Pad).
- **2**. Do one of the following:

Tap the Menu icon  $\textcircled{\basis}$ .

Tap on the inverted title area at the top of the screen.

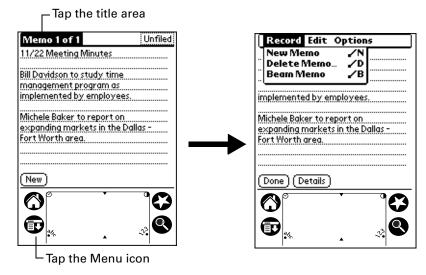

In this example, three menus are available: Record, Edit, and Options. The Record menu is selected and contains the commands New Memo, Delete Memo, and Beam Memo.

#### Choosing a menu

After you open the menu bar for an application, tap the menu that contains the command you want to use.

The menus and menu commands that are available depend on the application that is currently open. Also, the menus and menu commands vary depending on *which part* of the application you're currently using. For example, in Memo Pad, the menus are different for the Memo list screen and the Memo screen.

#### Graffiti menu commands

Most menu commands have an equivalent Graffiti Command stroke, which is similar to the keyboard shortcuts used to execute commands on computers. The command letters appear to the right of the command names.

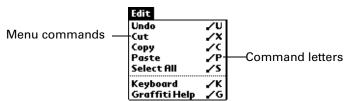

Draw the Command stroke anywhere in the Graffiti area. When you draw the Command stroke, the Command toolbar appears just above the Graffiti writing area to indicate that you are in Command mode.

|  | * | Command | / |
|--|---|---------|---|
|--|---|---------|---|

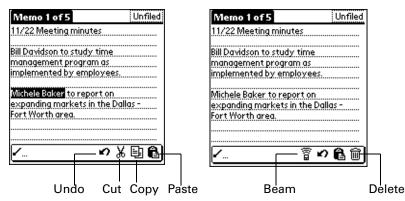

The command toolbar displays context sensitive menu commands for the current screen. For example, if text is selected the menu icons displayed may be undo, cut, copy, and paste. Tap on an icon to select the command, or immediately write the corresponding command letter for an appropriate command in the Graffiti writing area.

For example, to choose Select All in the Edit menu, draw the Command stroke, followed by the letter "s."

Command mode is only active for a short time, so you must tap an icon or write the command letter immediately to choose the menu command.

# **Choosing application preferences**

You can set options that affect an entire application in the application's Preferences dialog box.

#### To change preferences for an application:

- **1**. Open an application.
- **2**. Tap the Menu icon 🐨 .
- 3. Tap Options, and then tap Preferences.

**NOTE** Not all applications have a Preferences command.

- 4. Make changes to the settings.
- 5. Tap OK.

# **Common tasks**

The tasks described in this section use the term "records" to refer to an individual item in any of the applications: a single Date Book event, Address Book entry, To Do List item, Note Pad note, or Memo Pad memo.

### **Creating records**

You can use the following procedure to create a new record in Date Book, Address Book, To Do List, Note Pad, and Memo Pad.

### To create a record:

- 1. Select the application in which you want to create a record.
- 2. Tap New.
- 3. In Date Book only: Select start and end times for your appointment and tap OK.
- **4**. Enter text for the record.
- **5.** (Optional) Tap Details to select attributes for the record. (Not available in Note Pad.)
- 6. In Address Book, Note Pad, and Memo Pad only: Tap Done.

There's no need to save the record because your handheld saves it automatically.

### **Editing records**

After you create a record, you can change, delete, or enter new text at any time. Two screen features tell you when your handheld is in editing mode:

- A blinking cursor
- One or more dotted edit lines

| 8:00<br>9:00<br>10:00<br>11:00<br>12:00<br>Planning Team Meeting Blinking cursor<br>2:00 | Jul 24, 02                              | <b>∢</b> S M | Т₩Т       | F S 🕨  | ] |                 |
|------------------------------------------------------------------------------------------|-----------------------------------------|--------------|-----------|--------|---|-----------------|
| 2:00                                                                                     | 8:00<br>9:00<br>10:00<br>11:00<br>12:00 |              |           |        |   | Blinking cursor |
| 4:00<br>5:00<br>6:00                                                                     | 1 2:00<br>3:00<br>4:00<br>5:00<br>6:00  |              |           |        |   | g <b></b>       |
| <u>•iiiiiiiiii (New)(Details)(Go to)</u><br>Edit line                                    |                                         | _            | ils)(Go t | )<br>) |   |                 |

**NOTE** In Note Pad you can write anywhere on the screen. So, you will not see an edit line or blinking cursor.

### Entering text

For information on how to enter text using Graffiti writing, the onscreen keyboard, or the keyboard attached to your computer, see . For information on entering text in Note Pad, see Chapter 12.

### Edit menu

The Edit menu is available with any screen where you enter or edit text. In general, commands available in the Edit menu apply to text that you *select* in an application.

### To select text in an application:

- **1**. Tap the beginning of the text that you want to select.
- 2. Drag the stylus over the text to highlight it (in black).

**NOTE** You can also double tap to select a word, or triple tap to select a line of text. You can also drag *across* the text to select additional words, or drag *down* to select a group of lines.

The following commands may appear in an Edit menu:

| Undo          | Reverses the action of the <i>last edit</i> command. For example, if you used Cut to remove text, Undo restores the text you removed. Undo also reverses deletions done by using backspace.           |
|---------------|----------------------------------------------------------------------------------------------------|
| Cut           | Removes the selected text and stores it temporarily in the memory of your handheld. You can paste the text you cut into another area of the current application or into a different application.      |
| Сору          | Copies the selected text and stores it temporarily in the memory of your handheld. You can paste the text that you copy into another area of the current application or into a different application. |
| Paste         | Inserts the text that you cut or copied at the selected point in a record. The text you paste replaces any selected text. If you did not previously cut or copy text, Paste does nothing.             |
| Select All    | Selects all of the text in the current record or screen. This enables you to cut or copy all of the text and paste it elsewhere.                                                                      |
| Keyboard      | Opens the onscreen keyboard. When you finish with the onscreen keyboard, tap Done.                                                                                                    |
| Graffiti Help | Opens screens that show all the Graffiti character strokes. Use this command anytime you forget a stroke for a character.                                                                             |

**NOTE** In Note Pad, the Edit menu appears only when the title of a note is selected. To edit a note in Note Pad, use the eraser tool to remove lines, and the pen tool to add lines.

### **Deleting records**

To delete a record:

- **1**. Select the record you want to delete.
- **2**. Tap the Menu icon **•**.
- **3**. Tap Record, and then tap the Delete command:

Date Book: Delete Event

Address Book: Delete Address

To Do List: Delete Item

Note Pad: Delete Note

Memo Pad: Delete Memo

A confirmation dialog box appears. If you want to save a copy of the deleted item to an archive file in Palm Desktop software, be sure that the check box is checked. If you don't want to save a copy, tap the check box to remove the check. (The archive check box does not appear in Note Pad because you can't archive Note Pad notes.)

**4**. Tap OK.

If you choose to save a copy of the selected item, your handheld transfers it to the archive file on your desktop the next time you perform a HotSync operation.

### Other ways to delete records

You can also delete records in the following ways:

- In Date Book, Address Book, To Do List, and Memo Pad, open the Details dialog box for the record, tap Delete, and then tap OK.
- In Note Pad, open the note you want to delete, and then tap Delete.
- Delete the text of the record.

**NOTE** In Date Book, you can choose to delete the text of the current repeating event, current and future events, or all instances of that event.

### **Purging records**

Over time, as you use Date Book and To Do List, you'll accumulate records in these applications that have outlived their usefulness. For example, events that occurred months ago remain in the Date Book, and To Do List items that you marked as completed remain in the list.

All these outdated records take up memory on your handheld, so it's a good idea to remove them by using Purge. If you think Date Book or To Do List records might prove useful later, you can purge them from your handheld and save them in an archive file on your computer.

Purging is not available in Address Book, Note Pad, or Memo Pad; you must delete outdated records manually from these applications.

### To purge records:

- **1**. Open the application.
- **2**. Tap the Menu icon **•**.
- **3**. Tap Record, and then tap Purge.

A confirmation dialog box appears.

**Date Book:** Tap the pick list and select how old a record must be to be purged. Purge deletes repeating events if the last of the series ends before the date that you purge records.

**Date Book, To Do List:** If you want to save a copy of the purged records to an archive file on your desktop, be sure that the check box is checked. If you don't want to save a copy, tap the check box to remove the check box.

4. Tap OK.

If you chose to save a copy of the purged records, your handheld transfers them to an archive file on your desktop the next time you perform a HotSync operation.

**NOTE** Purging does not happen automatically. You must tap the command to make it happen.

### **Categorizing records**

Categorize records in the Address Book, To Do List, Note Pad, and Memo Pad applications so that they are grouped logically and are easy to review.

When you create a record, your handheld automatically places it in the category that is currently displayed. If the category is All, your handheld assigns it to the Unfiled category. You can leave an entry as Unfiled or assign it to a category at any time.

#### System-defined and user-defined categories

By default, your handheld includes system-defined categories, such as All and Unfiled, and user-defined categories, such as Business and Personal.

You cannot modify the system-defined categories, but you can rename and delete the user-defined categories. In addition, you can create your own user-defined categories. You can have a maximum of 15 user-defined categories in each application.

When you have an expansion card properly seated in the expansion card slot, the last item in the category pick list will be the name of the expansion card. You cannot otherwise categorize applications that reside on an expansion card.

Address Book contains the QuickList user-defined category, in which you can store the names, addresses, and phone numbers you might need in emergencies (doctor, fire department, lawyer, etc.).

The illustrations in this section come from Address Book, but you can use these procedures in all the applications in which categories are available.

#### To move a record into a category:

- **1**. Select the record you want to categorize.
- 2. In Address Book only: Tap Edit.
- 3. Tap Details.
- 4. Tap the Category pick list to display the list of available categories.

| Address Entry Details |                       |    |  |
|-----------------------|-----------------------|----|--|
| Show in List: 💌 Work  |                       |    |  |
| Category:             | Business<br>Personal  |    |  |
| Private:              | Personal<br>OuickList |    |  |
|                       | Unfiled               | Ы  |  |
|                       | Edit Categories       | 52 |  |

- **5**. Select the category for the record.
- 6. Tap OK.

**NOTE** In Address Book, Note Pad, and Memo Pad you can tap the category name in the upper-right corner of the screen and select a new category for the item.

#### To display a category of records:

1. Tap the category pick list in the upper-right corner of the list screen.

|                                                                                                    | Tap hei                                                                                                    | е                                                                                                    |                                                                                                    |
|----------------------------------------------------------------------------------------------------|----------------------------------------------------------------------------------------------------|----------------------------------------------------------------------------------------------------|----------------------------------------------------------------------------------------------------|
| Address                                                                                                    | ★ All                                                                                                    | Address                                                                                                    | <u>All</u>                                                                                                    |
| Abrams, Liz<br>Adams, Ben<br>Beckman, Rachel<br>Bertolli, Marcus<br>Bruce, Jeremy<br>Butler, Richard<br>Cain, Cathy<br>Carpenter, Joan<br>Carter, Melanie<br>Chu, Byron<br>Conner, Sandy | 650-454-6121 W<br>408-772-1900 W<br>510-532-0746 W<br>213-422-1363 W<br>408-459-1279 W<br>516-626-1424 W<br>650-235-6222 W<br>718-824-1548 W<br>213-343-9801 W<br>213-343-9801 W | Abrams, Liz<br>Adams, Ben<br>Beckman, Rachel<br>Bertolli, Marcus<br>Bruce, Jeremy<br>Butler, Richard<br>Cain, Cathy<br>Carpenter, Joan<br>Carter, Melanie<br>Chu, Byron<br>Conner, Sandy | Business<br>Personal<br>QuickList<br>Unfiled<br>Edit Categories<br>516-626-1424W<br>650-235-6222W<br>718-824-1548W<br>212-395-6277W<br>213-343-9801W<br>301-933-6833W |
| Look Up:                                                                                                    | (New) 🔶                                                                                                    | Look Up:                                                                                                    | (New) 🔶                                                                                                    |

**NOTE** In the Date Book Agenda view, the pick list is in the upper right of the To Do list.

2. Select the category you want to view.

The list screen now displays only the records assigned to that category.

**TIP** Pressing an application button on the front panel of the handheld toggles through all the categories of that application.

#### To define a new category:

**1**. Tap the category pick list in the upper-right corner of the screen or list.

|                                                                                                    | Tap he                                                                                                    | re                                                                                                    |                                                                                                    |
|----------------------------------------------------------------------------------------------------|----------------------------------------------------------------------------------------------------|----------------------------------------------------------------------------------------------------|----------------------------------------------------------------------------------------------------|
| Address                                                                                                    | 🗕 All                                                                                                    | Address                                                                                                    | All                                                                                                    |
| Abrams, Liz<br>Adams, Ben<br>Beckman, Rachel<br>Bertolli, Marcus<br>Bruce, Jeremy<br>Butler, Richard<br>Cain, Cathy<br>Carpenter, Joan<br>Carter, Melanie<br>Chu, Byron<br>Conner, Sandy | 650-454-6121W<br>408-772-1900W<br>510-532-0746W<br>213-422-1363W<br>408-459-1279W<br>516-626-1424W<br>650-235-6222W<br>718-824-1548W<br>212-395-6277W<br>213-343-9801W<br>301-933-6833W | Abrams, Liz<br>Adams, Ben<br>Beckman, Rachel<br>Bertolli, Marcus<br>Bruce, Jeremy<br>Butler, Richard<br>Cain, Cathy<br>Carpenter, Joan<br>Carter, Melanie<br>Chu, Byron<br>Conner, Sandy | Business<br>Personal<br>QuickList<br>Unfiled<br>Edit Categories<br>516-626-1424W<br>650-235-6222W<br>718-824-1548W<br>212-395-6277W<br>213-343-9801W<br>301-933-6833W |
| Look Up:                                                                                                    | (New) 🛛 🔶                                                                                                    | Look Up:                                                                                                    | New 🔶                                                                                                    |

- **2**. Tap Edit Categories.
- **3**. Tap New.

| Edit Categories          | 0     |
|--------------------------|-------|
| Business                 |       |
| Personal                 |       |
| QuickList                |       |
|                          |       |
|                          |       |
|                          |       |
|                          |       |
|                          |       |
|                          |       |
| (OK) (New) (Rename) (Del | ete ) |

**4**. Enter the name of the new category, and then tap OK.

| Edit Categories           |   |  |
|---------------------------|---|--|
| Enter a new category name | 2 |  |
|                           |   |  |
| OK Cancel                 | t |  |

**5**. Tap OK.

You can assign any of your records to the new category.

### To rename a category:

- **1**. Tap the category pick list in the upper-right corner of the screen or list.
- 2. Tap Edit Categories.
- **3**. Select the category that you want to rename, and then tap Rename.

| Edit Categories                   | Ð    |
|-----------------------------------|------|
| Business<br>Personal<br>QuickList |      |
|                                   |      |
| OK (New) (Rename) (Del            | ete) |

4. Enter the new name for the category, and then tap OK.

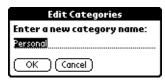

5. Tap OK.

**TIP** You can group the records in two or more categories into one category by giving the categories the same name. For example, if you change the name of the Personal category to Business, all records formerly in the Personal category appear in the Business category.

### **Finding information**

Your handheld offers several ways to find information quickly:

- All applications that reside on your handheld: Find locates any text that you specify, always starting with the current application. However, Find does not search through applications on expansion cards.
- Date Book, To Do List, Memo Pad: Phone Lookup displays the Address list screen and lets you add the information that appears in this list to a record.
- Address Book: The Look Up line lets you enter the first letters of a name to scroll immediately to that name.

### Looking up Address Book records

When working with Address Book, the scroll button on the front panel of the handheld makes it easy to navigate among your address entries.

- In the Address list screen, the scroll button moves up or down an entire screen of records. If you hold down the scroll button, you accelerate the scrolling and display every third screen.
- In the Address view screen, the scroll button moves to the previous or next address record.

You can also use the Address list Look Up feature to quickly scroll to any of your Address Book entries.

#### To look up an Address Book record:

- **1**. Display the Address list screen.
- 2. Enter the first letter of the name you want to find.

| Address               | 🖛 All         |               |
|-----------------------|---------------|---------------|
| Abrams, Liz           | 650-454-6121W |               |
| Adams, Ben            | 408-772-1900W |               |
| Beckman, Rachel       | 510-532-0746W |               |
| Bertolli, Marcus      | 213-422-1363W |               |
| Bruce, Jeremy         | 408-459-1279W |               |
| Butler, Richard       | 516-626-1424W |               |
| Cain, Cathy           | 650-235-6222W |               |
| Carpenter, Joan       | 718-824-1548W |               |
| Carter, Melanie       | 212-395-6277W |               |
| Chu, Byron            | 213-343-9801W |               |
| Conner, Sa <u>ndy</u> | 301-933-6833W | —Look Up line |
| Look Up: <u>car</u>   | New 🔶         | LOOK OP IIIIe |

The list scrolls to the first entry that begins with that letter. If you write another letter, the list scrolls to the first entry that starts with those *two* letters. For example, writing an "s" scrolls to "Sands," and writing "sm" scrolls further to "Smith." If you sort the list by company name, the Look Up feature scrolls to the first letter of the company name.

**3**. Tap the record to view its contents.

#### **Using Find**

You can use Find to locate any text that you specify, in any application that resides on your handheld. Find does not search applications that reside on an expansion card.

#### To use Find:

**1**. Tap the Find icon **2**.

**TIP** If you select text in an application before you tap Find, the selected text automatically appears in the Find dialog box.

**2**. Enter the text that you want to find.

Find is *not* case-sensitive. For example, searching for the name "davidson" also finds "Davidson."

Find locates any words that begin with the text you enter. For example, searching for "plane" finds "planet," but not "airplane."

**3**. Tap OK.

Find searches for the text in all records and all notes.

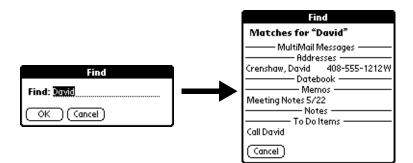

As your handheld searches for the text, you can tap Stop at any time. You may want to do this if the entry you want appears before your handheld finishes the search. To continue the search after you tap Stop, tap Find More.

4. Tap the text that you want to review.

### **Using Phone Lookup**

Phone Lookup displays the Address list screen and lets you add the information that appears in this list to a record.

### To use Phone Lookup:

- 1. Display the record in which you want to insert a phone number. The record can be in Date Book, To Do List, Memo Pad, or Mail.
- **2**. Tap the Menu icon **•**.
- 3. Tap Options, and then tap Phone Lookup.
- 4. Begin to spell the last name of the name you want to find.

The list scrolls to the first record in the list that starts with the first letter you enter. Continue to spell the name you're looking for, or when you see the name, tap it.

| Phone Nur           | nber Lookup: 💦   |
|---------------------|------------------|
| Abrams, Liz         | 650-454-6121W    |
| Adams, Ben          | 408-772-1900W    |
| Beckman, Rachel     | 510-532-0746W    |
| Bertolli, Marcus    | 213-422-1363W    |
| Bruce, Jeremy       | 408-459-1279W    |
| Butler, Richard     | 516-626-1424W    |
| Cain, Cathy         | 650-235-6222W    |
| Carpenter, Joan     | 718-824-1548W    |
| Carter, Melanie     | 212-395-6277W    |
| Chu, Byron          | 213-343-9801W    |
| Conner, Sandy       | 301-933-6833W    |
| Look Up: <u>car</u> | (Add) (Cancel) 🜩 |

5. Tap Add.

The name you selected, along with the other information associated with it, is pasted into the record you selected in step 1.

### Phone Lookup tips

Write the Graffiti Command stroke "/L" to activate the Phone Lookup feature. You can also activate it in the following circumstances:

- While entering text: For example, to insert the full name and phone number for someone with the last name "Williams," write the Graffiti characters for "Wi" and then the Phone Lookup Command stroke "/L." Assuming you have only one Address Book record that begins with "Wi," your handheld inserts the full name "Fred Williams" (and its associated information). If you have more than one name that begins with "Wi," the Phone Lookup screen appears and highlights the first record that begins with "Wi."
- For selected text: Drag to highlight the text, and then write the Phone Lookup Command stroke "/L." Your handheld replaces the selected text and adds the name and its associated information.

### Sorting lists of records

You can sort lists of records in various ways, depending on the application. Sorting is available in applications that have list screens: Address Book, To Do List, and Memo Pad.

**NOTE** You can also assign records to categories. See "Categorizing records" earlier in this chapter.

#### To sort records in To Do List:

- 1. Open the application to display the list screen.
- 2. Tap Show.
- **3**. Tap the Sort by pick list and select an option.
- **4**. Tap OK.

#### To sort records in Address Book, Note Pad, and Memo Pad:

- 1. Open the application to display the list screen.
- **2**. Tap the Menu icon **•**.

**3**. Tap Options, and then tap Preferences.

## Address Book Preferences 🔲 Remember Last Category List By: Last Name, First Name Company, Last Name οк ) ( Cancel ) **Note Pad** Note Pad Preferences Sort by: Manual Alarm Sound: 🕶 Alarm 🗹 Confirm note delete? OK (Cancel) **Memo Pad** Memo Preferences Sort by: Alphabetic

**4**. Do one of the following:

Address Book: Tap the setting you want.

Note Pad: Tap the Sort by pick list and select Alphabetic, Date, or Manual.

ΟК

(Cancel)

Memo Pad: Tap the Sort by pick list and select Alphabetic or Manual.

5. Tap OK.

To sort the Note Pad or Memo list manually, tap and drag a memo or note to a new location in the list.

To make the list of your memos appear in Palm Desktop software as you manually sorted it on your handheld, open Memo Pad in Palm Desktop software and click List by. Then select Order on handheld.

### Attaching notes

In applications except Memo Pad and Note Pad, you can attach a note to a record. A note can be up to several thousand characters long. For example, for an appointment in Date Book, you can attach a note with directions to the location.

#### To attach a note to a record:

- **1**. Display the entry to which you want to add a note.
- 2. In Address Book only: Tap Edit.
- **3**. Tap Details.
- 4. Tap Note.
- 5. Enter your note.
- 6. Tap Done.

A small note icon appears at the right side of any item that has a note.

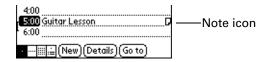

### To review or edit a note:

• Tap the Note icon  $\square$ .

### To delete a note:

- **1**. Tap the Note icon  $\square$ .
- 2. Tap Delete.
- **3**. Tap Yes.

## **Choosing fonts**

In many applications, you can change the font style to make text easier to read. You can choose small, large, or bold fonts in each application that allows you to change font sytle.

| Memo 1 of 1                                       | Unfiled                             | Memo 1 of 1         |              | Unfiled |
|---------------------------------------------------|-------------------------------------|---------------------|--------------|---------|
| 11/22 Meeting Minute:                             |                                     | 11/22 Meeti         | ng Minute    | es é    |
| Bill Davidson to study ti                         |                                     | <b>Bill Davidso</b> | n to etudi   | , time  |
| management program<br>implemented by emplo        |                                     | managemen           |              |         |
| Michele Baker to report<br>expanding markets in t |                                     | implemente          |              |         |
| Fort Worth area.                                  |                                     | Michele Bak         |              |         |
|                                                   |                                     | expanding m         | iai kets iii | uie     |
| (Done) (Details)                                  |                                     | (Done) (Deto        | uils )       |         |
| mall font                                         | Memo 1 of 1                         | Unfiled             | Large        | e font  |
|                                                   | 11/22 Meeting M                     | linutes             |              |         |
|                                                   | Bill Davidson to s                  | tudy time           |              |         |
|                                                   | management pro<br>implemented by a  |                     |              |         |
| Bold font —                                       | Michele Baker to<br>expanding marke |                     |              |         |
| Dola lolit                                        | Dallas - Fort Wor                   |                     |              |         |
|                                                   |                                     |                     |              |         |
|                                                   | (Done) (Details)                    |                     |              |         |
|                                                   | (Done) (Details)                    |                     |              |         |

### To change the font style:

- **1**. Open an application.
- **2**. Tap the Menu icon 😨 .
- **3**. Tap Options, and then tap Font.
- **4**. Tap the font style you want to use.

| Select Font | Tap here for bold font  |
|-------------|-------------------------|
| Font: A A A | Tap here for large font |
|             | Tap here for small font |
|             | <b>,</b>                |

5. Tap OK.

## **Reviewing Reminders**

You can set alarms to notify you of appointments, notes, and alarms in Date Book, Note Pad, and Clock. When an alarm occurs, your handheld displays a reminder message. If you tap Snooze in response to an alarm message, your handheld reminds you of the alarm again in five minutes. The Reminder screen displays alarms that await attention.

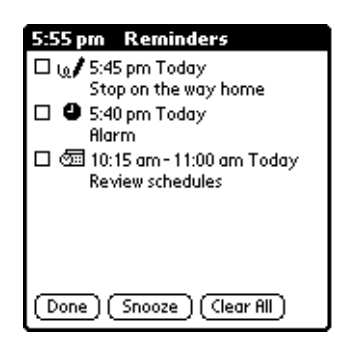

To respond to reminders, do one of the following:

- Select an item's check box to clear the item.
- Tap an item (either the icon or the text description) to open the application where the alarm was set. The application opens to the entry associated with the alarm.
- Tap Done to close the reminder list and return to the current screen. An attention indicator will blink in the upper-left corner of the screen; tap it to view the reminder list again.
- Tap Snooze to see the list again in five minutes.

If you tap Done or Snooze and view the reminder list later, the current time displays in the Reminder bar and the original alarm time displays with each list item.

• Tap Clear All to dismiss all reminders in the list.

#### Hiding or masking private records

You can use the Security application to set a password and select whether to mask your private records or hide them completely. See Chapter 13 for details.

# Installing and removing applications

This section explains how to install and remove applications on your handheld or on an expansion card, and how to remove Palm<sup>™</sup> Desktop software from your computer.

### Installing add-on applications

Your handheld comes with applications installed and ready to use, but you can also install additional applications, such as games and other software, on your handheld or on a card that is seated in the expansion card slot. Applications or games that you install reside in RAM memory on your handheld, and you can delete them at any time. The Install Tool makes it easy to install software during a HotSync<sup>®</sup> operation. There are a variety of third-party applications available for your handheld. To learn more about these applications, go to the web site: www.palm.com.

#### To install add-on software on your handheld using a Windows computer:

- 1. On your computer, copy or download the application you want to install into the add-on folder in your Palm Desktop directory on your computer.
- 2. Double-click the Palm Desktop icon on your desktop.
- **3**. Click Install.

**TIP** You can also access the Install Tool dialog by selecting Install Tool from the Palm Desktop program group or by double-clicking any file with a PRC, PDB, PQA, PNC, or SCR file extension.

| 🐫 Install Tool                                                                                                    |                                  |                         | ×        |
|----------------------------------------------------------------------------------------------------|----------------------------------|-------------------------|----------|
|                                                                                                    |                                  |                         |          |
| User: Tina Barrows                                                                                                  |                                  | •                       |          |
| File(s) listed below will be installed<br>time you perform a HotSync operat                                         |                                  | held the next           |          |
| File Name                                                                                                    | File Size                        | Destination             | Add      |
| Giraffe.prc                                                                                                    | 15KB                             | Handheld                | Remove   |
| HARDBALL.PRC                                                                                                    | 24KB                             | Handheld                | 11011070 |
| MINEHUNT.PRC                                                                                                    | 9KB                              | 🖬 Handheld              | Done     |
| PUZZLE.PRC                                                                                                    | 6KB                              | SecureDigital (SD) Card |          |
| SUBHUNT.PRC                                                                                                    | 19KB                             | SecureDigital (SD) Card |          |
|                                                                                                    |                                  |                         |          |
|                                                                                                    |                                  | Change Destination      |          |
| Tips:<br>Find other applications to<br>http://www.palm.com<br>The 'Add' button looks fi<br>C:\PALM folder. This fol | rst in the \ADI<br>deris a conve | D-ON folder inside your |          |
| downloaded handheld fil                                                                                             | es.                              |                         |          |

- 4. In the User drop-down list, select the name that corresponds to your handheld.
- 5. Click Add.

| Open               |                           |          | ? ×          |
|--------------------|---------------------------|----------|--------------|
| Look <u>i</u> n:   | Add-on                    | t ř      | <b>***</b>   |
| Giraffe.prc        |                           |          |              |
| Hardball.prc       |                           |          |              |
| Puzzle.prc         |                           |          |              |
| Subnumpre          |                           |          |              |
|                    |                           |          |              |
|                    |                           |          |              |
| 1                  |                           |          |              |
| File <u>n</u> ame: | 1                         |          | <u>O</u> pen |
| Files of type:     | Palm Applications (*.prc) | <b>•</b> | Cancel       |
|                    |                           |          |              |

- 6. Select the application(s) that you want to install.
- 7. Click Open.

**8**. If you need to change the destination of the application you are installing, click Change Destination on the Install Tool window, and then use the arrows to move applications between your handheld and an expansion card.

| Change Destination                                                                                                    |                            | ×      |
|----------------------------------------------------------------------------------------------------|----------------------------|--------|
| Change the destination of the files to be installed.                                                                            |                            |        |
| Install To:                                                                                                    | Install To:                |        |
| Handheld                                                                                                    | SecureDigital (SD) Card 💌  | OK     |
| Giraffe.prc     HARDBALL.PRC     MINEHUNT.PRC                                                                                   | PUZZLE PRC     SUBHUNT.PRC | Cancel |
| Tips:<br>You can install only certain types of files<br>(type * nrc, * ndb, etc.)<br>Files of other types should be installed t |                            |        |

- 9. Click OK to close the Change Destination window.
- **10**. Click Done to close the Install Tool window.
- **11**. Perform a HotSync operation to install the selected application(s). See "Performing Cradle HotSync Operations" in Chapter 16 for details.

**NOTE** Files that remain in the list after you perform a HotSync operation did not install. This can happen if the file type was not recognized during the HotSync operation. Expansion cards may hold applications that use files other than the Palm<sup>™</sup> application files. In order for your handheld to recognize such a file, you must launch the application that uses these files at least once.

#### To install add-on software on your handheld using a Macintosh:

- 1. On your Macintosh, copy or download the application you want to install into the add-on folder in your Palm folder.
- 2. Double-click the Hotsync Manager icon in the Palm folder.

3. From the HotSync menu, choose Install Handheld Files.

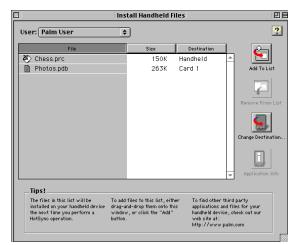

- **4**. From the User pop-up menu, select the name that corresponds to your handheld.
- 5. Click Add to List.
- 6. Select the Add-on folder from the pop-up menu.

| 🕲 Add-on 🔶                                | 📼 Macintosh HD |
|-------------------------------------------|----------------|
| Giraffe.prc                               | Eject          |
| HARDBALLPRC<br>MINEHUNT.PRC<br>PUZZLE.PRC |                |
| Show: Handheld Files                      | •              |

- **7**. Select the application(s) you want to install.
- 8. Click Add File to add the selected application to the Install Handheld Files list.
- **9.** If you need to change the destination of the application you are installing, click Change Destination on the Install Handheld Files window, and then use the arrows to move applications between your handheld and an expansion card.

|          | Change Destination |        |
|----------|--------------------|--------|
| Handheld | Card 1             |        |
|          |                    | <<br>* |

- **10**. Click OK to close the Change Destination window.
- 11. Close the Install Handheld Files window.

 Perform a HotSync operation to install the selected application(s) on your handheld. See "Performing Cradle HotSync Operations" in Chapter 16 for details.

**NOTE** Files that remain in the list after you perform a HotSync operation did not install. This can happen if the file type was not recognized during the HotSync operation. Expansion cards may hold applications that use files other than the Palm application files. In order for your handheld to recognize such a file, you must launch the application that uses these files at least once.

### **Removing applications**

In the event that you run out of memory or decide that you no longer need an application you installed, you can remove applications from your handheld or from an expansion card. From your handheld, you can remove only add-on applications, patches, and extensions that you install; you cannot remove the applications that reside in the ROM portion of your handheld.

### To remove an add-on application:

- **1**. Tap the Applications icon  $\mathfrak{O}$ .
- **2**. Tap the Menu icon **•**.
- **3**. Tap Delete on the App menu.
- **4**. Tap the Delete From pick list and select either Handheld or Card. To delete applications from a card, the card must be seated in the expansion card slot.
- 5. Tap the application that you want to remove.

| Delete From: ▼ Ha<br>Free Space:1913K a |            |
|-----------------------------------------|------------|
|                                         |            |
| HardBall<br>MineHunt                    | 19K<br>10K |
| rillenuit                               | IUK        |
|                                         |            |
|                                         |            |
|                                         |            |
| Done Delete                             |            |

- 6. Tap Delete.
- 7. Tap Yes.
- 8. Tap Done.

### **Removing Palm Desktop software**

If you no longer want to use Palm Desktop software, you can remove it from your computer.

#### To remove Palm Desktop software from a Windows computer:

- 1. From the Windows Start menu, choose Settings, and then Control Panel.
- 2. Double-click the Add/Remove Programs icon.
- 3. Click the Change or Remove Programs button.
- 4. Select Palm Desktop.
- 5. Click Change/Remove.
- 6. Click Yes in the Confirm File Deletion box.
- 7. Click OK.
- 8. Click Close.

**NOTE** You need to install the HotSync Manager from the installation CD if you want to synchronize data with another PIM.

- 1. To remove Palm Desktop software from a Macintosh:
- 2. Locate the Palm Desktop Installer icon and double-click this icon.
- 3. From the Easy Install screen, choose Uninstall from the pop-up menu.
- **4**. Select the software you want to remove.
- 5. Click Uninstall.
- 6. Select the folder that contains your Palm Desktop software files.
- 7. Click Remove.

This process removes only the application files. The data in your Users folder remains untouched.

8. Restart your Macintosh.

## **CHAPTER 6**

# **Using Address Book**

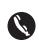

Address Book enables you to keep names, addresses, phone numbers, and other information about your personal or business contacts. Use Address Book to do the following:

- Quickly look up or enter names, addresses, phone numbers, and other information.
- Enter up to five phone numbers (home, work, fax, mobile, etc.) or e-mail addresses for each name.
- Define which phone number appears in the Address list for each Address Book entry.
- Attach a note to each Address Book entry, in which you can enter additional information about the entry.
- Assign Address Book entries to categories so that you can organize and view them in logical groups.
- Create your own digital business card that you can beam to other Palm OS<sup>®</sup> handhelds.

### To open Address Book:

 Press the Address Book application button on the front panel of your handheld. Address Book opens to display the list of all your records.

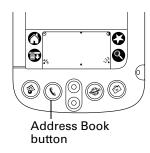

- Press the Address Book application button repeatedly to cycle through the categories in which you have records.
- Press and hold the Address Book application button to instantly beam your business card to another Palm OS® handheld.

# Creating an Address Book entry

A record in Address Book is called an "entry." You can create entries on your handheld, or you can use Palm Desktop software to create entries on your computer and then download the entries to your handheld with your next HotSync<sup>®</sup> operation.

Palm Desktop software also has data import capabilities that enable you to load database files into Address Book on your handheld.

See "Importing Data" in Chapter 3 and Palm Desktop online Help for more information.

#### To create a new Address Book entry:

- 1. Press the Address Book application button  $\heartsuit$  on the front of your handheld to display the Address list.
- 2. Tap New.

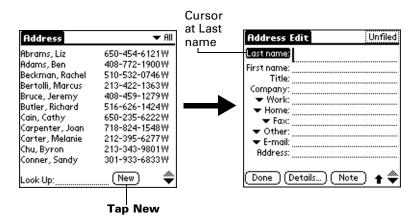

**3**. Enter the last name of the person you want to add to your Address Book.

The handheld automatically capitalizes the first letter of each field (except numeric and e-mail fields). You do not have to use the Graffiti capital stroke to capitalize the first letter of the name.

4. Use the Next Field Graffiti stroke to move to the First Name field.

| Next Field | V |
|------------|---|
|------------|---|

TIP You can also move to any field by tapping it directly.

- 5. Enter the person's first name in the First Name field.
- **6**. Enter the other information that you want to include in this entry.

As you enter letters in the Title, Company, City, and State fields, text appears for the first logical match that exists in your Address Book. As you enter more letters, a closer match appears. For example, you may already have Sacramento and San Francisco in your Address Book. As you enter "S" Sacramento appears, and as you continue entering "a" and "n" San Francisco replaces Sacramento. As soon as the word you want appears, tap in the next field to accept the word.

- **8**. After you finish entering information, tap Done.

| Address Edit                           | Unfiled |
|----------------------------------------|---------|
| Last name: Carter                      |         |
| First name: Melanie                    |         |
| Title:                                 |         |
| Company:                               |         |
| <ul> <li>Work: 212-395-6227</li> </ul> |         |
|                                        |         |
| ▼ Fax:                                 |         |
| ▼ Other:                               |         |
| ▼ E-mail: mcarter@aol.com              |         |
| Address: 2267 5th Avenue               |         |
| City: New York                         |         |
|                                        | ~ &     |
| (Done) (Details) (Note                 | ) 🗬     |
|                                        |         |

Tap Done

**TIP** To create an entry that always appears at the top of the Address list, begin the Last name or Company field with a symbol, as in \*If Found Call\*. This entry can contain contact information in case you lose your handheld.

## Selecting types of phone numbers

You can select the types of phone numbers or e-mail addresses that you associate with an Address Book entry. Any changes you make apply only to the current entry.

#### To select other types of phone numbers in an entry:

- **1**. Tap the entry that you want to change.
- 2. Tap Edit.
- **3**. Tap the pick list next to the label you want to change.

| Address Edit Unfiled                                   |                 | Address Edit                                                              | Unfiled |
|--------------------------------------------------------|-----------------|---------------------------------------------------------------------------|---------|
| Last name: <u>Carter</u><br>First name: <u>Melanie</u> |                 | Last name: <u>Carter</u><br>First name: <u>Melanie</u>                    |         |
| Title:<br>Company:                                     |                 | Title:<br>Company:<br>Work < 212-395-6227<br>Home =: 212-395-4511         |         |
|                                                        |                 | Fax <<br>Other r:<br>E-mail s: 2267 5th Avenue<br>Main S: 2267 5th Avenue |         |
| Gity: <u>New York</u> (Done) (Details) (Note)          | Tap<br>triangle | Pager<br>Mobile (Details) (Note                                           | •       |

**4**. Select a new label.

### **Changing Address Entry details**

The Address Entry Details dialog box provides a variety of options that you can associate with an entry.

To open the Address Entry Details dialog box:

- 1. Tap the entry whose details you want to change.
- 2. Tap Edit.
- 3. Tap Details.

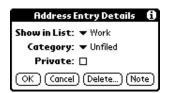

**4**. Select any of the following settings:

| Show in List | Select which type of phone or other information appears in the<br>Address list screen. Your options are Work, Home, Fax, Other,<br>E-mail, Main, Pager, and Mobile. The identifying letters W, H,<br>F, O, M, or P appear next to the record in the Address list,<br>depending on which information is displayed. If you select E-<br>mail, no identifying letter is displayed. |
|--------------|----------------------------------------------------------------------------------------------------|
| Category     | Assign the entry to a category.                                                                                                    |
| Private      | Hide this entry when Security is turned on.                                                                                                    |

## **Address Book menus**

Address Book menus are shown here for your reference, and Address Book features that are not explained elsewhere in this book are described here.

See "Using menus" in Chapter 5 for information about choosing menu commands.

The Record and Options menus differ depending on whether you're displaying the Address list screen or the Address view screen.

#### **Record menus**

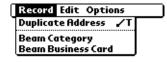

Address list

| Record Edit Option                                  | ons       |  |
|-----------------------------------------------------|-----------|--|
| Delete Address<br>Duplicate Address<br>Beam Address | 승수영       |  |
| Attach Note<br>Delete Note                          | .∕A<br>∕0 |  |
| Select Business Car<br>Beam Business Card           |           |  |

Address view

Duplicate<br/>AddressMakes a copy of the current record and displays the copy in<br/>Address Edit so you can make changes to the copied record.<br/>The copy has the same category and attached notes as the<br/>original record.

#### **Options menus**

| Record Edit Options                    |           | Record Opt                   | tions                                   |
|----------------------------------------|-----------|------------------------------|-----------------------------------------|
| Font<br>Preferences<br>Rename Custom F |           |                              | rF<br>Ne Custom Fields…<br>Address Book |
| Security<br>About Address Bo           | •∕H<br>ok | A                            | ddress view                             |
| Address list                           |           |                              |                                         |
| Preferences                            | Prefe     | erences                      |                                         |
|                                        |           | r Last Category              |                                         |
|                                        | List By:  |                              |                                         |
|                                        |           | e, First Name<br>, Last Name |                                         |

(Cancel)

ΟК

**Remember last category.** Determines how Address Book appears when you return to it from another application. If you select this check box, Address Book shows the last category you selected. If you clear it, Address Book displays the All category.

**Rename Custom Fields** These custom fields appear at the end of the Address Edit screen. Rename them to identify the kind of information you enter in them. The names you give the custom fields appear in all entries.

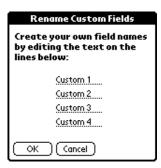

About Address Book Shows version information for Address Book.

## **CHAPTER 7**

# **Using Calculator**

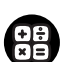

Calculator enables you to perform basic calculations. Use Calculator to do the following:

- Perform addition, subtraction, multiplication, division, and square root operations.
- Store and retrieve values.
- Display the last series of calculations, which is useful for confirming a series of "chain" calculations.

### To open Calculator:

- **1**. Tap the Applications icon  ${}^{\textcircled{O}}$ .
- **2**. Tap the Calculator icon <sup>(1)</sup>.

# **Performing Calculations**

The Calculator includes several buttons to help you perform calculations.

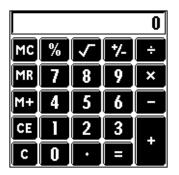

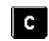

Clears the entire calculation and enables you to begin a fresh calculation.

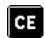

Clears the last number you entered. Use this button if you make a mistake while entering a number in the middle of a calculation. This button enables you to re-enter the number without starting the calculation over.

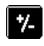

Toggles the current number between a negative and positive value. If you want to enter a negative number, enter the number first and then press the +/- button.

| L |       |  |
|---|-------|--|
| L | •     |  |
| l | M E - |  |
| L |       |  |
| ų |       |  |
|   |       |  |

Places the current number in memory. Each new number you enter with the M+ button is added to the total already stored in memory. The number that you add can be either a calculated value or any number you enter by pressing the number buttons. Pressing this button has no effect on the current calculation (or series of calculations); it merely places the value into memory until it is recalled.

Recalls the stored value from memory and inserts it in the current

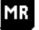

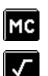

Clears any value that is stored in the Calculator memory.

Calculates the square root of a number. Enter the number, then tap the square root button.

### **Recent Calculations**

The Recent Calculations command enables you to review the last series of calculations and is particularly useful for confirming a series of "chain" calculations.

### To display recent calculations:

- **1**. Tap the Menu icon **•**.
- 2. Tap Options, and then tap Recent Calculations.

calculation.

| Recent Calculations | i |
|---------------------|---|
| 65.                 | ¥ |
| 32.                 | = |
|                     |   |
| 2080.               | = |
| 2080.               | 7 |
| 24.                 | = |
|                     |   |
| 86.666667           | = |
| 86.666667           | 7 |
| 8.                  | = |
| OK 10.833333        | = |

3. After you finish reviewing the calculations, tap OK.

### **Calculator menus**

Calculator menus are shown here for your reference, and Calculator features that are not explained elsewhere in this book are described here.

See "Using menus" in Chapter 5 for information about choosing menu commands.

#### **Options menus**

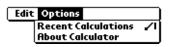

About Calculator Shows version information for Calculator.

### **CHAPTER 8**

# **Using Card Info**

Card Info lets you review general information about an expansion card. Use Card Info to do the following:

- Review card contents.
- Rename a card.
- Format a card.

# **Reviewing Card Information**

- **1**. Tap the Applications icon  $\mathfrak{O}$ .
- **2**. Tap the Card Info icon
- **3**. Review Card name, Type, and Size.
- 4. Review card contents summarized by directory.

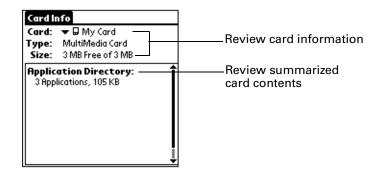

# **Renaming a Card**

- **1**. Tap the Applications icon **(O**).
- **2**. Tap the Card Info icon
- **3**. Tap the Menu icon.
- 4. Tap Card, and then tap Rename Card.
- **5**. Enter the new name for the card.

| Rename Card       |  |  |
|-------------------|--|--|
| New Card Name:    |  |  |
| My Games Card     |  |  |
| (Rename) (Cancel) |  |  |

6. Tap Rename.

# Formatting a Card

Formatting a card destroys all its data and prepares it to accept new applications and data.

- **1**. Tap the Applications icon  $\mathfrak{O}$ .
- **2**. Tap the Card Info icon
- **3**. Tap the Menu icon.
- **4**. Tap Card, and then tap Format Card.
- 5. Tap OK.

# **Card Info Menus**

Card Info menus are shown here for your reference, and Card Info features that are not explained elsewhere in this book are described here.

See "Using menus" in Chapter 5 for information about choosing menu commands.

## **Card menus**

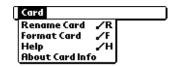

HelpProvides help text.About Card InfoShows version information for Card Info.

# **CHAPTER 9**

# **Using Clock**

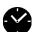

Clock enables you to view the current time and date and to set an alarm. Use Clock to do the following:

- View the current time and date.
- Open a preferences screen where you can set the time and date for all the applications on your handheld.
- Set an alarm.

### To open Clock:

- **1**. Tap the Applications icon  ${}^{\textcircled{O}}$ .
- **2**. Tap the Clock icon **S**.

TIP You can also tap the clock icon  ${}^{\bigodot}$  in the upper-left corner of the Graffiti writing area to open clock.

# **Viewing the Time**

Clock makes it easy for you to check the time and date, and provides a convenient travel alarm feature. See "Date and Time preferences" in Chapter 17 for details on setting the current date and time for all the applications on your handheld.

In addition to setting the date and time, you can set an alarm to sound during the next 24-hour period.

### To view the time:

Do one of the following:

- When your handheld is on, tap the Clock icon <sup>(2)</sup> in the upper left corner of the Graffiti writing area.
- Tap the Applications icon <sup>(1)</sup>, and then tap the Clock icon <sup>(2)</sup>.

# Setting an Alarm

### To set an alarm:

- **1**. Tap the Applications icon  $\mathfrak{O}$ .
- **2**. Tap the Clock icon **③**.
- **3**. Tap the Alarm box to open the Set Alarm dialog box.

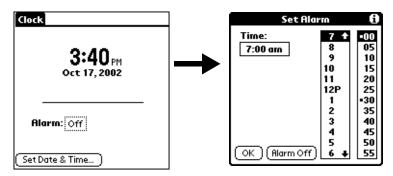

- 4. Tap the time columns to set the hour and minute.
- 5. When the alarm reminder message appears, do one of the following:

Tap OK to permanently dismiss the reminder and return to the current screen.

Tap Snooze to dismiss the reminder and return to the current screen. The reminder message appears again in five minutes, and an attention indicator blinks in the upper-left corner of the screen to remind you of the pending alarm. When the reminder message reappears, the current time displays in the Reminder bar and the alarm time displays on the screen.

6. Tap Go To to open Clock.

| 7:00 am Reminder                      |
|---------------------------------------|
| ୍ଷ <b>ର</b><br>ଅନ୍ତର୍ଭ                |
| 7:00 <sup>AM</sup><br>Oct 18, 2002    |
| , , , , , , , , , , , , , , , , , , , |
| <b>Alarm:</b> 7:00 am, Today          |
| OK Snooze Go To                       |

# **Clock Menus**

Clock menus are shown here for your reference, and Clock features that are not explained elsewhere in this book are described here.

See "Using menus" in Chapter 5 for information about choosing menu commands.

# Options menu

| Options                              |          |
|--------------------------------------|----------|
| Display Options<br>Alarm Preferences | <b>/</b> |
| About Clock                          | <u> </u> |

| Display Options      | Allows you to choose which information appears on the Clock screen.                                                       |
|----------------------|----------------------------------------------------------------------------------------------------|
|                      | <b>Day.</b> Activates the day of the week display. When it is on, the day appears above the time.                         |
|                      | <b>Date.</b> Activates the date display. When it is on, the date appears below the time.                                  |
| Alarm<br>Preferences | <b>Sound</b> . Sets the sound of the alarm. The choices are Alarm,<br>Bumble Bee, Reveille, Sonata, Wake Up, and Warbler. |
|                      | <b>Volume.</b> Defines how loud the alarm sounds. The choices are Low, Medium, and High.                                  |
| About Clock          | Shows version information for Clock.                                                                                      |

### **CHAPTER 10**

# **Using Date Book**

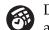

Date Book lets you quickly and easily schedule appointments or any kind of activity associated with a time and date. Use Date Book to do the following:

- Enter a description of your appointment and assign it to a specific time and date.
- Display a chart of your appointments for an entire week. The Week View makes it easy to spot available times and any potential scheduling overlaps or conflicts.
- Display a monthly calendar to quickly spot days where you have morning, lunch, or afternoon appointments.
- Display an agenda showing appointments, untimed events, and your To Do items for the day.
- Set an alarm to notify you of the scheduled activity.
- Create reminders for events that are based on a particular date, rather than time of day. Birthdays and anniversaries are easy to track with your handheld.
- Attach notes to individual events for a description or clarification of the entry in your Date Book.

#### To open Date Book:

Press the Date Book application button on the front panel of your handheld.
 Date Book opens to today's schedule.

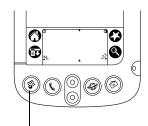

Date Book button

**TIP** Press the Date Book application button repeatedly to cycle through the Day, Week, Month and Agenda views.

When you open Date Book, the screen shows the current date and a list of times for a normal business day.

# **Scheduling An Event**

A record in Date Book is called an "event." An event can be any kind of activity that you associate with a day. You can enter a new event on any of the available time lines.

When you schedule an event, its description appears on the time line, and its duration is automatically set to one hour. You can easily change the start time and duration for any event.

It's possible to schedule events that overlap, but Date Book makes it easy to find such conflicts. See "Spotting event conflicts" later in this chapter.

You can also schedule events in your Date Book that occur on a particular date but have no specific start or end times, such as birthdays, holidays, and anniversaries. These are referred to as "untimed events." Untimed events appear at the top of the list of times, marked with a diamond. You can have more than one untimed event on a particular date.

You can also schedule a repeating event, such as a weekly meeting, and continuous events, such as a three-day conference or a vacation.

### To schedule an event for the current day:

1. Tap the time line that corresponds to the beginning of the event.

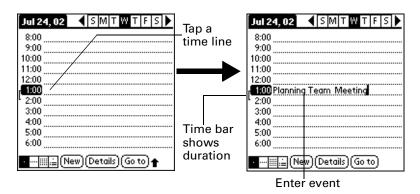

- 2. Enter a description of the event. You can enter up to 255 characters.
- **3**. If the event is one hour long, skip to step 5. If the event is longer or shorter than an hour, tap the time of the event to open the Set Time dialog box.

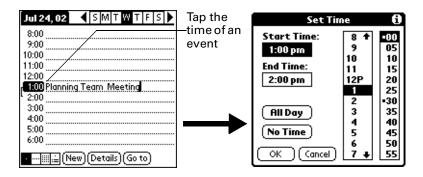

**TIP** You can also open the Set Time dialog (to select a start time) by making sure no event is selected, and then writing a number on the number side of the Graffiti writing area.

**4**. Do one of the following:

Tap the time columns on the right side of the Set Time dialog to set the Start Time, then tap the End Time box and tap the time columns to set the End Time.

Tap All Day to automatically insert the start and end time of the event as defined in your Date Book preferences.

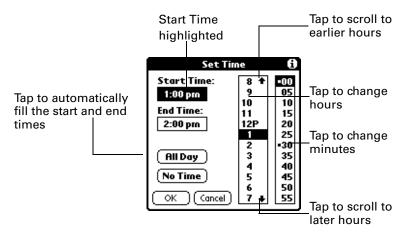

- 5. Tap OK.
- **6**. Tap a blank area of the screen to deselect the event. A vertical line appears next to the time, indicating the duration of the event.

If an event has the same start and end time, the time is only displayed once.

### To schedule an event for another day:

- 1. Select the date you want for the event by doing one of the following:
  - Tap the day of the week that you want in the date bar at the top of the screen. If necessary, tap the Previous week or Next week scroll arrows to move to another week.

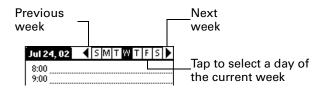

**TIP** You can also use the scroll button on the front panel of your handheld to move forward or backward one day at a time.

- Tap Go To at the bottom of the screen to open the Go to Date dialog box. Select a date by tapping a year, month, and day in the calendar.

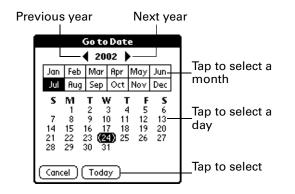

**TIP** In the Go to Date dialog box, you can also use the scroll button on the front panel of the handheld to move forward or backward one month at a time.

**2**. After you locate the date, follow the steps for scheduling an event for the current day.

#### To schedule an untimed event:

- **1**. Select the date that you want for the event.
- 2. Tap New.
- 3. Tap No Time, so that no start or end times are defined for the new event.

| Set Time    |      | 0   |
|-------------|------|-----|
| Start Time: | 10 🕈 | -00 |
|             | 11   | 05  |
|             | 12P  | 10  |
| End Time:   | 1    | 15  |
|             | 2    | 20  |
|             | 23   | 25  |
|             | 4    | -30 |
| (All Day)   | 4    | 35  |
|             | 6    | 40  |
| ( No Time ) | 7    | 45  |
|             | 8    | 50  |
| OK (Cancel) | 9 ∔  | 55  |

**TIP** You can also create a new untimed event by making sure no event is selected and then writing letters in the Graffiti writing area.

**4**. Enter a description of the event.

| Jul 25, 02                        | New<br>untimed—      | Jul 25, 02                |
|-----------------------------------|----------------------|---------------------------|
| 9:00<br>10:00                     | event                | 8:00<br>9:00              |
| 11:00<br>12:00<br>1:00            | $\rightarrow$        | 10:00<br>11:00<br>12:00   |
| 2:00<br>3:00<br>4:00              |                      | 1:00<br>2:00<br>3:00      |
| 5:00                              | _No time<br>selected | 4:00<br>5:00              |
| • IIII :≟ (New) (Details) (Go to) |                      | • (New) (Details) (Go to) |

**5**. Tap a blank area on the screen to deselect the untimed event.

If you create an event and decide later that there is no particular start or end time, you can easily change it to an untimed event. Tap the time of the event in the Date Book screen, tap No Time, and then tap OK.

# **Rescheduling An Event**

You can easily make changes to your schedule with your handheld.

### To reschedule an event:

- 1. Tap the event you want to reschedule.
- 2. Tap Details.
- **3**. To change the time, tap the Time box and select a new time.
- 4. To change the date, tap the Date box and select a new date.
- **5**. Tap OK.

# Setting An Alarm for an Event

The Alarm setting enables you to set an alarm for events in your Date Book. You can set an alarm to notify you minutes, hours, or days before an event. The default Alarm setting is 5 minutes before the time of the event, but you can change this to any number of minutes, hours, or days.

When you set an alarm, this icon 2 appears to the far right of the event with the alarm. When the alarm occurs, a reminder message also appears onscreen.

### To set an alarm for an event:

- 1. Tap the event to which you want to assign an alarm.
- **2**. Tap Details.
- **3**. Tap the Alarm check box to select it.

The default setting, 5 Minutes, appears.

- 4. Tap the pick list to select Minutes, Hours, or Days.
- **5.** Select the 5 and enter any number from 0 to 99 (inclusive) as the number of time units.

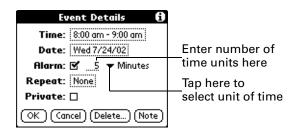

- 6. Tap OK.
- 7. When the reminder message appears on screen, do one of the following:

Tap OK to permanently dismiss the reminder and return to the current screen.

Tap Snooze to dismiss the reminder and return to the current screen. The reminder message appears again five minutes after you tap Snooze, and an attention indicator blinks in the upper-left corner of the screen to remind you of the pending alarm.

Tap Go To to open Date Book. Date Book will open and display the event associated with the alarm.

| 12:55pm Reminder<br>(()) Wednesday, 7/24/02<br>1:00pm - 2:00pm |              |  |
|----------------------------------------------------------------|--------------|--|
| Planning Team<br>Meeting                                       |              |  |
| ОК                                                             | Snooze Go To |  |

**Alarm for untimed events:** You can set a silent alarm for an untimed event. In this case, the alarm triggers at the specified period of minutes, hours, or days before midnight (beginning) of the day of the untimed event. When the alarm triggers, the reminder list displays the alarm message until you clear it. See "Reviewing Reminders" in Chapter 5 for details.

For example, you set an alarm for an untimed event that occurs on February 4th. If the alarm is set for 5 minutes, the reminder message appears at 11:55 PM on the night of February 3rd. The reminder remains in the reminder list until you turn on your handheld and dismiss it.

# Scheduling Repeating or Continuous Events

The Repeat function lets you schedule events that recur at regular intervals or extend over a period of consecutive days.

A birthday is a good example of an event that repeats annually. Another example is a weekly guitar lesson that falls on the same day of the week and the same time of day.

A business trip or a vacation is an example of a continuous event.

### To schedule a repeating or continuous event:

- **1**. Tap the event.
- **2**. Tap Details.
- 3. Tap the Repeat box to open the Change Repeat dialog box.

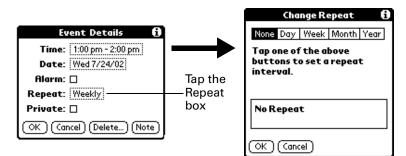

4. Tap Day, Week, Month, or Year to set how often event repeats.

For a continuous event, tap Day.

**5**. Enter a number that corresponds to how often you want the event to repeat on the Every line.

For example, if you select Month and enter the number 2, the event repeats every other month.

- **6**. To specify an end date for the repeating or continuous event, tap the End on pick list and tap Choose Date. Use the date picker to select an end date.
- **7**. Tap OK.

After you schedule a repeating or continuous event, this icon  $\mathbf{P}$  appears to the far right of the event.

### Changing repeating or continuous events

When you make changes to a repeating or continuous event, such as deleting or adding notes, or changing the time of an event, you can decide which of the events you want to change; all events in the series, just the current event, or the current and future events.

### To delete repeating events:

- **1**. Select the record you want to delete.
- **2**. Tap the Menu icon 😨 .
- **3**. Tap Record, and then tap Delete Event.
- **4**. Do one of the following:

|                                                                                                    | Repeating Event   |  |  |
|----------------------------------------------------------------------------------------------------|-------------------|--|--|
| Apply the changes to:<br>- the Current record,<br>- this & all Future records,<br>- All occurrences? |                   |  |  |
|                                                                                                    | Current<br>Future |  |  |
| ĮŠ                                                                                                   | $\equiv$          |  |  |

Tap Current to delete only the current event item.

Tap Future to delete the current and all future event items and reset the end date of the repeating event to the last shown date.

Tap All to delete all occurrences of the repeating event.

5. Tap OK.

#### Considerations for repeating or continuous events

Keep the following points in mind:

- If you change the start date of a repeating event, your handheld calculates the number of days you moved the event. Your handheld then automatically changes the end date to maintain the duration of the repeating event.
- If you change the repeat interval (e.g., daily to weekly) of a repeating event, past occurrences (prior to the day on which you change the setting) are not changed, and your handheld creates a new repeating event.
- If you change the date of an occurrence of a repeating event (e.g., from January 14th to January 15th) and apply the change to all occurrences, the new date becomes the start date of the repeating event. Your handheld adjusts the end date to maintain the duration of the event. If you apply the change to current and future occurrences, past occurrences are not changed.
- If you change other repeat settings (e.g., time, alarm, private) of a repeating event and apply the change to all occurrences, your handheld creates a new event. The start date of this new event is the day on which the setting is changed.
- If you apply a change to a single occurrence of a repeating event (e.g., time), that occurrence no longer shows the Repeat icon **P**.

# **Changing the Date Book View**

In addition to displaying the time list for a specific day, you can also display a whole week, a month, or an agenda. You can also display the current time.

#### To cycle through Day, Week, Month, and Agenda views:

- Press the Date Book application button repeatedly to display the next view.
- Tap on the appropriate view icon in the lower-left corner of Date Book.

### To display the current time:

1. Tap and hold the stylus on the date bar to display the current time.

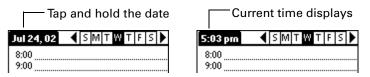

2. Drag the stylus below the title area and then lift it to redisplay the date.

**TIP** You can also tap the Clock icon  $^{\bigodot}$  in the upper left corner of the Graffiti writing area to display the time for a few seconds.

### Working in Week View

Week View shows the calendar of your events for an entire week. This view lets you quickly review your appointments and available time slots. In addition, the graphical display helps you spot overlaps and conflicts in your schedule.

### To display the Week View:

**1**. Tap the Week View button.

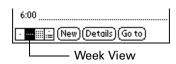

**2**. Tap the navigation controls to move forward or backward a week at a time, or tap on a column to display details of an event.

The Week View also shows untimed events and events that are before and after the range of times shown.

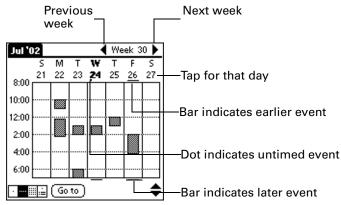

**3**. Tap an event to show a description of the event.

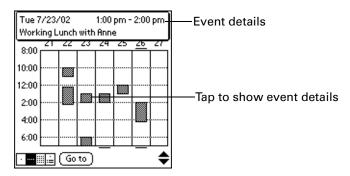

### Tips for using Week View

Keep the following points in mind:

- To reschedule an event, tap and drag the event to a different time or day.
- Tap a blank time on any day to move to that day and have the time selected for a new event.
- Tap any day or date that appears at the top of the Week View to move directly to that day without selecting an event.

### **Spotting event conflicts**

With the ability to define specific start and end times for any event, it's possible to schedule events that overlap (an event that starts before a previous event finishes).

An event conflict (time overlap) appears in the Week View as overlapping bars. The Day View displays overlapping brackets to the left of the conflicting times.

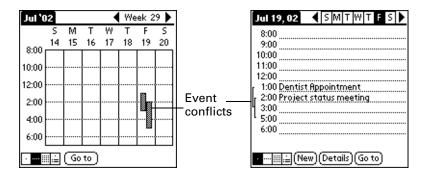

### Working in Month View

The Month View screen shows which days have events scheduled. Dots and lines in the Month View indicate events, repeating events, and untimed events.

| Jul | 2002 |      |           |    |    | $\bullet$ |                                        |
|-----|------|------|-----------|----|----|-----------|----------------------------------------|
| s   | Μ    | т    | W         | т  | F  | 5         | Previous/next month                    |
|     | 1    | 2    | 3         | 4  | 5  | 6         | Dashed line indicates continuous event |
| 7   | 8    | ?    | 10        | 11 | 12 | 13        | Dashed line indicates continuous event |
| 14  | 15   | 16   | 17        | 18 | 19 | 20        |                                        |
| 21  | 22   | 23   | 24        | 25 | 26 | 27        | Dashes on right side indicate events   |
| 28  | 29   | 30   | 31        |    |    |           | Crosses below date indicate untimed    |
|     |      |      | $\square$ |    |    |           |                                        |
| ·   |      | (Gor | to        |    |    |           |                                        |

Month View button

You can control the dots and lines that appear in the Month View. See "Options menu" later in this chapter.

### Tips for using Month View

Keep the following points in mind:

- Tap a day in the Month View to display that day in the Day View.
- Tap the scroll arrows in the upper-right corner to move forward or backward a month.
- Tap Go to open the date selector and select a different month.
- Use the scroll button on the front panel of your handheld to move between months. Press the upper half of the button to display the previous month, the lower half to display the next month.

### Working in Agenda View

The Agenda view shows you your untimed events, appointments, and To Do items in one screen. When you tap on an untimed event or appointment in the Agenda view, the Day view appears so you can see more detailed information about the event. You can tap the check box next to a To Do item to mark it as completed. When you tap on a To Do item, your To Do list appears.

**NOTE** The To Do items that appear and how you can change them depends on the settings in your To Do preferences. See "To Do Show Options" in Chapter 14 for more information.

### To display the Agenda View:

**1**. Tap the Agenda View button.

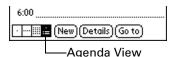

**2**. Tap the navigation controls to move forward or backward a day at a time, or to display more events and To Do items.

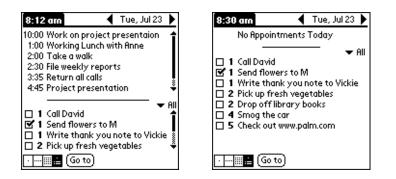

**NOTE** You can also change the category of To Do items shown. Click on the pick list to choose another category. See Chapter 14 for more information on working with To Do items.

# Date Book Menus, Preferences, and Display Options

Date Book menus are shown here for your reference, and Date Book features that are not explained elsewhere in this book are described here.

see "Using menus" in Chapter 5 for information about choosing menu commands.

## **Record menu**

| Record Edit C | Options    |
|---------------|------------|
| New Event     | ZN         |
| Delete Event  | 2D         |
| Attach Note   | <b>∠</b> θ |
| Delete Note   | 20         |
| Purge         | .∕E        |
| Beam Event    | ∠B         |

## **Options menu**

| Record | d Edit Options  |              |
|--------|-----------------|--------------|
|        | Font            | <b>∕</b> F   |
|        | Preferences     | -⁄R          |
|        | Display Options | <u>. / Y</u> |
|        | Phone Lookup    | <b>/L</b>    |
|        | Security        | <b>~</b> H   |
|        | About Date Book |              |

# **Display Options**

Allows you to change Date Book's appearance and which events display.

| Display Options 🚯           |
|-----------------------------|
| Day View:                   |
| 🗹 Show Time Bars            |
| 🗹 Compress Day View         |
| Month View:                 |
| 🗹 Show Timed Events         |
| Show Untimed Events         |
| 🔲 Show Daily Repeating Evts |
| OK Cancel                   |

| Show Time Bars      | Activates the time bars that appear in the Day View. The time bars show the duration of an event and illustrate event conflicts.                                                                                                    |
|---------------------|----------------------------------------------------------------------------------------------------|
| Compress Day View   | Controls how times appear in the Day View. When Compress<br>Day View is off, all time slots display. When it is on, start and<br>end times display for each event, but blank time slots toward<br>the bottom of the screen disappear to minimize scrolling. |
| Month View settings | These check boxes apply to the Month View of the Date Book.<br>You can activate any or all of these settings to show that you<br>have Timed, Untimed, or Daily Repeating events in the<br>Month View <i>only</i> .                                          |

### Preferences

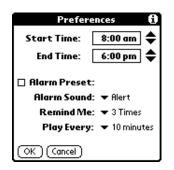

| Start/End Time | Defines the start and end times for Date Book screens. If the time slots you select do not fit on one screen, you can tap the scroll arrows $\clubsuit$ to scroll up and down. |
|----------------|----------------------------------------------------------------------------------------------------|
| Alarm Preset   | Automatically sets an alarm for each new event. The silent alarm for untimed events is defined by minutes, days, or hours before midnight of the date of the event.            |
| Alarm Sound    | Sets the tone of the alarm.                                                                                                    |

| Remind Me  | Defines how many times the alarm will occur after the initial occurrence. The choices are Once, Twice, 3 Times, 5 Times, and 10 Times. |
|------------|----------------------------------------------------------------------------------------------------|
| Play Every | Defines how often the alarm sounds. The choices are Minute, 5 minutes, 10 minutes, and 30 minutes.                                     |

### About Date Book

Shows version information for Date Book.

### **CHAPTER 11**

# **Using Memo Pad**

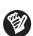

Memo Pad provides a place to take notes that are not associated with records in Date Book, Address Book, or To Do List. The number of memos you can store is dependent only on the memory available on your handheld. Use Memo Pad to do the following:

- Use Graffiti<sup>®</sup> characters to store memos, lists, or any other text message on your handheld.
- Drag and drop memos into popular computer applications like Microsoft Word when you synchronize using Palm<sup>™</sup> Desktop software and HotSync<sup>®</sup> technology.
- Assign memos to categories so that you can organize and view them in logical groups.
- Write down phone numbers and other types of information. Later, you can copy and paste this information to other applications.

### To open Memo Pad:

- **1**. Tap the Applications icon O.
- **2**. Tap the Memo Pad icon **③**.

# **Creating Memos**

### To create a new memo:

- **1**. Tap the Applications icon  $\mathfrak{O}$ .
- **2**. Tap the Memo Pad icon **(2**) to display the Memo list.

3. Tap New.

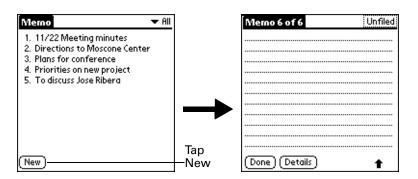

**TIP** In the Memo list screen, you can also begin writing in the Graffiti writing area to create a new memo. The first letter is automatically capitalized and begins your new memo.

- **4**. Enter the text you want to appear in the memo. Use the carriage return stroke to move down to new lines in the memo.
- 5. Tap Done.

# **Reviewing Memos**

The first line of a memo appears in the Memo list. This makes it easy to locate and review your memos.

### To review a memo:

**1**. In the Memo list, tap the text of the memo.

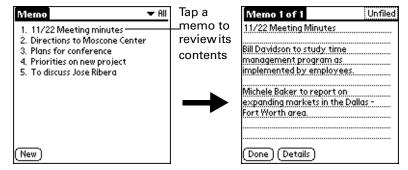

- 2. Review or edit the text in the memo.
- 3. Tap Done.

# Memo Pad Menus

Memo Pad menus are shown here for your reference, and Memo Pad features that are not explained elsewhere in this book are described here.

See "Using menus" in Chapter 5 for information about choosing menu commands.

The Record and Options menus differ depending on whether you're displaying the Memo list or an individual memo.

# **Record menus**

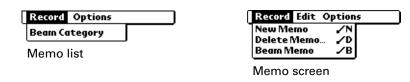

# **Options menus**

| Record Options                                             | Record Edit Options                           |
|------------------------------------------------------------|-----------------------------------------------|
| Font /F<br>Preferences /R<br>Security /H<br>About Memo Pad | Font /F<br>Phone Lookup /L<br>About Merno Pad |
| Memo list                                                  | Memo screen                                   |
|                                                            |                                               |

**Preferences** Displays the Memo Preferences dialog box, where you define the sort order for memos.

About Memo Pad Shows version information for Memo Pad.

### **CHAPTER 12**

# **Using Note Pad**

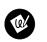

Note Pad provides a place to take notes in your own handwriting. You can use Note Pad to do everything you might do with a piece of paper and a pencil. Use Note Pad to do the following:

- Take notes, draw a sketch, or write any kind of message directly on your handheld screen. Later, you can enter this information into other applications.
- Set an alarm to use your notes as reminder messages.
- Assign notes to categories so that you can organize and view them in logical groups.
- Copy and paste notes into popular computer applications like Microsoft Word using Palm<sup>TM</sup> Desktop software and HotSync<sup>®</sup> technology.

# **Creating a Note**

### To create a new note:

- **1**. Tap the Applications icon  ${}^{\textcircled{O}}$ .
- **2**. Tap the Note Pad icon
- If Note Pad is already running, tap New.

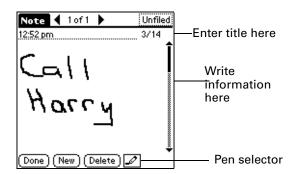

3. Write the information directly on the handheld screen.

Tap the pen selector to choose a different pen width, or choose the eraser to remove unwanted strokes.

- 4. (Optional) Select the time at the top of the screen and enter a title using Graffiti writing.
- 5. Tap Done.

# **Reviewing Notes**

The note title and the date you created the note appear in the Note Pad list. If you did not assign a title to your note, the time you created the note appears as the note title. This makes it easy to locate and review your notes.

### To review a note:

**1**. In the Note Pad list, tap the note title.

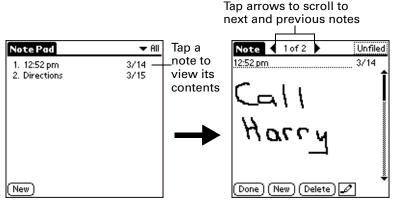

- 2. Review or edit the contents of the note.
- 3. Tap Done.

# Setting an Alarm for a Note

You can set an alarm for a specific time and date to remind you to follow-up on a note.

### To set an alarm for a note:

- 1. Tap the note to which you want to assign an alarm.
- **2**. Tap the Menu icon **•**.
- **3**. Tap Options, and then tap Alarm.
- **4**. Tap the Time box.
- 5. Tap the hour and minute columns to select the time you want the alarm to occur.

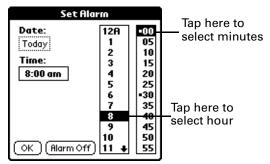

**6**. Tap the Date box.

| SetDate                                                                                                    |                            |
|----------------------------------------------------------------------------------------------------|----------------------------|
| ₹ 2002 ►                                                                                                    | ——Tap here to select year  |
| Jan Feb Mar Apr May Jun<br>Jul Aug Sep Oct Nov Dec                                                                                                    | Tap here to select month   |
| S         M         T         W         T         F         S           1         2         3         4         5         6           7         8         9         10         11         12         13           14         15         16         7         18         19         20           21         22         23         (24)         25         26         27           28         29         30         31 | —— Tap here to select date |

7. Tap the year, month and date you want the alarm to sound.

After you tap the date, the Set Alarm dialog box reappears.

- 8. Tap OK.
- **9.** When the alarm goes off and the reminder message appears on screen, do one of the following:
  - Tap OK to permanently dismiss the reminder and return to the current screen.
  - Tap Snooze to dismiss the reminder and return to the current screen. The reminder message appears again in five minutes, and an attention indicator blinks in the upper-left corner of the screen to remind you of the pending alarm. When the reminder message reappears, the current time displays in the Reminder bar and the note title displays on the screen.
  - If you did not title the note, the time the note was created displays on the screen.
  - Tap Go To to open Note Pad. Note Pad will open and display the note associated with the alarm.

| 7:20 am Reminder<br>7:00 am |  |
|-----------------------------|--|
| mail                        |  |
| Letters                     |  |
|                             |  |
| OK Snooze Go To             |  |

# **Note Pad Menus**

Note Pad menus are shown here for your reference, and Note Pad features that are not explained elsewhere in this book are described here.

The Record and Options menus differ depending on whether you're displaying the Note Pad list or an individual note.

# **Record menus**

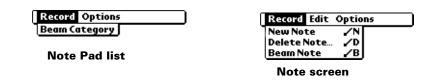

# Options menus

| Record Options                                             | Record Edit Options                                    |
|------------------------------------------------------------|--------------------------------------------------------|
| Font /F<br>Preferences /R<br>Security /H<br>About Note Pad | Font… ✓F<br>Alarm… ✓A<br>Details… ✓T<br>About Note Pad |
| Note Pad list                                              | Note screen                                            |

| Preferences    | Displays the Note Pad Preferences dialog box, where you define the sort order for notes and the alarm sound. |
|----------------|----------------------------------------------------------------------------------------------------|
| Security       | Displays the Change Security dialog box, where you set a privacy option for all notes.                       |
| Details        | Displays the Note Details dialog box, where you assign a category and privacy option for a note.             |
| About Note Pad | Shows version information for Note Pad.                                                                      |

### **CHAPTER 13**

# **Using Security**

Your handheld comes with a Security application so that unauthorized users cannot view the entries you wish to protect. Use the Security application to do the following:

- Lock and turn off your handheld so that it does not operate until you enter the correct password.
- Mask all records that you mark as private so the information appears greyed out.
- Hide all records that you mark as private so they do not appear on any screen.

You can mask and hide private records with or without a password. Without a password, private records are hidden or masked until you set the Security application to show them. With a password, you must enter the password to view the private entries.

# **Assigning A Password**

You can assign a password to protect your private records and to lock your handheld.

### To assign a password:

- **1**. Tap the Applications icon  $\bigcirc$ .
- **2**. Tap the Security icon.
- **3**. Tap the Password box.
- 4. Enter a password.
- **5.** Enter a hint to help your remember your password if you forget it. This is optional.

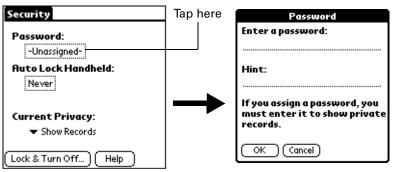

- **6**. Tap OK.
- 7. Enter the *same* password a second time, and tap OK.

### Changing or deleting a password

Once you define a password for your handheld, you can change or delete it at any time. You must enter the current password before you can change or delete it.

#### To change or delete your password:

- **1**. Tap the Password box.
- **2**. Enter the current password.

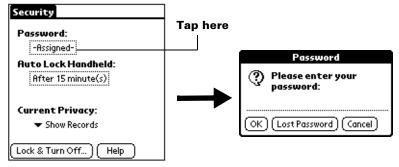

- 3. Tap OK.
- **4**. Do one of the following:

To change the password and hint, enter the new password and hint, and tap OK. To remove the password, tap Unassign.

| Password 🚯                                                                              |
|-----------------------------------------------------------------------------------------|
| Enter new password or tap<br>the Unassign button to<br>remove your current<br>password: |
| Hint:                                                                                   |
| OK Unassign (Cancel)                                                                    |

## Locking your handheld

You can lock your handheld so that it cannot be operated until your password is entered. In the event that your handheld is lost or stolen, this helps protect your data from unauthorized use. You can set your handheld to lock automatically, or you can lock it manually.

### Locking your handheld automatically

You can set your handheld to lock automatically when any one of the following occur:

- When you turn off the power
- At a time you specify
- After a period of inactivity you specify

### To set your handheld to lock when you turn it off:

- **1**. Tap the Applications icon **③**.
- **2**. Tap the Security icon.
- **3**. Tap the Auto Lock Handheld box, and then enter your password.

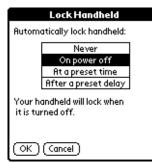

- **4**. Tap On power off.
- **5**. Tap OK.

### To set your handheld to lock at a preset time:

- **1**. Tap the Applications icon  $\mathfrak{O}$ .
- **2**. Tap the Security icon.
- **3**. Tap the Auto Lock Handheld box, and then enter your password.
- 4. Tap At a preset time, and then use the arrows to set the time.

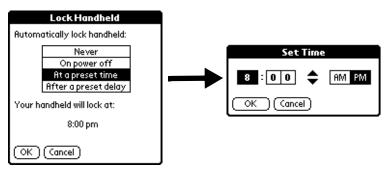

5. Tap OK.

To set your handheld to lock after a period of inactivity:

- **1**. Tap the Applications icon  $\mathfrak{O}$ .
- **2**. Tap the Security icon.
- **3**. Tap the Auto Lock Handheld box, and then enter your password.
- **4**. Tap After a preset delay.

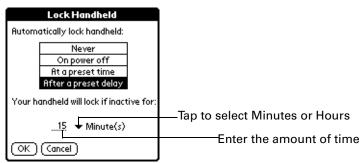

- 5. Enter the inactive period, then select Minute(s) or Hour(s) from the pick list.
- **6**. Tap OK.

**CAUTION** If you lock your handheld, you must enter the exact password to reactivate your handheld. If you forget the password, your handheld will present the hint you have entered to help you remember the password. If you still cannot remember the password, you must perform a hard reset to resume using your handheld. Performing a hard reset deletes all the records in your handheld; however, you can restore all synchronized data at the next HotSync operation. See "Performing a hard reset" in Appendix A for more information.

### Locking your handheld manually

You can turn off and lock your handheld manually.

### To lock and turn off your handheld:

- **1**. Tap the Applications icon  $\mathfrak{O}$ .
- **2**. Tap the Security icon.
- 3. Tap Lock & Turn Off.

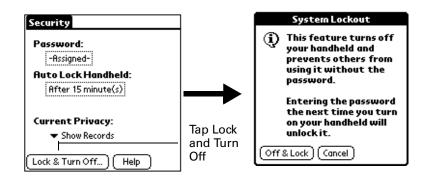

- **4**. Tap Off & Lock.
- 5. To start your handheld, turn it on and then enter the password.

### **Recovering from a forgotten password**

If you forget your password, your handheld will display the password hint, if you entered one, to help you remember the password. If you are still unable to remember the password, you can delete it from your handheld. Deleting a forgotten password also deletes all entries and files marked as Private.

**IMPORTANT** If you synchronize with your computer before deleting a forgotten password, your handheld restores your private entries the next time you perform a HotSync operation, but it does not restore the password.

### To delete a forgotten password:

- 1. Tap Lost Password.
- 2. Tap Yes.

### Making records private

In many applications, you can make individual records private. Private records remain visible and accessible, however, until you select the Security setting to hide or mask all private records. Masked records appear as grey placeholders in the same position they would appear if they were not masked, and are marked with a lock icon. Hidden records disappear completely from the screen. If you define a password for your handheld, you must enter it to display private records.

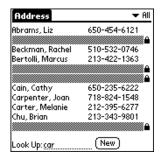

To hide all private records:

- **1**. Tap the Applications icon  $\mathfrak{O}$ .
- 2. Tap Security.
- 3. Tap the Current Privacy pick list and select Hide Record

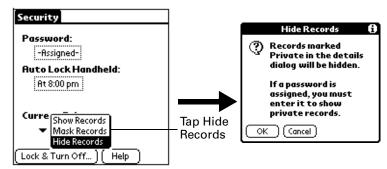

4. Tap OK to confirm that you want to hide private records.

### To mask all private records:

- **1**. Tap the Applications icon  $\bigcirc$ .
- 2. Tap Security.
- **3**. Tap the Current Privacy pick list and select Mask Records.

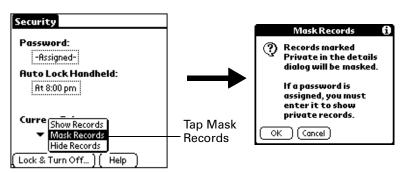

4. Tap OK to confirm that you want to mask private records.

### To display all private records:

**1**. Do one of the following:

Tap the Applications icon O, tap Security, then tap the Current Privacy pick list and select Show Records.

If you do not have a password, hidden and masked records become visible. If you have a password, the Show Private Records dialog box appears. Go to step 2.

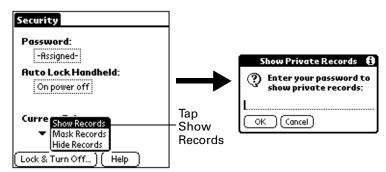

**2**. Enter your password, and then tap OK.

### To unmask individual records:

- 1. Tap a masked record.
- **2**. Do one of the following:

If you do not have a password, a masked record becomes visible. If you have a password, the Show Private Records dialog box appears. Go to step 3.

**3**. Enter your password, and then tap OK.

### To make a record private:

- **1**. Display the entry that you want to make private.
- 2. Tap Details.
- **3**. Tap the Private check box to select it.
- **4**. Tap OK.

### **CHAPTER 14**

# **Using To Do List**

To Do List is a convenient place to create reminders and prioritize the things that you have to do. Use To Do List for the following:

- Make a quick and convenient list of things to do.
- Assign a priority level to each task.
- Assign a due date for any or all of your To Do List items.
- Assign To Do List items to categories so that you can organize and view them in logical groups.
- Sort your To Do List items either by due date, priority level, or category.
- Attach notes to individual To Do List items for a description or clarification of the task.

# **Creating List Items**

A To Do List item is a reminder of some task that you have to complete. A record in To Do List is called an "item."

### To create a To Do List item:

- 1. Press the To Do List application button <sup>(1)</sup> on the front of your handheld to display the To Do List.
- **2**. Tap New.

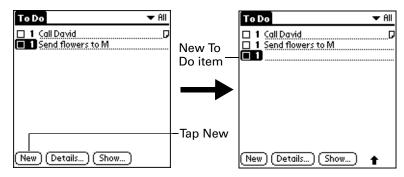

- 3. Enter the text of the To Do List item. The text can be longer than one line.
- 4. Tap anywhere onscreen to deselect the To Do List item.

**TIP** If no To Do List item is currently selected, writing in the Graffiti writing area automatically creates a new item.

# **Setting Priority**

The priority setting for items lets you arrange the tasks in your To Do List according to their importance or urgency. The default setting for the To Do List is to arrange items by priority and due date, with priority 1 items at the top. If you have a number of items in your list, changing an item's priority setting may move its position in the list.

When you create a new To Do List item, its priority is automatically set to level 1, the highest (most important) level. If you select another item first, however, the item you create appears beneath the selected item and is given the same priority as the selected item.

### To set the priority of a To Do List item:

1. Tap the Priority number on the left side of the To Do List item.

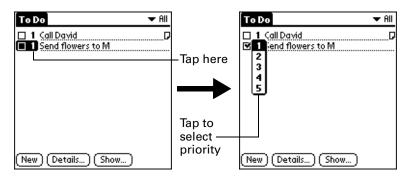

2. Tap the Priority number that you want to set (1 is most important).

# Checking Off a To Do List Item

You can check off a To Do List item to indicate that you've completed it. You can set the To Do List to record the date that you complete the To Do item, and you can choose to show or hide completed items. See "To Do Show Options" later in this chapter.

### To check off a To Do List item:

• Tap the check box on the left side of the item.

| To Do → All<br>□ 1 Call David | Completed<br>To Do item |
|-------------------------------|-------------------------|
|                               |                         |
| (New) (Details) (Show)        |                         |

# **Changing To Do List Item Details**

The To Do Item Details dialog box enables you to change settings for individual items.

### To display the To Do Item Details dialog box:

- 1. Tap the text of the item whose details you want to change.
- **2**. Tap Details.

| To Do Item Details 🚯        |
|-----------------------------|
| Priority: 1 2 3 4 5         |
| Category: 🕶 Unfiled         |
| Due Date: 🔻 No Date         |
| Private: 🗌                  |
| OK (Cancel) (Delete) (Note) |

# Setting a due date

You can associate a due date with any To Do List item. You can also sort the items that appear in the list based on their due date.

### To set a due date for a To Do List item:

1. In the Details dialog box, tap "No Date" to open the Due Date pick list.

| To Do Item Details 🚯        |          |
|-----------------------------|----------|
| Priority: 1 2 3 4 5         |          |
| Category: 🔻 Unfiled         |          |
| Due Date: 💌 No Date         | Tap here |
| Private: 🗆                  |          |
| OK (Cancel) (Delete) (Note) |          |

**2**. Tap the date that you want to assign the item:

Today

Assigns the current date.

Tomorrow Assigns tomorrow's date.

| One week later | Assigns the date exactly one week from the current date.                           |
|----------------|------------------------------------------------------------------------------------|
| No Date        | Removes the due date from the item.                                                |
| Choose date    | Opens the date selector, where you can choose any date that you want for the item. |

**3**. Tap OK.

**TIP** If you turn on the Show Due Dates option in the To Do Show options dialog, you can tap directly on the due date in the To Do List to open the pick list shown in step 2.

# To Do Show Options

The Show Options dialog box enables you to control the appearance of To Do List, and To Do items in Date Book Agenda view.

### To change the Show Options settings:

**1**. In To Do List, tap Show.

| To Do Preferences 🚯           |
|-------------------------------|
| Sort by:   Priority, Due Date |
| Show Completed Items          |
| Show Only Due Items           |
| Record Completion Date        |
| Show Due Dates                |
| 🗹 Show Priorities             |
| Show Categories               |
| OK Cancel                     |

**2**. Select any of the following settings:

| Show Completed<br>Items   | Displays your completed items in the To Do List. If you turn off<br>this setting, your To Do items disappear from the list when you<br>complete (check) them.                                              |
|---------------------------|----------------------------------------------------------------------------------------------------|
|                           | Items that no longer appear on the list because you turn off<br>this setting have not been deleted. They are still in the<br>memory of your handheld. Purge completed items to remove<br>them from memory. |
| Show Only Due<br>Items    | Shows only the items that are currently due, past due, or have<br>no due date specified. When this setting is active, items that<br>are not yet due do not appear in the list until their due date.        |
| Record<br>Completion Date | Replaces the due date with the actual date when you complete<br>(check) the item. If you do not assign a due date to an item, the<br>completion date still records when you complete the item.             |

| Show Due Dates  | Displays the due dates associated with items in the To Do List<br>and displays an exclamation mark next to items that remain<br>incomplete after the due date passes. |
|-----------------|----------------------------------------------------------------------------------------------------|
| Show Priorities | Shows the priority setting for each item.                                                                                                    |
| Show Categories | Shows the category for each item.                                                                                                    |

**3**. Tap OK.

# To Do List menus

To Do List menus are shown here for your reference, and To Do List features that are not explained elsewhere in this book are described here.

See "Using menus" in Chapter 5 for information about choosing menu commands.

### **Record menu**

| Record Edit  | Options    |
|--------------|------------|
| Delete Item  | <b>∠</b> D |
| Attach Note  | <b>∠</b> A |
| Delete Note  | 20         |
| Purge        | ∠E         |
| Beam Item    | ∠B         |
| Beam Categor |            |

**Options menu** 

| Record E         | dit Options  |            |
|------------------|--------------|------------|
|                  | Font         | <b>∕</b> F |
|                  | Phone Lookup | <b>/</b> L |
|                  | Security     | <b>/H</b>  |
| About To Do List |              |            |

About To Do List Shows version information for To Do List.

### **CHAPTER 15**

# **Using MultiMail® Deluxe**

MultiMail<sup>®</sup> Deluxe allows you to send and receive e-mail directly from your handheld. MultiMail Deluxe provides the following features:

- Send and receive e-mail using your Palm wireless account.
- Receive enterprise e-mail forwarded from your desktop, and reply to it.
- Notification of new e-mail messages from your Palm wireless account or your desktop e-mail account.
- Filtering capabilities for e-mail notification, and for sorting and organizing your e-mail based on rules you create.
- Support for SMTP, POP3, and IMAP4 protocols.
- Support for up to six e-mail accounts, in addition to your Palm wireless account and desktop account.
- Support for blind carbon copies.

When you registered for your wireless account and activated your handheld, a mailbox was configured to work with your Palm wireless account. If you installed the desktop mail forwarder when you installed Palm<sup>™</sup> Desktop software, a second mailbox is configured on your handheld to receive your forwarded enterprise e-mail. You can create mailboxes to access up to six additional e-mail services. See "Configuring MultiMail Deluxe" later in this chapter for details.

#### To access MultiMail Deluxe:

Do one of the following:

Press the MultiMail Deluxe button on your handheld <sup>(C)</sup>.

Holding down the button for one second initiates message retrieval.

■ Tap the Applications icon ②, and then tap the MultiMail Deluxe icon ②.

# **Receiving E-mail**

1. Tap Get Mail.

If you have e-mail stored in your Outbox, you will see Get and Send.

**2**. In the Get Mail dialog box, select choices for downloading subjects only or messages, and using filters (explained later in this chapter).

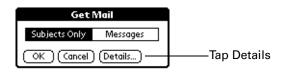

**3**. Tap Details and select choices for maximum download size, attachments, and filters.

| Details                                  |       |
|------------------------------------------|-------|
| Unread Messages ONLY<br>Maximum Size: 50 |       |
| 🔲 Download Attachments                   |       |
| Use Filters                              |       |
|                                          | Tap O |
| OK (Cancel)                              |       |

**4**. Tap OK.

The Getting Messages dialog box appears and keeps you updated on connection status as your e-mail is downloaded.

When the Getting Messages dialog box disappears, another dialog box appears that tells you the number of new e-mail messages.

5. Tap OK.

A list of your e-mail appears in the Inbox.

| Palm.com 5/12 Vinbox                                                                                                    | Shows unread/total<br>messages                                                                        |
|----------------------------------------------------------------------------------------------------|----------------------------------------------------------------------------------------------------|
| <ul> <li>Pre: What's f Martha Hut</li> <li>PfW: Final Ne Pam Swarbr</li> <li>Message wi Michael Bon</li> <li>1234</li> <li>Pehog This</li> <li>3/16 Mtg Cancmartha <mhut< li=""> <li>Read This !</li> <li>Wartha Hut</li> <li>Welcome support@actu</li> <li>What's for luncmartha <mhut< li=""> <li>What's for din martha <mhut< li=""> <li>Hi martha <mhut< li=""> <li>Kew Get Maik Show</li> </mhut<></li></mhut<></li></mhut<></li></mhut<></li></ul> | lcons indicate<br>whether a message<br>is read, unread, has<br>attachments, or has<br>been replied to |

# **Reading e-mail**

To read e-mail, tap the item in the Inbox or another folder. The e-mail appears on the screen.

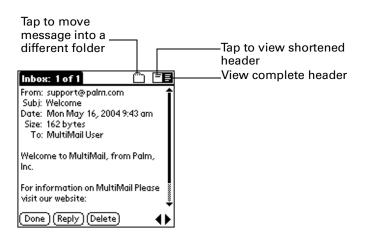

## Switching to other folders

When you receive e-mail, it appears in the Inbox folder. You can easily switch to any other folder to view its contents.

**1**. Tap the folders pick list in the upper-right corner of the screen.

| All          |
|--------------|
| Inbox (2)    |
| Outbox (2)   |
| Drafts (3)   |
| Sent         |
| Trash        |
| Edit Folders |

2. Tap the folder you want to view.

### Moving e-mail between folders

You can move one or multiple e-mail messages between folders.

### To move one e-mail:

- 1. Tap the folder that contains the e-mail message you want to move.
- **2**. Tap the icon to the left of the message, and then tap Move To.
- **3**. The folders pick list appears.
- **4**. Tap the folder that you want to move the e-mail to.

### To move multiple e-mail messages:

- 1. Tap the folder that contains the e-mail messages you want to move.
- 2. Select the messages to move by tapping to the left of each message icon.

A check mark appears next to selected messages.

**3**. Do one of the following:

Tap the account name, and then tap Move To on the Message menu.

Tap the Menu icon , and then tap Move To on the Message menu.

Tap a message icon next to a selected message, and then tap Move To on the pick list.

The Folders pick list appears.

- 4. Tap the Folders pick list, and select a destination folder.
- 5. Tap OK.

### Sending e-mail

#### To start a new e-mail:

1. Tap New.

| Palm.com 5/12 Theox                                                                                                    | Edit        | Ylessage 🗧 🗐 🗐                                                                         |
|----------------------------------------------------------------------------------------------------|-------------|----------------------------------------------------------------------------------------|
| <ul> <li>□ re: What's fMartha Hut↑</li> <li>□ FW: Final NePam Swarbr</li> <li>□ Message wiMichael Bon</li> <li>□ 1234</li> <li>Pam Swarbr</li> <li>□ Debug This Martha Hut</li> </ul>                                                                                | cc T<br>bcc | am Johnston<br>im Rollins<br>Ian revisions                                             |
| <ul> <li>○ 3/16 Mtg Cancmartha <mhut< li=""> <li>○ Read This ! martha <mhut< li=""> <li>○ Welcome support@actu</li> <li>○ What's for luncmartha <mhut.< li=""> <li>○ What's for dinmartha <mhut.< li=""> </mhut.<></li></mhut.<></li></mhut<></li></mhut<></li></ul> | review      | neet early next week to<br>• the plan revisions. Let me<br>•he days you are available. |
| New Get Mail: Show                                                                                                    | (Send:      | (Outbox) (Cancel)                                                                      |
| <br>Tap New                                                                                                    |             |                                                                                        |

2. Tap the Subject field and enter the subject of your e-mail.

Address your e-mail by entering the address until recognized or looking it up in the Address Book.

#### To enter the address:

**1**. Tap the To field and enter the address.

If you want to edit an e-mail address that is longer than the line provided in the New Message screen, you need to use the Graffiti® navigation strokes for moving the cursor left and right.

If you add addresses to the same field, separate them with a comma and a space.

**2**. To send copies, tap cc: or bcc: and enter the address.

Copies (cc:) allow recipients see the addresses of the other recipients, but addresses in the blind copies (bcc:) field are hidden from all other recipients.

#### To add an address from Address Book:

- 1. Tap the word To.
- 2. On the Recipient List screen, tap Lookup.
- 3. On the Email Lookup screen, tap the address you want, and then tap Add.

| EMail I                                                | Lookup                                                |
|--------------------------------------------------------|-------------------------------------------------------|
| Johnstone, Richard<br>Rivera, Lee<br>Technical Support | RJohnstone@exa<br>Lee@example.net<br>support@palm.com |
| Look Up:                                               | (Add ) (Cancel)                                       |

- 4. Repeat steps 2 and 3 to add more addresses.
- 5. Tap Done.
- **6**. To enter an address in the cc: or the bcc: field, tap the field name twice, and follow the steps given for the To field.

### To compose and send an e-mail:

1. Tap the area below the Subject line and enter the text of your e-mail.

To access the editing features available on the Edit menu, tap the Menu icon 😨.

**2**. Tap one of the following to send the e-mail:

| Outbox | Stores e-mail in the Outbox. This allows you to compose<br>e-mail offline and then send all e-mail during one connection<br>with the server. To send your e-mail later, go to the Outbox<br>and tap Send. MultiMail Deluxe initiates the connection to the<br>mail server and delivers all of the e-mail in the Outbox. |
|--------|----------------------------------------------------------------------------------------------------|
| Send   | Sends the e-mail immediately. If you are not connected to the mail server, MultiMail Deluxe initiates the connection and sends your e-mail.                                                                                                    |

# **Completing drafts**

If you are composing an e-mail and exit MultiMail Deluxe before tapping Outbox, Send, or Cancel, the draft e-mail is automatically moved to the Drafts folder. To finish editing the e-mail, tap the folders pick list and select Drafts. Select the e-mail you wish to complete or edit, and tap Edit. You can also delete the e-mail.

### Replying to or forwarding e-mail

- 1. Tap the folders pick list and select the folder that contains the e-mail.
- **2**. Tap the item in the list of e-mail.
- **3**. In the View window, tap Reply.

**4**. In the Reply Options dialog box, select choices for replying to the sender, all email recipients, forwarding to new recipients, and including original message text.

| Reply Options                |
|------------------------------|
| Reply To: Sender All Forward |
| 🗹 Include Original Text      |
| OK Cancel                    |

- **5**. Tap OK.
- 6. The e-mail is addressed and you can enter your message.
- **7**. Enter a reply.
- 8. Tap Outbox or Send to send the message.

### **Deleting e-mail**

You can delete one or more e-mail messages at a time.

#### To delete one e-mail:

- 1. Tap the folders pick list and select the folder that contains the e-mail.
- 2. Tap the icon next to the message you want to delete.
- 3. Tap Delete.

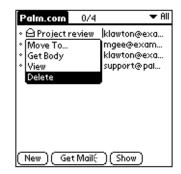

4. Tap Yes in the Delete Confirmation dialog box.

#### To delete selected e-mail:

- 1. Tap the folders pick list and select the folder that contains the e-mail.
- 2. Select the e-mail that you want to delete.
- **3**. Do one of the following

Tap the account name, and then tap Delete.

Tap the icon next to a selected e-mail message, and then tap Delete on the pick list.

Tap the Menu icon 😨, and then tap Delete.

4. Tap Yes in the Delete Confirmation dialog box.

### **Emptying trash**

Deleted e-mail accumulates in the Trash folder and takes up space on your handheld. To increase memory, do the following:

- **1**. Tap the Menu icon **•**.
- 2. Tap Message, and then tap Empty Trash.

## Using the Message menu

You can use the Message menu to further manipulate your e-mail, and you can select from the following options:

| Message Opt           | ions        | Accounts |
|-----------------------|-------------|----------|
| Select All            | 1           |          |
| Deselect All          | 79          |          |
| Get Body<br>Mark Read | ∠B          |          |
| Mark Unread           | 20          |          |
| Move To               | <b>/</b> V  |          |
| Delete                | <b>.⁄</b> Y |          |
| Empty Trash           | <b>.∕</b> E | J        |
|                       |             |          |
|                       |             |          |
| New Get & Ser         | 16) (S      | show)    |

| Select All   | Selects all e-mail in the current mail folder.                                                                                |
|--------------|----------------------------------------------------------------------------------------------------|
| Deselect All | Deselects all e-mail in the current mail folder.                                                                              |
| Get Body     | Connects to the mail server if needed, and downloads all bodies for selected e-mail that need to be downloaded.               |
| Mark Read    | Marks all selected e-mail as "read." An opened envelope icon appear to the left of the message.                               |
| Mark Unread  | Marks all selected e-mail as unread. An unopened envelope icon appears to the left of the message.                            |
| Move To      | Moves selected e-mail to the folder you specify. See "Moving e-<br>mail between folders" earlier in this chapter for details. |
| Delete       | Deletes all selected e-mail in the current folder.                                                                            |
| Empty Trash  | Deletes all e-mail from the trash.                                                                                            |

# **Configuring MultiMail Deluxe**

If you have activated a Palm wireless account, a Palm wireless e-mail account is already configured in MultiMail Deluxe. If you installed the desktop e-mail forwarder when you installed Palm Desktop software

### Additional Enterprise mailbox configuration info TBD

You can configure up to six additional e-mail accounts. Each account can use one of the following connection methods:

| Palm Wireless           | E-mail is sent and received using your Palm wireless account.                                        |
|-------------------------|----------------------------------------------------------------------------------------------------|
| Synchronization<br>Only | E-mail is exchanged between your handheld and desktop computer when you perform a HotSync operation. |
| Modem/Dialup            | E-mail is sent and received using a modem accessory or a data enabled phone.                         |

## Before you begin

Before you configure new mailboxes, make sure you have the following information, which is available from your mail server administrator:

- The protocol used for incoming mail
- The name of the incoming mail server
- The name of the outgoing mail (SMTP) server
- Your e-mail address
- The login script (if any) you need for connecting to your ISP or mail server

### **Using Account Setup**

Account Setup guides you through the process of adding a mailbox.

#### To open account setup:

- **1**. Tap the menu icon **•**.
- 2. Tap Accounts.
- **3**. Tap Account Setup.

#### To add a mailbox:

- 1. Tap Next.
- **2**. Enter a name for the mailbox you are creating.

| MultiMail Setup                                            |
|------------------------------------------------------------|
| Please enter a name for the mailbox (e.g. Earthlink Mail). |
| Example                                                    |
|                                                            |
|                                                            |
|                                                            |
|                                                            |
| (Previous) (Next) (Cancel)                                 |

- **3**. Tap Next.
- **4**. Tap the Mail Service pick list and select the service to which you are connecting. Select Other if your ISP is not listed.

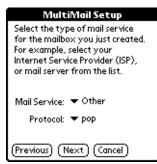

- **5**. Tap the Protocol pick list and select the protocol used by this mail service, either POP or IMAP.
- 6. Tap Next.

| MultiMail Setup                                                                                                    |
|----------------------------------------------------------------------------------------------------|
| Select the method for connecting<br>to your mail account.                                                                                   |
| You can send and receive mail to<br>other email accounts using your<br>Palm.com connection, a dial-up<br>modem or another wireless service. |
| Connection: Synchronize Only<br>Modem/Dialup<br>Palm Wireless                                                                               |
|                                                                                                    |

**7.** Tap the Connection pick list and select one of the following connection methods:

| Synchronization<br>Only | E-mail is exchanged between your handheld and desktop computer when you perform a HotSync operation. |
|-------------------------|----------------------------------------------------------------------------------------------------|
| Modem/Dialup            | E-mail is sent and received using a modem accessory or a data enabled phone.                         |
| Palm Wireless           | E-mail is sent and received using your Palm wireless account.                                        |

The next screens in the setup process will differ based on the selected connection method.

### To complete setup for a Modem/Dialup connection:

**1**. Tap Next.

| MultiMail Setup                                                       |
|-----------------------------------------------------------------------|
| Before Configuring MultiMail, the<br>Palm Device Settings may need to |
| be configured.                                                        |
| Network Prefs                                                         |
| (Modem/Phone Prefs)                                                   |
|                                                                       |
|                                                                       |
| (Previous) (Next) (Cancel)                                            |

- **2.** Tap Network Prefs to adjust network settings. See "Network preferences and TCP/IP software" in Chapter 17 for details about configuring network settings.
- **3.** Tap Modem/Phone Prefs to adjust these settings. See "Connection preferences" in Chapter 17 for details about configuring modem or phone settings.

When you finish adjusting these settings, tap Done to return to the Account setup process where you will enter mail server settings.

#### To enter mail server settings:

1. Tap Next.

| MultiMail Setup                                                            |
|----------------------------------------------------------------------------|
| Enter the name of your outgoing<br>mail server.<br>(ex: mail.myserver.net) |
| Enter your name: (ex: Fred Smith)                                          |
| Enter your email address:<br>(ex: fred@myserver.net)                       |
| (Previous) (Next) (Cancel)                                                 |

- **2**. Enter the name of your outgoing mail server, and then enter your name and your full e-mail address.
- 3. Tap Next and enter a signature to attach to your outgoing mail. This is optional.
- **4**. Tap More to set options for receiving replies at a different e-mail address and sending blind (bcc:) copies to other recipients. This is optional.
- **5**. Tap OK.

**6**. Enter the name of your incoming mail server and your username (not your entire e-mail address).

| MultiMail Setup                                                      |
|----------------------------------------------------------------------|
| Enter the name of your incoming<br>mail server (ex: pop3.server.net) |
| Mail Server Username: (ex: fsmith)                                   |
| Mail Server Password: (ex: secret)<br>-Blank-                        |
| (Previous) (Next) (Cancel)                                           |

- 7. Tap the Mail Server Password box and enter a password.
- 8. Tap OK.

The next screen in the account set up process differs based on the protocol used by the mail service.

**NOTE** If you are creating a POP account that connects to your desktop using Synchronization only, you will see the same screen used for IMAP accounts.

#### To set mail retrieval server options for a POP account:

- 1. Tap Next.
- **2**. If you want to view incoming mail later on your desktop, tap Leave mail on server.

| MultiMail Setup                                                               |
|-------------------------------------------------------------------------------|
| When retrieving incoming mail.                                                |
| <ul> <li>Leave mail on server. (e.g.<br/>to view on desktop later)</li> </ul> |
|                                                                               |
|                                                                               |
| (Advanced)                                                                    |
| (Previous) (Finish) (Cancel)                                                  |

- **3**. Tap Advanced.
- 4. If you want to change the maximum size of an incoming e-mail message, tap the maximum size field and enter the size in kilobytes, as much as a maximum of ?
- **5.** Tap the check box to delete messages on the server when they are deleted in MultiMail Deluxe.
- **6**. Tap OK.
- **7**. Tap Finish.
- 8. Tap Done.

#### To set mail retrieval server options for an IMAP account:

1. Tap Next.

| 1 | MultiMail Setup                |
|---|--------------------------------|
|   | When retrieving incoming mail. |
|   | 🗹 Get unread mail ONLY.        |
|   | (Advanced)                     |
|   | (Previous) (Finish) (Cancel)   |

- **2**. If you want only unread mail to be downloaded to your handheld, tap Get unread mail ONLY.
- 3. Tap Advanced.
- **4**. If you want to change the maximum size of an incoming e-mail message, tap the maximum size field and enter the size in kilobytes, as much as a maximum of

#### What is the maximum size?

- **5.** Tap the check box to delete messages on the server when they are deleted in MultiMail Deluxe.
- 6. Tap OK.
- 7. Tap Finish.
- 8. Tap Done.

### **Editing e-mail accounts**

From time to time, you may need to alter information about an e-mail account.

#### To select an account to edit:

- **1**. Tap the menu icon **•**.
- 2. Tap Options.
- 3. Tap Servers.
- 4. Tap the Account pick list, and then tap Edit Accounts.

All configured e-mail accounts appear in a list.

5. Tap the name of the account you want to change, and then tap OK.

#### To change your username or password:

**1**. Tap the username field and enter a new username.

Your username is typically the first part of your e-mail, which appears before the @ symbol.

**2**. Tap the Password box and enter your password.

**3**. Tap OK.

To change incoming mail server settings:

- **1**. Tap Server.
- **2**. Tap Incoming Mail.

| Server S      | ettings 🚯     |
|---------------|---------------|
| Incoming Mail | Outgoing Mail |
| Server:<br>[  |               |
| Protocol: pop | imap          |
| OK More       | ) (Cancel)    |

- 3. In the Server field, enter the name of your incoming mail (POP or IMAP) server.
- 4. Tap the appropriate protocol for this server: POP or IMAP.

#### To set additional incoming mail options:

- **1**. Tap More.
- **2**. Set options for getting unread mail, maximum message size, and the default folders for storing deleted and sent mail.

What do the Port Number and Mailbox fields do here? Under what circumstances would a user select these and what would be the expected results?

| Get Mail Settings 🚯                     |                             |
|-----------------------------------------|-----------------------------|
| 🗹 Get unread m                          | ail ONLY                    |
| Maximum Messag                          | je Size: <u>50      </u> Kb |
| Port Number:                            | 143                         |
| Mailbox:<br>Deleted mail:<br>Sent mail: | Trash<br>Sent               |
| OK Cancel                               |                             |

#### To set outgoing mail server settings:

1. Tap Outgoing Mail in the Server Settings dialog box.

| Server S           | ettings 🚯     |
|--------------------|---------------|
| Incoming Mail      | Outgoing Mail |
| Server:            |               |
|                    |               |
|                    |               |
| Email:             |               |
| Name:              |               |
| OK (More) (Cancel) |               |

- 2. In the Server field, enter the name of your outgoing (STMP) mail server.
- 3. Enter your e-mail address.
- **4**. Enter your name.

#### To set additional outgoing mail options:

1. Tap More and set additional options for outgoing mail.

| Send Mail Settings 🛛 🖯          |
|---------------------------------|
| Reply To Address:               |
|                                 |
| BCC a copy of outgoing msgs to: |
|                                 |
| Port Number: 25                 |
| Use ESMTP                       |
|                                 |
|                                 |
| OK Cancel                       |

**2**. Set additional options for outgoing mail:

| Reply To Address | If you want replies sent to an a different e-mail address, tap the check box and enter an alternative address. |
|------------------|----------------------------------------------------------------------------------------------------|
| BCC              | Tap the check box and enter an e-mail address to which a blind carbon copy will be sent                        |
| Port Number      | If your SMTP server uses a port number other than 25, change the Port number.                                  |
| Use ESTMP        |                                                                                                    |

#### What is ESTMP? When should a user select it? How would they know to select it?

**3**. Tap OK.

### **Deleting an account**

- **1**. Tap the menu icon **•**.
- **2**. Tap Options.
- **3**. Tap Servers.
- 4. Tap the Account pick list, and then tap Edit Accounts.

All configured e-mail accounts appear in a list.

- 5. Tap the name of the account you want to delete, and then tap Delete.
- **6**. Tap Yes in the Delete Confirmation dialog box to delete the account and all associated e-mail messages.
- **7**. Tap OK.

Plugins: This appears on the Options menu. Does this menu provide attachment options?

# **Setting Notification Options**

Notification options can be set by criteria or schedule for your Palm wireless e-mail account and your forwarded enterprise e-mail. Notification options allow you to select which e-mail messages prompt your handheld to notify you of their arrival.

#### To set notification options:

- **1**. Tap the menu icon **•**.
- **2**. Tap Options.
- 3. Tap Notification.

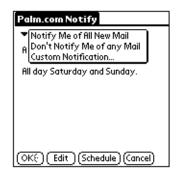

4. Tap the pick list in the upper-left corner and select one of the following:

Notify me of all new mail whenever wireless coverage is enabled.

Don't Notify You receive no notifications.

**Custom** Allows you to set conditions that e-mail must meet in order to trigger an alert.

Does the "Don't Notify" setting override the wireless radio setting? Why does the user have click twice to get to the Notification editor? Can't the editor open when they click Custom Notofication?

### Using custom notification

The custom notification filter allows you identify the type of e-mail that prompts an alert from your handheld.

For example, when you travel, you may want to be alerted only to e-mail sent by your manager regarding a particular project. You can create a filter that permits notification only when e-mail meets these conditions.

#### To create a custom notification filter:

- 1. Tap Custom Notification.
- 2. Tap Edit.

| Not     | ificationEditor 🚯 |
|---------|-------------------|
| lf the  | ▼ To              |
|         | ➡ Contains        |
|         |                   |
| And     | Ð                 |
| Then No | otify Me          |
| OK (    | Cancel Delete     |

3. Use the If the pick lists to create criteria for the notification filter.

The two pick lists and the edit line combine to create a statement that identifies the type of e-mail that triggers notification. For example, a filter might read, "If the [From] [Contains] mweston@example.com, Then Notify Me."

You can also use the And button to create a more complex statement, such as "If the [From] [Contains] mweston@example.com, And if the [Subject] [Starts with] Apollo Project, Then Notify Me."

When you use this notification filter, only e-mail matching these conditions prompts a notification alert on your handheld.

| To pick list          | Select the header field with the information contained in the edit line: To, From, Subject.                                                                                |
|-----------------------|----------------------------------------------------------------------------------------------------|
| Contains pick<br>list | Select a filter action: Contains, Starts with, Does NOT Contain.                                                                                                    |
| Edit line             | Enter the text that must be found in the header field. For example, if you want to be notified of only e-mail whose Subject is the Apollo Project, enter "Apollo Project." |

**And button** Use to further refine the notification criteria by linking two conditions together.

- 4. Tap OK.
- 5. Tap OK.

# Scheduling notification

Your handheld alerts you to e-mail received by your Palm wireless account and your forwarded enterprise account whenever wireless coverage is enabled. Use the notification schedule if you want to limit e-mail alerts to certain hours.

#### To schedule notification:

1. Tap schedule.

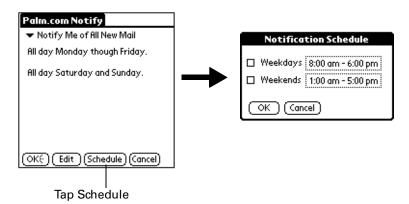

**2**. Tap the Weekdays time box.

The Set Notification Times dialog box appears.

- **3**. Tap Start Time, and then tap to adjust the hour and minutes.
- 4. Tap End Time, and then tap to adjust the hour and minutes.
- **5**. Tap OK.
- 6. Tap the Weekdays check box.
- 7. Tap the Weekends time box.

The Set Notification Times dialog box appears.

- 8. Repeat steps 3 through 5.
- 9. Tap the Weekends check box.
- 10. Tap OK.
- 11. Tap OK.

# **Creating Filters**

The FRD seems to indicate that filters only affect sorting of incoming e-mail. Yet some of the UI indicates it affects e-mail retrieval. Which is correct? How does this work with notifications and email being pushed to the device?

Filters allow you to sort any incoming e-mail into a folder or mailbox you identify, to make reading them faster and easier.

For example, you may want to file e-mail about sales meetings into a specific folder. You can create a filter that automates this action, so that whenever you receive an e-mail about sales meetings, it is immediately sent to the sales folder.

#### To create a filter:

- **1**. Tap the Menu icon **•**.
- 2. Tap Options, and then tap Filters.
- 3. Tap Add.
- 4. Tap the Filter name field and enter a short description of the filter.

| Filter Editor              |
|----------------------------|
| Filter name:               |
| lfthe 🔻 To                 |
| 🕶 Contains                 |
|                            |
| Then retrieve and move to: |
| 🖛 Inbox                    |
|                            |
| OK Cancel Delete           |

5. Use the If the pick lists to create criteria for the filter.

The three pick lists and the edit line combine to create a statement that identifies the type of e-mail and what you want to do with the e-mail. For example, a filter might read, "If the [Subject] [Contains] sales meeting, Then retrieve and move to [Sales]." When you use this filter to sort incoming e-mail, any e-mail containing sales in the subject line is filed in the Sales folder.

| To pick list          | Select the header field with the information contained in the edit line: To, From, Subject, cc, Date, Size.                                                                                                    |
|-----------------------|----------------------------------------------------------------------------------------------------|
| Contains pick<br>list | Select a filter action: Contains, Starts with, Does NOT Contain.                                                                                                    |
| Edit line             | Enter the text that must be found in the header field. For<br>example, if you want to sort e-mail whose Subject is Sales,<br>enter "Sales." If you enter more than one address, separate<br>them with a comma. |
| Inbox pick list       | Select the folder or mailbox into which you want your filtered e-mail to go.                                                                                                    |

**6**. Tap OK.

The filter appears in the Filters list.

**7**. Tap OK.

By default, a filter is selected for use and affects all subsequent downloads of email until you deselect it. More than one filter can be in effect at once. Before you download e-mail, be sure the filters you want are turned on and the ones you don't want are turned off.

#### To turn a filter on or off:

- **1**. Tap the Menu icon 😨 .
- 2. Tap Options, and then tap Filters.

The Filters dialog box appears, listing the filters you created.

| Filters                                       |          |
|-----------------------------------------------|----------|
| ➡ Connected Filters                           | 🗹 Active |
| 🗹 ▼ Sales<br>🗋 ▼ Personal                     |          |
| Retrieve mail if the sub<br>contains 'sales'. | ject     |
| OK New                                        |          |

**3.** Tap the filter check boxes to select those filters you want to work for a subsequent e-mail download.

A check mark next to a filter means that it is selected. To remove a check mark, tap the check box. To add a check mark, tap an empty check box.

- 4. Tap the Active check box to apply the selected filters.
- 5. Tap OK.

What is the function of "Connected Filters" and "Synchronize Filters" choices on the pick list in the upper left corner of this screen? Under what conditions should a user choose each of these, and what will the results be?

#### To edit or delete a filter:

- **1**. Tap the Menu icon **•**.
- 2. Tap Options, and then tap Filters.

The Filters dialog box appears, listing the filters you created.

**3**. Tap the name of the filter.

The Filter Editor dialog box appears.

4. Do one of the following:

To edit the filter, revise your selections in the pick lists and revise the text in the edit line. Tap OK.

To delete the filter, tap Delete, and then tap Yes to confirm deletion.

5. Tap OK.

# Setting MultiMail Deluxe Preferences

Preferences allow you to set preferences for how MultiMail Deluxe handles your e-mail.

#### To set General preferences:

- **1**. Tap the Menu icon **•**.
- 2. Tap Options.
- 3. Tap Preferences.

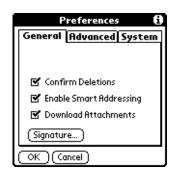

4. Select preferences:

| Confirm<br>Deletions       | Displays a confirmation dialog before executing e-mail deletions.                                                                              |
|----------------------------|----------------------------------------------------------------------------------------------------|
| Enable Smart<br>Addressing | Allows MultiMail Deluxe to type ahead and complete an e-mail address when recognized.                                                          |
| Download<br>Attachments    | Enables files attached to e-mail to be downloaded to your handheld.                                                                            |
| Signature                  | Allows you to attach a default signature to all your outgoing messages. Tap Signature, and then enter information in the signature dialog box. |

#### To set Advanced Preferences:

**1**. Tap Advanced.

| Preferences 🚯                                                                                              |
|----------------------------------------------------------------------------------------------------|
| General Advanced System                                                                                    |
| Delete Msgs on Server Timeout: <u>45</u> secs Auto-Disconnect Disconnect on Exit Modem Wait: <u>0</u> secs |
| OK (Cancel)                                                                                                |

**2**. Select preferences:

**Delete Mssgs on** Server Deletes messages on the server that you have deleted on your handheld. This option is not available for POP accounts that use a modem/dialup connection.

The rest of the settings only appear for accounts that use a modem/dialup connection:

| Timeout               | Sets the number of seconds that Mail tries to connect before<br>timing out. If you are using a wireless modem or an adapter<br>with a cellular phone, this value should be greater than 45<br>seconds.                                                   |  |
|-----------------------|----------------------------------------------------------------------------------------------------|--|
|                       | To change, tap the Timeout field and enter a new value.                                                                                                    |  |
| Auto-<br>Disconnect   | Automatically disconnects your remote connections after each command. This feature is especially useful for wireless modems.                                                                                                    |  |
| Disconnect on<br>Exit | Disconnects from the modem only after you leave the E-mail application. This feature is an alternative to AutoDisconnect.                                                                                                    |  |
| Modem Wait            | If you have a wireless modem and want to give the modem a<br>few seconds to initialize itself, tap and enter a number of<br>seconds for the wait. The typical setting for a wireless modem<br>is 3, and the typical setting for most normal modems is 0. |  |

#### To set System Preferences:

**1**. Tap System.

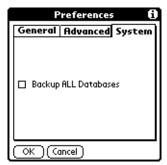

**2**. Select a preference:

**Backup ALL** Databases Enables backing up the e-mail database. Deselecting this option allows you to increase the speed of HotSync® operations by not backing up the mail database. Because in most cases your mail is on your server, you do not need to back up your e-mail database from your handheld.

**3**. Tap OK.

### **CHAPTER 16**

# **Performing HotSync® Operations**

HotSync® technology enables you to synchronize data between one or more Palm OS® handhelds and Palm<sup>™</sup> Desktop software or another PIM such as Microsoft Outlook. To synchronize data, you must connect your handheld and Palm Desktop software. You can synchronize your data either directly or indirectly. Direct methods include placing your handheld in the cradle attached to your computer, or using infrared communications. Indirect methods include using a modem, or using network HotSync technology.

# Selecting HotSync Setup Options

You can choose when you want HotSync Manager to run. If necessary, you can adjust the local and modem HotSync settings as well.

#### To set the HotSync options on a Windows computer:

- 1. Click the HotSync Manager icon in the Windows system tray.
- 2. Choose Setup.

|                                                   | HotSync Manager                                   |  |
|---------------------------------------------------|---------------------------------------------------|--|
|                                                   | Always available (put in Startup folder)          |  |
|                                                   | C Available only when the Palm Desktop is running |  |
| ○ Manual (you start the HotSync Manager yourself) |                                                   |  |
|                                                   |                                                   |  |
|                                                   |                                                   |  |

**3**. Click the General tab and select one of the following options:

Always available Adds HotSync Manager to the Startup folder and constantly monitors the communication port for synchronization requests from your handheld. With this option, the HotSync Manager synchronizes data even when Palm Desktop software is not running.

|  | arts HotSync Manager and monitors requests<br>tomatically when you open Palm Desktop software. |
|--|------------------------------------------------------------------------------------------------|
|--|------------------------------------------------------------------------------------------------|

Manual Monitors requests only when you select HotSync Manager from the Start menu.

If you're not sure which option to use, keep the default setting: Always available.

**4.** If you are using a serial cradle, click Local tab to display the settings for the connection between your computer and the handheld cradle, and adjust the following options as needed.

If you are using the USB cradle, you do not need to use the settings on the Local tab for a direct HotSync operation.

| Setup X                     |
|-----------------------------|
| General Local Modem Network |
| Serial Port                 |
| Speed: As Fast As Possible  |
|                             |
|                             |
|                             |
|                             |
| OK Cancel Apply Help        |

or other device.

Serial PortIdentifies the port that HotSync Manager uses to communicate<br/>with the cradle. The Palm Desktop installation software<br/>automatically detects the port to which you connected the<br/>cradle. If necessary, you can change the port selection.<br/>Your handheld cannot share this port with an internal modem

- Speed Determines the speed at which data is transferred between your handheld and Palm Desktop software. Try the As Fast As Possible rate first, and adjust downward if you experience problems. This setting allows Palm Desktop software and your handheld to find and use the fastest speed.
- **5.** Click the Modem tab to display the modem settings and adjust the options as needed. See "Conducting a HotSync Operation Via Modem" later in this chapter for more information.
- **6**. If you are attached to a network, click the Network tab to display the network settings and adjust the options as needed. See "Conducting a HotSync Operation via a Network" later in this chapter for more information.
- 7. Click OK.

#### To set the HotSync options on a Macintosh:

- 1. Double-click the HotSync Manager icon in the Palm folder.
- 2. Click the HotSync Controls tab and select any of the following options:

| HotSync Software Setup                                                                                                    |   |  |
|----------------------------------------------------------------------------------------------------|---|--|
| HotSync Controls Serial Port Settings                                                                                                    |   |  |
| HotSync ® Enabled Q Disabled                                                                                                    | ? |  |
| Status<br>HotSyno is now using the PalmConnect® USB. This port cannot be used for<br>printing, faxing, or AppleTalk networking while HotSyno is enabled.                                                                                                    |   |  |
| Image: State of the system start in the system start in the system start i |   |  |

| HotSync<br>Enabled/<br>Disabled                 | Activates the serial port monitor and prepares your Macintosh<br>to synchronize with your handheld. By default, the serial port<br>monitor is enabled whenever you start your Macintosh. Keep<br>this default if your HotSync cradle is always connected to a<br>specific port (USB, serial, or modem). If, however, you use the<br>same port for other devices besides the HotSync cradle,<br>disable the serial port monitor and then enable it manually only<br>when you connect the cradle to perform a HotSync operation. |
|-------------------------------------------------|----------------------------------------------------------------------------------------------------|
| Enable HotSync<br>software at<br>system startup | Activates the serial port monitor automatically each time you<br>start your computer. If this option is not checked, you must<br>open HotSync Manager and select the Enabled option before<br>you can perform a HotSync operation.                                                                                                    |
| Show more<br>detail in HotSync<br>Log           | Includes more troubleshooting information in the log that is generated when you perform a HotSync operation.                                                                                                    |

**3.** If you are using the USB cradle, you do not need to adjust the settings on the Serial Port Settings tab for a direct HotSync operation; they are automatically set when you perform the first HotSync operation.

If you are using the optional serial cradle, click the Serial Port Settings tab and select any of the following options:

| HotS                                                                                              | ync Software Setup 🛛 🛛 🛛                                                                                                    |
|---------------------------------------------------------------------------------------------------|----------------------------------------------------------------------------------------------------|
| HotSync Controls Seria                                                                            | ll Port Settings                                                                                                    |
| Check for handheld conner<br>Check for handheld conner<br>(CDP) (Local Setup)<br>(DM) Modem Setup | Status<br>Local Setup prepares this computer to HotSyno with<br>a handheid in its cradle connected to the serial port<br>specified before. |
| Local Setup                                                                                       | s possible 🔹 Port: (PalmConnect® USB ¢                                                                                                    |
| Modem Setup<br>Modem : U.S. Robo                                                                  | tics Sportster 🔄 Port: (PalmConnect@ USB 主                                                                                                 |
| Modem Speaker : 🕥 On 🛛                                                                            | Off                                                                                                    |

**Check for a handheld** Select the method you use to synchronize your handheld and your desktop applications:

**Local Setup.** Synchronizes while your handheld and HotSync cradle are connected to this Macintosh.

**Modem Setup.** Synchronizes while your handheld communicates to this Macintosh across a telephone line.

**Both Setups.** Synchronizes using the HotSync cradle, or through the modem; HotSync Manager monitors both connections for communication from a handheld.

Choosing Both Setups prevents you from using either port for other operations such as printing, faxing, or AppleTalk networking.

Local Setup Enables you to perform HotSync operations using the HotSync cradle that is connected to your Macintosh. If you are using the USB cradle for a direct HotSync operation, you do not need to set these options; set them if you are using the optional serial cradle:

> **Speed.** Determines the speed at which data is transferred between your handheld and Palm Desktop software. Try the As Fast As Possible rate first, and adjust downward if you experience problems. This setting allows Palm Desktop software and your handheld to find and use the fastest speed.

> **Port.** Identifies the port that Palm Desktop software uses to communicate with the HotSync cradle. Select the port where you connected the HotSync cradle. If you perform IR HotSync operations, select Infrared port.

Modem SetupEnables you to perform HotSync operations across a<br/>telephone line. To do this you must purchase an optional<br/>add-on modem accessory for your handheld, have a<br/>modem connected to your Macintosh, and set the<br/>following options:

**Modem.** Identifies the type of modem connected to your Macintosh. If your modem does not appear on the list, use the Hayes setting, or choose Custom to enter a command string. Refer to the manual that came with your modem to find the appropriate command string.

**Port.** Identifies the port that Palm Desktop software uses to communicate with the modem. Select the USB, modem or printer port where you connected the modem cable.

**Modem Speaker.** Activates the modem's speaker. If you are having trouble connecting, turn on this option to make sure the modem connected to your Macintosh is responding to incoming calls.

You can set both Local and Modem settings and prepare your Macintosh to synchronize using the HotSync cradle or a modem. However, choosing both setups prevents you from using either port for other operations such as printing, faxing, or AppleTalk networking.

4. Close the HotSync Software Setup window.

# **Customizing HotSync Application Settings**

For each application, you can define a set of options that determines how records are handled during synchronization. These options are called a "conduit." By default, a HotSync operation synchronizes all files between the handheld and Palm Desktop software.

In general, you should leave the settings to synchronize all files. The only reason you might want to change these settings is to overwrite data on either your handheld or Palm Desktop software, or to avoid synchronizing a particular type of file because you don't use it.

In addition to the conduits for Date Book, Address Book, To Do List, Memo Pad, and Note Pad, Palm Desktop software includes System and Install conduits, as well as conduits for MutliMail<sup>®</sup> Deluxe and for updating the MyPalm<sup>®</sup> application. The System conduit backs up the system information stored on your handheld, including Graffiti<sup>®</sup> ShortCuts. The Install conduit installs add-on applications on your handheld. The conduit for MutliMail Deluxe enables you to select e-mail accounts to synchronize, and the update conduit for the MyPalm application.

Additional doc for MultiMail conduit to be developed

#### To customize HotSync application settings on a Windows computer:

1. Click the HotSync icon 𝔅<sup>™</sup> in the Windows system tray (bottom-right corner of the taskbar).

You can also click the HotSync command on the Palm Desktop software menu bar.

2. From the HotSync Manager menu, choose Custom.

| Arthur Manzi              | <b>~</b>                    |                 |
|---------------------------|-----------------------------|-----------------|
| Co <u>n</u> duit          | Action                      |                 |
| Mail                      | Synchronize the files       | Done            |
| Date Book                 | Synchronize the files       |                 |
| Address Book              | Synchronize the files       | <u>C</u> hange  |
| To Do List                | Synchronize the files       |                 |
| Memo Pad                  | Synchronize the files       | <u>D</u> efault |
| Expense                   | Synchronize the files       |                 |
| Install                   | Enabled                     | <u>H</u> elp    |
| Install Service Templates | Enabled                     |                 |
| System                    | Handheld overwrites Desktop |                 |

- **3**. Select the appropriate user name from the list.
- 4. Select an application in the Conduit list.
- **5**. Click Change.

| Change HotSyn  | nc Action                     | ×                        |
|----------------|-------------------------------|--------------------------|
| -HotSync Actio | on for Date Book              | ОК                       |
| D+* <u>B</u>   | Synchronize the files         | Cancel                   |
| •*•            | C Desktop overwrites handheld | <u>H</u> elp             |
| ∎≁⊒            | C Handheld overwrites desktop | ☐ Set <u>a</u> s default |
|                | C Do nothing                  |                          |
|                |                               | 1                        |

**6**. Click the direction in which you want to write data, or click Do Nothing to skip data transfer for an application.

Changing the HotSync setting from the default affects only the *next* HotSync operation. Thereafter, the HotSync Actions revert to their default settings. To use a new setting on an ongoing basis, select the Set As Default box. Thereafter, whatever you selected as the default setting is used when you click the Default button in the Custom dialog.

- 7. Click OK.
- 8. Repeat steps 4 through 7 to change conduit settings for other applications.
- **9**. Click Done to activate your settings.

To customize HotSync application settings on a Macintosh:

- 1. Double-click the Palm Desktop icon in the Palm folder.
- 2. From the HotSync menu, choose Conduit Settings.

|                |                  | Conduit Settings    |  |
|----------------|------------------|---------------------|--|
| Conduit Name   | Last HotSync     | Next HotSync Action |  |
| 🖏 Address Book | 3/30/00 10:34 AM | Synchronize         |  |
| 🖏 Backup       | 3/30/00 10:34 AM | Backup              |  |
| 🖏 Date Book    | 3/30/00 10:34 AM | Synchronize         |  |
| 🖏 Install      | 3/30/00 10:34 AM | Install files       |  |
| 🖏 Merno Pad    | 3/30/00 10:34 AM | Synchronize         |  |
| 🖏 NotePad      | 3/30/00 10:34 AM | Synchronize         |  |
| 🖏 To Do List   | 3/30/00 10:34 AM | Synchronize         |  |
|                |                  |                     |  |

- **3**. From the User pop-up menu, select the appropriate user name.
- 4. Select an application in the Conduit list.
- 5. Click Conduit Settings.

| Settings                               |  |  |
|----------------------------------------|--|--|
| HotSync action for: Address Book       |  |  |
| 🖬 📲 💿 Synchronize the files            |  |  |
| 🗆 📲 🔾 Macintosh overwrites handheld    |  |  |
| 🛯 🍽 🛄 🔾 Handheld overwrites Macintosh  |  |  |
| 🔲 '' 🖳 🕥 Do Nothing                    |  |  |
| Default setting: Synchronize the files |  |  |
| Make Default Cancel OK                 |  |  |

**6**. Click the direction in which you want to write data, or click Do Nothing to skip data transfer for an application.

Changing the HotSync setting from the default affects only the *next* HotSync operation. Thereafter, the HotSync Actions revert to their default settings. To use a new setting on an ongoing basis, click Make Default. Thereafter, whatever you selected as the default setting is used for HotSync operations.

- 7. Click OK.
- 8. Repeat steps 4 through 7 to change conduit settings for other applications.
- 9. Close the Conduit Settings window.

# Performing Cradle HotSync Operations

The simplest way to synchronize data is to perform a direct HotSync operation by seating your handheld in the cradle and pressing the HotSync button.

## Performing a cradle HotSync operation: Windows

The first time you synchronize your data, you need to enter user information on Palm Desktop software. After you enter this information and synchronize, the HotSync Manager recognizes your handheld and doesn't ask for this information again.

If you are a System Administrator preparing several handhelds for a group of users, you may want to create a user profile. See"Creating a User Profile" later in this chapter before performing the following steps.

**IMPORTANT** You must perform your *first* HotSync operation with a local, direct connection, or with infrared communication, rather than using a modem.

The following steps assume that you have already installed Palm Desktop software. If you have not installed this software, seeSee "Step 3: Install Software" in Chapter 1 for instructions.

#### To perform a local HotSync operation on a Windows computer:

**1**. Place your handheld on the cradle.

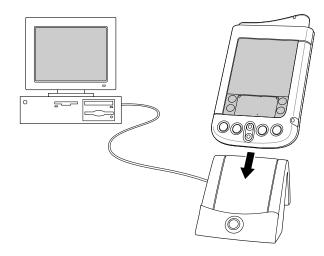

2. If the HotSync Manager is not running, start it: On the Windows desktop, click Start, and then choose Programs. Navigate to the Palm Desktop software program group and choose HotSync Manager. Alternatively, you can start the Palm Desktop software which automatically opens the HotSync Manager. **3**. Press the HotSync button  $\mathfrak{G}^{\mathsf{m}}$  on the cradle.

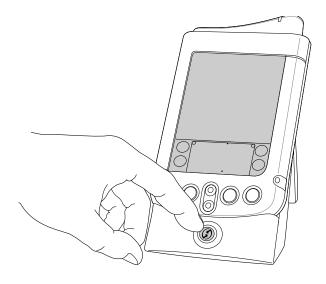

**IMPORTANT** The first time you perform a HotSync operation, you must enter a user name in the New User dialog box and click OK. Every handheld should have a unique name. To prevent loss of a user's records, never try to synchronize more than one handheld to the same user name.

The HotSync Progress dialog box appears and synchronization begins.

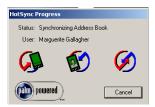

4. Wait for a message on your handheld indicating that the process is complete.

After the HotSync process is complete, you can remove your handheld from the cradle. Gently rock your handheld forward in the cradle and then lift it to remove.

# Performing a direct HotSync operation: Macintosh

When you installed Palm Desktop software, you entered a user name. This user name is the connection between your handheld and your Macintosh.

The first time you perform a HotSync operation the Palm Desktop software:

• Adds a user name to your handheld.

 Creates a folder for the user name in the Users folder inside the Palm folder. For example, if you entered Jane Garcia as your user name, a folder called Jane Garcia is created in the Users folder.

|      | Palm 🛛             | E   |
|------|--------------------|-----|
|      | Name               | ±.  |
| V () | Users              |     |
|      | 🐧 Jane Garcia      |     |
|      | Conduit Data       |     |
| ⊳    | 🖏 Conduit Settings |     |
| ⊳    | 🏹 Files to Install |     |
|      | 💾 HotSync Log      | -   |
|      | •                  | 117 |

• Creates a file named User Data in your user name folder.

User names appear in the User pop-up on the right side of the toolbar. You can change users by selecting a new name in the pop-up menu.

Each subsequent time you perform a HotSync operation, HotSync Manager reads the user name from your handheld and synchronizes the data in the folder of the same name.

Be sure you select the correct user name from the User pop-up before entering data on Palm Desktop or performing a HotSync operation.

If you are a System Administrator preparing several handhelds for a group of users, you may want to create a user profile. See"Creating a User Profile" later in this chapter before performing the following steps.

**IMPORTANT** You must perform your *first* HotSync operation with a local, direct connection, or with infrared communication.

The following steps assume that you have already installed Palm Desktop software. See "Step 3: Install Software" in Chapter 1 if you have not installed this software.

#### To perform a local HotSync operation on a Macintosh:

**1**. Place your handheld on the HotSync cradle.

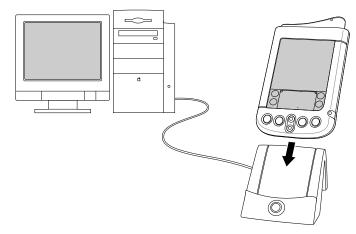

- **2.** Make sure HotSync Manager is enabled: Double-click the HotSync Manager icon in the Palm folder. Click the HotSync Controls tab and make sure the Enabled option is selected.
- **3**. Press the HotSync button **③** on the cradle.

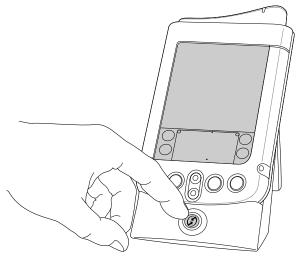

The HotSync Progress dialog box appears followed by the Select User dialog box.

**4**. In the Select User dialog box, select the user name you entered when you installed the Palm Desktop software, and click OK.

| Please select a user<br>User: Arthu |           |
|-------------------------------------|-----------|
| New User                            | Cancel OK |

The HotSync Progress dialog box reappears and synchronization begins.

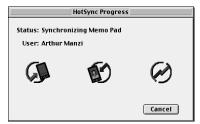

5. Wait for a message on your handheld indicating that the process is complete.

After the HotSync process is complete, you can remove your handheld from the cradle. Gently rock your handheld forward in the cradle and then lift it to remove.

# **IR HotSync Operations**

Your handheld is equipped with an infrared (IR) port that supports the IrCOMM implementation of the standards for infrared communication established by the Infrared Data Association (IrDA). This means that not only can you beam data to another Palm OS handheld that's equipped with an IR port, but you can also beam data to a mobile phone and any other device that supports the IrCOMM implementation of the IrDA standards.

Most importantly, you can use the IR port to perform HotSync operations; you don't need your cradle. This is especially useful if you travel with an infrared-enabled laptop. You simply enable infrared communication on your laptop and handheld and follow the steps in "Performing an IR HotSync operation" later in this section.

## Preparing your computer for infrared communication

Before you can perform a HotSync operation using the IR port, the computer with which you want to synchronize must fulfill these requirements:

- Your computer must support the IrCOMM implementation of the IrDA standards.
- Your computer must have an enabled infrared port that's built into the computer, or an enabled infrared device attached to the computer.
- Some desktop computers may require an infrared device attached to a physical COM port. Laptops are likely to have a built-in IR port, so no external device is necessary.
- Your computer must have an installed infrared driver.
- If you have an external infrared device attached to your computer, a driver is probably included with the device. Consult the documentation included with the device for information on installing the required driver.

Check your computer's documentation to learn if the computer supports infrared communication.

#### To configure HotSync Manager for infrared communication on a Windows computer:

- Click the HotSync Manager icon 
   in the Windows system tray, and make sure Infrared is checked. If you do not have an Infrared option on the HotSync Manager menu, complete the following steps.
- **2**. Make sure Local Serial is checked on the menu.
- 3. Choose Setup.
- **4**. Click the Local tab.
- **5**. In the Serial Port drop-down box, select the simulated port that your computer uses for infrared communication.

| Setup               | ×                   |
|---------------------|---------------------|
| General Local       | Modem Network       |
| <u>S</u> erial Port | COM4                |
| Speed:              | As Fast As Possible |
|                     |                     |
|                     |                     |
|                     |                     |
|                     |                     |
|                     |                     |
| ОК                  | Cancel Apply Help   |

See the documentation for your operating system for instructions on finding the simulated port. This information is usually located in the Control Panel.

6. Click OK.

**NOTE** If your cradle is connected to a USB port, you can continue using it while HotSync Manager is configured for infrared communication. If your cradle is connected to a serial port, you cannot use your HotSync cradle again until you reconfigure the HotSync Manager to communicate with the port defined for cradle synchronization.

#### To configure HotSync Manager for infrared communication on a Macintosh:

- 1. Double-click the HotSync Manager icon in the Palm folder.
- 2. In the HotSync Controls tab, select Enabled.
- **3**. Click the Serial Port Settings tab.
- 4. Under Check for handheld connection using, select Local Setup.

5. Under Local Setup, select Infrared Port from the Port pop-up menu.

| 🗆 HotSync Software Setup 🗏            |                                            |  |
|---------------------------------------|--------------------------------------------|--|
| HotSync Controls Serial Port Settings |                                            |  |
| Check for handheld connection using:  |                                            |  |
| Local Setup                           | as possible 🗢 Port: Infrared Port ¢        |  |
| Modem Setup<br>Modem : U.S. Rob       | otics Sportster 🗢 Port: PalmConnect® USB 🔹 |  |
| Modern Speaker : 🕥 On                 | Off                                        |  |

6. Close the HotSync Software Setup window.

## Performing an IR HotSync operation

After you complete the steps to prepare for performing an IR HotSync operation, it is easy to perform the actual operation.

#### To perform an IR HotSync operation:

- 1. In the Applications Launcher, tap the HotSync icon.
- 2. Tap Local.
- **3**. Tap the pick list below the HotSync icon and select IR to a PC/Handheld.
- **4.** Position the IR port of your handheld within a couple of inches of the infrared port of your computer.
- 5. Tap the HotSync icon to start the IR HotSync operation.

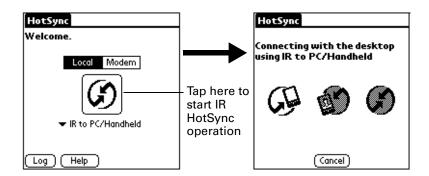

### **Returning to cradle HotSync operations**

It's easy to return to using the cradle for HotSync operations.

If your cradle is connected to a USB port, you can continue using it while HotSync Manager is configured for infrared communication. Use the following instructions to return to Local USB cradle HotSync operations only when needed, such as when you have disconnected the cradle from the USB port.

#### To return to local USB cradle HotSync operations on a Windows computer:

- **1**. If needed, connect the cradle to the USB port of your computer you use for HotSync operations.
- **2**. Click the HotSync Manager icon ③ in the Windows system tray, and select Local USB if it is not already checked.

#### To return to local Serial cradle HotSync operations on a Windows computer:

- **1.** If needed, connect the cradle to the port of your computer you use for HotSync operations.
- **2**. Click the HotSync Manager icon 🗭 in the Windows system tray.
- **3**. Choose Setup, and then click Local.
- **4**. Select the COM port where your cradle is connected.
- 5. Click OK.

#### To return to local serial cradle HotSync operations on a Macintosh:

- 1. If needed, connect the cradle to a serial port on your Macintosh.
- 2. Double-click the HotSync Manager icon in the Palm folder.
- 3. In the HotSync Controls tab, select Enabled.
- 4. Click the Serial Port Settings tab.
- 5. Under Check for handheld connection using, select Local Setup.
- **6**. Under Local Setup, select the port where your cradle is connected from the Port pop-up menu.
- 7. Close the HotSync Software Setup window.

Now, the next time you want to perform a HotSync operation, just press the HotSync button on the cradle, as you always did in the past.

# Conducting a HotSync Operation Via Modem

You can use a modem to synchronize your handheld when you are away from your computer.

**NOTE** The first HotSync operation must be local, using the cradle. After that, you can perform a modem HotSync operation.

To perform a HotSync operation via modem you need the following:

- A modem connected to your computer.
- Palm Desktop software configured for use with the modem.
- A modem connected to your handheld.

• A configuration for the kind of modem connection you want to make. See "Connection preferences" in Chapter 17 for more information.

### **Preparing your computer**

There are a few steps you must perform to prepare your computer for a modem HotSync operation. Be sure to perform these steps before you leave your office so that your computer is ready to receive a call from your handheld.

#### To prepare your Windows computer for a modem HotSync operation:

1. Confirm that the computer modem is connected and turned on, and that no communications applications, such as fax or telephony software, are running on a COM port.

Make sure the computer is disconnected from all online services, such as America Online (AOL). This helps to avoid conflicts with the COM port.

- **2**. Start HotSync Manager if it is not already running, and from the HotSync Manager menu, choose Modem.
- **3**. Adjust the following options as needed.

| Setup                  | ×                   |
|------------------------|---------------------|
| General Local          | Modem Network       |
| <u>S</u> erial Port    | СОМЗ                |
| S <u>p</u> eed:        | As Fast As Possible |
| <u>M</u> odem:         | Hayes Basic         |
| S <u>e</u> tup String: | ATS0=1M1L0          |
|                        |                     |
| ОК                     | Cancel Apply Help   |

- Serial Port Identifies the port for the modem. If you are unsure of the port assignment, look at the Modem Properties in the Windows Control Panel.
  - SpeedDetermines the speed at which data is transferred. Try the As<br/>Fast As Possible rate first, and adjust downward if you<br/>experience problems. This setting allows Palm Desktop<br/>software and your handheld to find and use the fastest speed.
  - ModemIdentifies the modem type or manufacturer. Refer to your<br/>modem manual or face plate for its type or settings. If you're<br/>not sure of your modem type or your modem doesn't match<br/>any that appear in the list, select Hayes Basic.
- Setup String Identifies the setup string for your particular modem. Not all modems require a setup string. Refer to your modem manual and enter the setup string if recommended by the manufacturer.

**4**. Click OK.

#### To prepare a Macintosh for a modem HotSync operation:

1. Confirm that the Macintosh modem is connected and turned on, and that no communications applications, such as fax or telephony software, or AppleTalk networking are running on that serial port.

Make sure the Macintosh is disconnected from all online services, such as America Online (AOL). This helps to avoid conflicts with the serial port.

- 2. Double-click the HotSync Manager icon in the Palm folder.
- **3**. Click the Serial Port Settings tab.
- 4. Under Check for handheld connection using, click Modem Setup.
- **5**. Adjust the following options as needed.

| HotS                                                                                                    | ync Software Setup 🛛 🗧                                                                                                    |  |  |
|----------------------------------------------------------------------------------------------------|----------------------------------------------------------------------------------------------------|--|--|
| HotSync Controls Serial Port Settings                                                                                                    |                                                                                                    |  |  |
| Check for handheld conne                                                                                                    | ction using:                                                                                                    |  |  |
| der Correction (der la correction)<br>der la correction (der la correction)<br>der la correction (d | Status<br>Modem Setup prepares this computer to HotSync<br>with a remote modem-equipped handheld using the<br>serial port specified below. |  |  |
| Local Setup                                                                                                    | s possible 🗘 Port: (PalmConnect® USB ¢)                                                                                                    |  |  |
| Modem Setup<br>Modem: U.S. Robotics Sportster  Port: PalmConnect@ USB                                                                                                    |                                                                                                    |  |  |
| Modem Speaker : 🕥 On 🛛 🌘                                                                                                    | 0 off                                                                                                    |  |  |

- Modem Identifies the type of modem connected to your Macintosh. If your modem does not appear on the list, use the Hayes Basic setting, or choose Custom to enter a command string. Refer to the manual that came with your modem to find the appropriate command string.
- Port Identifies the port that Palm Desktop software uses to communicate with the modem. Select the modem or printer port where you connected the modem cable.
- Modem Speaker Activates the modem's speaker. If you are having trouble connecting, turn on this option to make sure the modem connected to your Macintosh is responding to incoming calls.
- 6. Close the HotSync Software Setup window.

### Preparing your handheld

There are a few steps you must perform to prepare your handheld for a modem HotSync operation.

#### To prepare your handheld for a modem HotSync operation:

- **1**. Tap the Applications icon  $\bigcirc$ .
- **2**. Tap the HotSync icon **③**.
- 3. Tap Modem.
- 4. Tap the pick list below the icon and select a modem configuration.

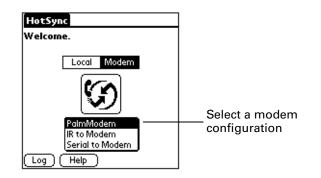

If you need to create a configuration, tap the Menu icon and then select Options and Connection Setup. See "Connection preferences" in Chapter 17 for more information.

**5**. Tap the Enter phone # field.

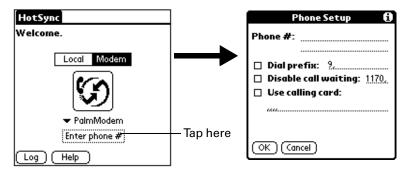

If you plan to connect to your company's dial-in server (network modem) instead of connecting to a computer modem, see "Conducting a HotSync Operation via a Network" later in this chapter.

- 6. Enter the telephone number to access the modem connected to your computer.
- If needed, enter a dial prefix (such as "9") to access an outside line, and then tap the Dial Prefix check box.

**TIP** You can enter a comma in the field to introduce a "pause" in the dialing sequence. Each comma equals a two second pause.

**8.** If the phone line you're using for the handheld has Call Waiting, select the Disable call waiting check box to avoid an interruption during the modem HotSync operation.

**9**. If you want to use a calling card to place the call, select the check box and enter the calling card number.

10. Tap OK.

# Selecting the conduits for a modem HotSync operation

The Conduit Setup dialog box on your handheld enables you to define which files and/or applications synchronize during a modem HotSync operation. You can use these settings to minimize the time required to synchronize data with a modem.

#### To change the Conduit Setup for a modem HotSync operation:

- **1**. Tap the Applications icon **③**.
- **2**. Tap the HotSync icon **③**.
- **3**. Tap the Menu icon **•**.
- 4. Tap Options, and then tap Conduit Setup.
- **5.** Tap the check boxes to deselect the files and applications that you do *not* want to synchronize during a modem HotSync operation. The default setting is to synchronize all files.

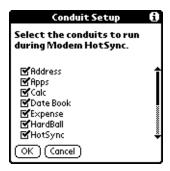

Applications that do not have a database (such as games) do not synchronize — even if you select the item in the Conduit Setup dialog box.

6. Tap OK.

# Performing a HotSync operation via a modem

After you prepare your computer and your handheld, and select your Conduit Setup options, you are ready to perform a modem HotSync operation.

#### To perform a modem HotSync operation:

- **1**. Tap the Applications icon  $\mathfrak{O}$ .
- **2**. Tap the HotSync icon **③**.
- **3**. Tap the Modem icon **(9**) to dial the Palm Desktop modem and synchronize the applications.

**4.** Wait for the HotSync operation to complete. If you have any problems conducting a successful HotSync operation, see See "HotSync problems" in Appendix B.

# Conducting a HotSync Operation via a Network

Is this still in product? Marketing, please advise.

When you use the network HotSync technology, you can take advantage of the LAN and WAN connectivity available in many office environments. Network HotSync technology enables you to perform a HotSync operation by dialing in to a network or by using a cradle that is connected to any computer on your LAN or WAN (provided that the computer connected to the cradle also has the network HotSync technology installed, your computer is on, and the HotSync Manager is running).

## Connecting to your company's dial-in server

A network HotSync operation requires the following (consult your System Administrator for assistance):

- Your computer has TCP/IP support installed.
- Both your company's network system and its remote access server support TCP/IP.
- You have a remote access account.

Everything you need to connect to your company's dial-in server (network modem) is included with Palm Desktop software and handheld software. You need to activate the feature, however, on both Palm Desktop software and your handheld.

#### To prepare your computer for a network HotSync operation:

- 1. Click the HotSync Manager icon 🗭 in the Windows system tray.
- 2. From the HotSync Manager menu, choose Network.

| Local <u>U</u> SB |  |
|-------------------|--|
| Local Serial      |  |
| <u>M</u> odem     |  |
| Network           |  |
| <u>S</u> etup     |  |
| Custom            |  |
| <u>F</u> ile Link |  |
| ⊻iew Log          |  |
| About             |  |
| <u>H</u> elp      |  |
| E <u>x</u> it     |  |

**3**. From the HotSync Manager menu, choose Setup.

**4**. Click the Network tab and make sure your user name has a check mark next to it. If the check mark is not there, click the check box next to your user name.

| Setup                                                                                  | × |  |
|----------------------------------------------------------------------------------------|---|--|
| General Local Modem Network                                                            |   |  |
| Checked users make this their Primary PC for performing a<br>Network HotSync operation |   |  |
| ✓Arthur Manzi<br>□ Tiziana Perinotti                                                   |   |  |
| ,<br>                                                                                  |   |  |
| OK Cancel Apply Help                                                                   | 1 |  |

- 5. Click OK.
- **6**. Put your handheld in the cradle and perform a HotSync operation.

The HotSync operation records network information about your computer on your handheld. With this information, your handheld can locate your computer when you perform a HotSync operation over the network.

#### To prepare your handheld for a network HotSync operation:

- **1**. Tap the Applications icon  $\mathfrak{O}$ .
- **2**. Tap the HotSync icon **③**.
- **3**. Tap the Menu icon **•**.
- 4. Tap Options, then tap Modem Sync Prefs.
- 5. Tap Network.

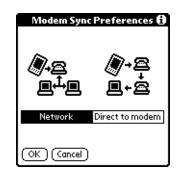

6. Tap OK.

7. Tap Select Service.

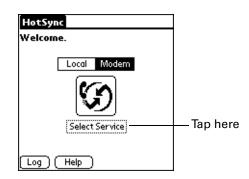

See "Network preferences and TCP/IP software" in Chapter 17 for information on creating a network connection.

8. Tap Service and select a service.

|             | Preferences        | Network   |
|-------------|--------------------|-----------|
| Tap here —— | ▼ Service: CorpC   | onnection |
|             | User Name: NLane   |           |
|             | Password: -Pror    | npt-      |
|             | Connection: 🕶 Pal  | mModem    |
|             | Phone: 1800        | 555 7634  |
|             | (Done) (Details) ( | Connect ) |

- 9. Tap Done.
- **10**. Tap the Menu icon **•**.
- **11**. Tap Options, then tap Conduit Setup.

Follow the instructions in "Selecting the conduits for a modem HotSync operation" earlier in this chapter.

# Performing a network HotSync operation

After you prepare your computer and your handheld, and select your Conduit Setup options, you are ready to perform a network HotSync operation.

#### To perform a network Hotsync operation:

• Tap the modem HotSync icon to begin the operation.

| HotSync     |      |
|-------------|------|
| Welcome.    |      |
| Local Mo    | dem  |
| $\odot$     | ]    |
| CorpConnect | tion |
| 1 800 55521 | 145  |
|             |      |

# **Creating a User Profile**

If you use the File Link feature to configure several Palm OS handhelds with specific information (such as a company phone list) before distributing them to their actual users, you can create a user profile to load the data into a handheld without associating that data with a user name. The User Profile feature is designed only for the first-time HotSync operation, before you assign a User ID to a particular handheld.

#### To create a user profile on a Windows computer:

- 1. Open Palm Desktop software.
- **2**. From the Tools menu, choose Users.
- **3**. Click Profiles.
- **4**. Click New.

| Profiles          | ×               |
|-------------------|-----------------|
| Select a profile: |                 |
|                   | ОК              |
|                   | <u>N</u> ew     |
|                   | Delete          |
|                   | R <u>e</u> name |
|                   | Users           |
|                   | Help            |

5. Enter a unique name for the profile and click OK.

| Ne <del>w</del> Profile | ×      |
|-------------------------|--------|
| Enter a new profile nar | me:    |
| 1                       | _      |
| ОК                      | Cancel |

**6**. Repeat steps 3 and 4 for each profile that you want to create, and then click OK to return to Palm Desktop software.

**7.** Select the profile from the User list and create the data for the profile (e.g., company phone list, etc.).

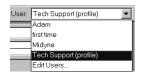

#### To create a user profile on a Macintosh:

- 1. Open Palm Desktop software.
- 2. From the User pop-up menu, choose Edit Users.
- **3**. Click New Profile.

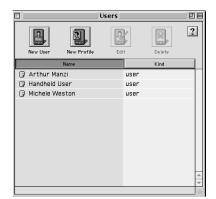

4. Enter a unique name for the profile and click OK.

| New Profile                |           |
|----------------------------|-----------|
| Enter name for new profile | :         |
|                            | Cancel OK |

- 5. Close the Users window.
- **6**. From the User pop-up menu, choose the new profile.
- 7. Create the data for the profile (such as a company phone list).
- 8. From the HotSync menu, choose Conduit Settings.
- **9**. Select the conduit settings for the profile. See "Customizing HotSync Application Settings" earlier in this chapter for details.

#### To use a profile for the first-time HotSync operation on a Windows computer:

- **1**. Place the new handheld in the cradle.
- **2**. Press the HotSync button **(**) on the cradle.
- 3. Click Profiles.

4. Select the profile you want to load on the handheld, and click OK.

| Dialog |                                                                                   |
|--------|-----------------------------------------------------------------------------------|
| ٢      | Installing a profile will overwrite all data currently on<br>the handheld device. |
|        | Are you sure you want to do this?                                                 |
|        | ☐ Don't ask this question again                                                   |
|        | <u>Y</u> es <u>N</u> o                                                            |

**5**. Click Yes to transfer all the profile data to the handheld.

The next time you perform a HotSync operation, Palm Desktop software prompts you to assign a user name to the handheld.

#### To use a profile for the first-time HotSync operation on a Macintosh:

- 1. Connect the new handheld to the HotSync cradle.
- **2**. Press the HotSync button ③ on the cradle.
- **3**. Select the profile you want to load on the handheld, and click OK to transfer all the profile data to the handheld.

| Please select a use | r:        |
|---------------------|-----------|
| User: Sales         | \$        |
|                     |           |
| New User            | Cancel OK |

The next time you perform a HotSync operation, Palm Desktop software prompts you to assign a user name to the handheld.

# **Setting Preferences for Your Handheld**

The Preferences screens enable you to customize the configuration options on your handheld, including the following:

| Buttons       | Reassign the following: an application to the Favorite icon,<br>different applications to the buttons on the front panel of your<br>handheld and the HotSync <sup>®</sup> button on the cradle, and the full-<br>screen pen stroke command. |  |  |
|---------------|----------------------------------------------------------------------------------------------------|--|--|
| Connection    | Configure cradle, modem, and infrared communication settings.                                                                                                    |  |  |
| Date and Time | Set the date, time, time zone, and Daylight Saving switch.                                                                                                    |  |  |
| Digitizer     | Calibrate the screen on your handheld.                                                                                                    |  |  |
| Formats       | Set the country default and the formats for dates, times, calendar, and numbers.                                                                                                    |  |  |
| General       | Set these features: auto shutoff interval, Stay on in cradle, sounds, indicator light, and Beam Receive.                                                                                                    |  |  |
| Network       | Configure your handheld for use with a network.                                                                                                    |  |  |
| Owner         | Assign your name, phone number, and other owner information to your handheld.                                                                                                    |  |  |
| ShortCuts     | Define a list of Graffiti® abbreviations.                                                                                                    |  |  |
| Web Clipping  | Configure your handheld to make an Internet web connection<br>using clipping applications either wirelessly (using the internal<br>radio) or using a modem/dialup connection. See "Web Clipping<br>Preferences" in Chapter 4 for details.   |  |  |
| Wireless      | Enable wireless coverage by scheduling the radio, or turning it<br>on or off. Check the signal strength. See "Turning on the radio"<br>in Chapter 4 for details.                                                                            |  |  |

# **Viewing Preferences**

#### To open the Preferences screens:

- **1**. Tap the Applications icon  $\mathfrak{O}$ .
- **2**. Tap the Preferences icon **③**.
- **3**. Tap the pick list in the upper-right corner of the screen.
- 4. Select the Preferences screen you want to view.

# **Buttons preferences**

The Buttons Preferences screen enables you to assign a frequently used application to the Favorite icon, and to associate different applications with the buttons on the front of the handheld.

Note Pad is assigned to the Favorite icon the by default. But if you use Memo Pad more frequently, you can assign Memo Pad to the icon so that you don't have to scroll through the Applications Launcher whenever you want to use Memo Pad.

Any changes you make in the Buttons Preferences screen become effective immediately; you do not have to change to a different screen or application.

If you assign a different application to a button, you can still access the original application using the Applications Launcher.

#### To change the Buttons preferences:

1. Tap the pick list next to the button you want to re-assign.

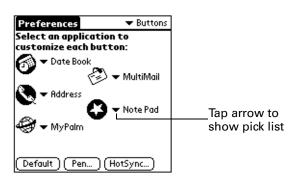

**2**. Tap the application that you want to assign to the button.

To restore all of the buttons to their factory settings, tap Default.

# **Pen preferences**

The Buttons Preferences screen enables you to change the assignment of the fullscreen pen stroke. By default, the full-screen pen stroke activates Graffiti Help.

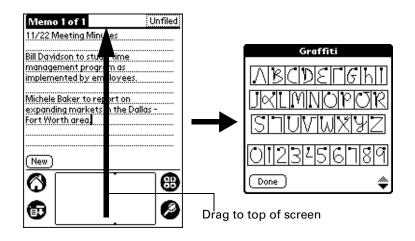

#### To change the Pen preferences:

1. Tap Pen.

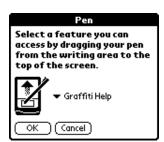

2. Tap the pick list and select one of the following settings for the full-screen pen stroke:

| Backlight       | Turns on the backlight of your handheld.                                                                                                    |  |
|-----------------|----------------------------------------------------------------------------------------------------|--|
| Keyboard        | Opens the onscreen keyboard for entering text characters.                                                                                            |  |
| Graffiti Help   | Opens a series of screens that show the complete Graffiti character set.                                                                             |  |
| Turn Off & Lock | Turns off and locks the handheld. You must assign a password to lock the handheld. When locked, you need to enter the password to use your handheld. |  |
| Beam Data       | Beams the current record to another Palm OS® handheld.                                                                                               |  |

3. Tap OK.

# HotSync buttons preferences

The Buttons Preferences screen also enables you to associate different applications with the HotSync button on the cradle and the HotSync button on the optional PalmModem<sup>®</sup> accessory. Any changes that you make in the HotSync Buttons dialog box become effective immediately; you do not have to change to a different screen or application.

#### To change the HotSync buttons preferences:

- **1**. Tap HotSync.
- 2. Tap the pick list next to the button you want to assign.

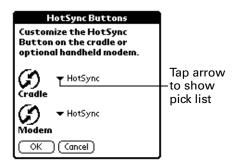

**3**. Tap the application that you want to assign to each button.

The default setting for each button is the HotSync setting, which means the cradle and optional PalmModem accessories perform their normal HotSync functions.

4. Tap OK.

# **Digitizer preferences**

The Digitizer Preferences screen opens the digitizer calibration screen. This is the same screen that appears when you start your handheld for the first time.

You can recalibrate your screen after a hard reset, or if your digitizer drifts.

## **Formats preferences**

Use the Formats Preferences screen to set the country default and the display format of the dates, times, and numbers on your handheld.

#### **Country default**

The country default sets date, time, week start day, and number conventions based on geographic regions where you might use your handheld. For example, in the United Kingdom, time often is expressed using a 24-hour clock. In the United States, on the other hand, time is expressed using a 12-hour clock with an AM or PM suffix.

All your handheld applications use the Country default settings. You can, however, customize your own preferences as described in "Time, date, week start, and numbers formats" later in this chapter.

#### To set the country default:

**1**. Tap the country name pick list.

| Preset to:  | ➡ United States                                                  |
|-------------|------------------------------------------------------------------|
| Time:       | <ul> <li>HH:MM am/pm<br/>10:44 am</li> </ul>                     |
| Date:       | <ul> <li>M/D/Y</li> <li>7/24/02</li> <li>Jul 24, 2002</li> </ul> |
| Weekstarts: | •                                                                |
| Numbers:    | ▼ 1,000.00                                                       |

**2**. Tap the setting you want to use.

#### Time, date, week start, and numbers formats

The Time setting defines the format for the time of day. The time format that you select appears in all applications on your handheld.

#### To select the time, date, week start, and numbers format:

- **1**. Tap the Time pick list and select a format.
- **2**. Tap the Date pick list and select a format.
- **3**. Tap the Week starts pick list, and select whether you want the first day of the week to be Sunday or Monday.

This setting controls the Day, Week, and Month views in Date Book and all other aspects of your handheld that display a calendar.

**4**. Tap the Numbers pick list, and select formats for the decimal point and thousands separator.

# **General preferences**

The General Preferences screen enables you to set the auto shutoff interval, alarm options, sounds for your handheld, and the Beam Receive feature.

#### Auto-off delay

Your handheld has an automatic shutoff feature that turns off the power and backlight after a period of inactivity. This feature helps conserve battery power in case you forget to turn off your handheld.

If you find that your handheld shuts itself off before you finish reviewing the information on the screen, you should increase the time setting of the automatic shutoff feature.

#### To set the Auto-off delay:

- **1**. Tap the Auto-off pick list.
- **2.** Tap the setting you want to use for the automatic shutoff feature: 30 seconds, 1 minute, 2 minutes, or 3 minutes.

#### **Cradle settings**

You can choose to leave your handheld on when it is in the cradle during a HotSync operation, or when you are recharging the battery, so you can continue to view your data.

#### To change the cradle setting:

Tap the Stay on in Cradle check box to leave your handheld on when it is in the cradle.

| Preferences        | 🕶 General     |
|--------------------|---------------|
| Auto-off After:    | : 🔻 2 minutes |
| Stay on in Cradle: |               |
| System Sound:      | : 🔻 High      |
| Alarm Sound:       | : 🔻 High      |
| Alarm Vibrate:     | : 🕶 On        |
| Alarm LED:         | : 🕶 On        |
| Game Sound:        | : 🔻 High      |
| Beam Receive:      | : 🕶 On        |
|                    |               |

#### System, alarm, and game sounds

Your handheld uses a variety of sounds. The System, Alarm, and Game Sound settings enable you to turn the sounds on or off, and to adjust the volume level.

#### To set the system and alarm sounds:

**1**. Tap the System Sound pick list and select the sound level.

**IMPORTANT** When you turn off the System Sounds, you also turn off the "chime" tones associated with the HotSync operation.

**2**. Tap the Alarm Sound pick list and select the sound level.

Tap the Game Sound pick list and select the sound level.

The Game Sound setting works only with games that are programmed to respond to this setting. Older games typically do not respond to this setting.

#### Alarm vibrate and indicator light settings

You can set alarms in Date Book, Clock, and Note Pad to remind yourself of important meetings or notes. When you enable the Alarm Vibrate and indicator light settings, your handheld vibrates and the indicator light blinks to notify you of alarms. This is useful for situations where you want to turn the Alarm Sound off, but still be notified of alarms.

#### To set the Alarm Vibrate and indicator light settings:

- 1. Tap the Alarm Vibrate pick list and select On or Off.
- 2. Tap the Alarm LED pick list and select On or Off.

#### **Beam Receive**

You can choose to turn off the Beam Receive feature. This prohibits anyone from beaming information to your handheld. It also results in a slight saving of battery power.

#### To change the Beam Receive setting:

• Tap the Beam Receive pick list and select On or Off.

# **Date and Time preferences**

The Date and Time Preferences screen enables you to set the date, time, time zone, and Daylight Saving option on your handheld.

#### To set the date:

- **1**. Tap the Set Date box.
- 2. Tap the arrows to select the current year.

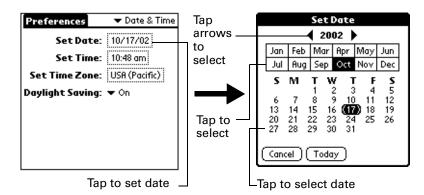

- **3**. Tap a month.
- **4**. Tap the current date.

#### To set the time:

**1**. Tap the Set Time box.

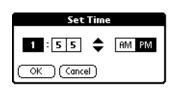

- 2. Tap the up or down arrows to change the hour.
- **3**. Tap each number of the minute, and then tap the arrows to change them.
- **4**. Tap OK.

To set the time zone:

**1**. Tap the Set Time Zone box.

| Set Time Zone 🛛 🚯                                                 |         |  |  |
|-------------------------------------------------------------------|---------|--|--|
| Indonesia (Irian Jaya)                                            | +9:00 🕈 |  |  |
| Iran                                                              | +3:30   |  |  |
| Ireland                                                           | 0:00    |  |  |
| Israel                                                            | +2:00   |  |  |
| Italy                                                             | +1:00   |  |  |
| Japan +9:00                                                       |         |  |  |
| Korea                                                             | +9:00   |  |  |
| Luxembourg                                                        | +1:00 🖶 |  |  |
| Current Time: 2:15 pm Thu<br>New Time: 7:15 am Fri<br>OK (Cancel) |         |  |  |

**2**. Tap a time zone.

When you travel, changing the time zone setting to a new time zone automatically resets the date and time on your handheld, but it does not change the time of appointments set in Date Book.

**3**. Tap OK.

To set the daylight saving switch:

• Tap the Daylight Saving pick list, and then tap Off or On.

## **Connection preferences**

The Connection Preferences screen enables you to define the settings used to connect your handheld to other devices. The screen displays a list of available configurations that are ready to be further defined; the list varies depending on the kind of software you've added to your handheld.

For example, a modem connection appears on the list. If you have this modem, you only need to specify the phone setup (and network connection — if required) to complete the configuration.

**NOTE** You can purchase a PalmModem accessory for use with your handheld. See www.palm.com.

You can also create custom configurations, which include the following:

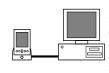

**PC via Cradle/Cable:** A local HotSync connection: the direct connection between your handheld and your desktop computer. Your handheld is connected by its universal connector to the cradle, and the cradle is attached by its cable to a USB port of your desktop computer. (If you are using the optional serial cradle, the cradle attaches by its cable to a serial (COM) port of your computer.)

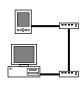

**Modem via Cradle/Cable:** A cable connection between your handheld's universal connector and a modem for dialing in to a modem that is part of your computer or laptop.

**PC via Infrared:** A connection between the IR port of your handheld and the infrared device of your computer or laptop.

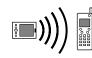

**Modem via Infrared:** A connection between the IR port of your handheld and a modem. The modem can be attached to or within a mobile phone or some other device containing an IR port. (Some IR phones contain modems.)

## **Editing connections**

The following example shows you how to edit the IR to Phone connection to adjust the communication speed; you can similarly edit other connections or settings. You can use the IR to Phone connection to perform a remote IR HotSync operation. To accomplish the HotSync operation, your handheld sends data through its IR port to a modem attached to or within a mobile phone, which then dials a modem attached to or within your desktop computer, to synchronize with your Desktop application.

## To edit the IR to Phone connection:

1. Select the IR to Phone connection and tap Edit.

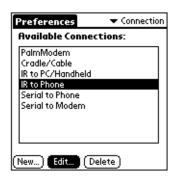

2. Tap Details.

| Edit Connection       | 1        | Details                            | i |
|-----------------------|----------|------------------------------------|---|
| Name: IR to Phone     |          | Speed: 115,200 bps                 | ר |
|                       |          | 57,600 bps<br>Flow Ctl: 38,400 bps |   |
| Connect to:  Modem    |          | Init String: 9,600 bps             |   |
| Via: 🕶 Infrared       |          | 4,800 bps                          |   |
| Dialing: ▼ TouchTone™ |          | 2,400 bps<br>1,200 bps             |   |
| Volume: 🔻 Off         |          |                                    |   |
| OK Cancel Details)    | Tap here | OK Cancel                          |   |

**3**. Tap the Speed pick list and select the appropriate speed.

- **4**. Enter the initialization string supplied by the documentation for the modem attached to your mobile phone, if necessary.
- 5. Tap OK, and then tap OK again to save the configuration.

After you create the configuration, you need to set up the HotSync Manager of your Desktop application and the HotSync application of your handheld to perform a modem HotSync operation.

# Network preferences and TCP/IP software

Although your handheld is wirelessly enabled, you can also use TCP/IP software that is included in the handheld operating system to connect with Internet Service Providers (ISPs) or dial-in (remote access) servers. The Network Preferences settings enable you to do this.

To use TCP/IP, you must create a configuration in Connection Preferences and then create Network Preferences settings.

The Connection Preferences screen enables you to define several ways that your handheld can use the a modem to communicate with remote devices. For example, you can communicate with your ISP server, or with your computer if you are away on travel. See "Connection preferences" earlier in this chapter for a complete explanation on how to create modem configurations.

After you configure both the Connection and Network Preferences, you can establish a PPP (Point-to-Point Protocol), SLIP (Serial Line Internet Protocol), or CSLIP (Compressed Serial Line Internet Protocol) connection with your ISP or dial-in server. You can do this either by using menu commands from the Network Preferences screen or by using a third-party application.

**NOTE** TCP/IP provides the ability to connect to your ISP or dial-in server with applications that allow you to view the transmitted data. Visit the web site www.palm.com for information on third-party applications that take advantage of TCP/IP.

#### Disabling the internal radio

When wireless coverage is enabled and the internal radio is turned on, you must first disable the radio before you can use a modem accessory.

#### To disable the radio:

- **1**. Open Network Preferences. When the radio is enabled, the Service pick list will show Palm Wireless Service.
- 2. Tap Disconnect.

The Radio Off dialog appears. It closes when the radio has turned off.

**NOTE** When you finish using a modem accessory and want to resume wireless coverage, you must turn the radio on again in the Wireless Preferences screen. See "Turning on the radio" in Chapter 4 for details. Once you enable the radio, Network Preferences and Web Clipping Preferences are updated to Palm Wireless Service.

#### Selecting a service

Use the Service setting to select the service template for your Internet Service Provider or a dial-in server. Service templates are a set of ISP and dial-in server configuration settings that you can create, save, and reuse.

#### To select a service:

**1**. Tap the Service pick list.

| Preferences Network       |                       |
|---------------------------|-----------------------|
| <b>Service</b> : Untitled | Tap here to display a |
| User Name:                | templates             |
| Password: -Prompt-        |                       |
| Connection: 🔻 -Current-   |                       |
| Phone: Tap to enter phone |                       |
|                           |                       |
| (Details) (Connect        |                       |

2. Tap the predefined service template you want to use.

#### Entering a user name

The User Name setting identifies the name you use when you log into your Internet Service Provider or your dial-in server. Although this field can contain multiple lines of text, only two lines appear onscreen.

#### To enter a user name:

- **1**. Tap the User Name field.
- **1**. Enter your user name.

| Preferences     | Network           |                 |
|-----------------|-------------------|-----------------|
| ▼ Service: M    | (ISP              | Enter your user |
| User Name:      |                   | name here       |
| Password: -     |                   |                 |
|                 | ap to enter phone |                 |
| (Done) (Details | Connect           |                 |

**NOTE** Most dial-in servers do not accept spaces in the user name.

#### **Entering a password**

The Password box identifies the password you use to log into your server or ISP. Your entry in this field determines whether your handheld prompts you to enter a password each time you log into your network:

- If you do not enter a password, your handheld displays the word "Prompt" in this field and asks you to enter a password during the login procedure.
- If you enter a password, your handheld displays the word "Assigned" in this field and does not prompt you to enter a password during the login procedure.

If you are concerned about security, select the Prompt option and do not enter a password.

#### To enter a password:

- 1. Tap the Password field.
- 2. Enter the password you use to log into your server.

| Preferences                    | Network     |           | Enter password h                                    | nere |
|--------------------------------|-------------|-----------|-----------------------------------------------------|------|
| ▼ Service: My ISP              |             |           | Password                                            |      |
| User Name: <u>mynet</u> i      | name        |           | Enter a password:                                   |      |
| Password: -Prom                | pt-         | –Tap here |                                                     |      |
| Connection: <b>v</b> -Current- |             |           | lf you do not assign a<br>password, you will be asl |      |
| Phone: Tap to                  | enter phone |           | for one when you conn                               |      |
|                                |             |           | OK Cancel                                           |      |
| (Done) (Details) (             | Connect )   |           |                                                     |      |

3. Tap OK.

The Password field updates to display the word "Assigned."

#### Selecting a connection

Use the Connection setting to select the method you want to use to connect to your Internet Service Provider or a dial-in server. See "Connection preferences" earlier in this chapter for information about creating and configuring connection settings.

#### To select a connection:

**1**. Tap the Connection pick list.

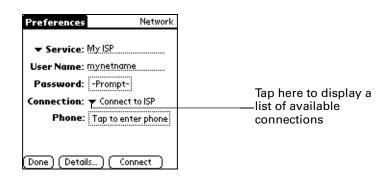

**2**. Tap the connection you want to use.

#### Adding telephone settings

When you select the Phone field, your handheld opens a dialog box in which you define the telephone number you use to connect with your ISP or dial-in server. In addition, you can also define a prefix, disable Call Waiting, and give special instructions for using a calling card.

**NOTE** The Phone Setup dialog box works correctly for AT&T and Sprint longdistance services. However, because MCI works differently, MCI customers need to put the calling card number in the Phone # field and the phone number in the Use calling card field.

#### To enter your server phone number:

- **1**. Tap the Phone field.
- 2. Enter the phone number for your ISP or dial-in server.

| Phone Setup 🚯                       | Enter your ISP phone |
|-------------------------------------|----------------------|
| Phone #:                            | number here          |
|                                     |                      |
| Dial prefix: 2                      |                      |
| Disable call waiting: <u>1170</u> , |                      |
| Use calling card:                   |                      |
|                                     |                      |
|                                     |                      |
|                                     |                      |
| OK Cancel                           |                      |

**3.** If you need to enter a prefix or disable Call Waiting, skip to those procedures. Otherwise, tap OK.

#### **Entering a prefix**

A prefix is a number that you dial before the telephone number to access an outside line. For example, many offices require that you dial "9" to dial a number outside the building.

#### To enter a prefix:

**1**. Tap the Dial Prefix check box to select it.

|                                                      | Phone Setup 🚯                                                                         |                           |
|------------------------------------------------------|---------------------------------------------------------------------------------------|---------------------------|
| Select this<br>box if you<br>need to use a<br>prefix | Phone #:<br>Dial prefix: 9<br>Disable call waiting: <u>1170.</u><br>Use calling card: | Enter your<br>prefix here |
|                                                      | [ OK ] [ Cancel ]                                                                     |                           |

**2**. Enter the prefix.

**3**. Tap OK.

#### **Disabling Call Waiting**

Call Waiting can cause your session to terminate if you receive a call while you are connected. If your telephone has Call Waiting, you need to disable this feature before logging into your ISP or dial-in server.

#### To disable Call Waiting:

1. Tap the Disable call waiting check box to select it.

|                                                                 | Phone Setup 🚯                                                                                              |                                 |
|-----------------------------------------------------------------|----------------------------------------------------------------------------------------------------|---------------------------------|
| Select this<br>box if you<br>need to<br>disable Call<br>Waiting | Phone #:<br>Dial prefix: 9,<br>Disable call waiting: <u>1170</u> , -<br>Use calling card:<br>(OK) (Cancel) | Enter your disable<br>code here |

**2**. Enter the code to disable Call Waiting on the Disable call waiting line.

Each telephone company assigns a code to disable Call Waiting. Contact your local telephone company for the code that is appropriate for you.

**3**. Tap OK.

#### Using a calling card

The Use calling card field enables you to use your calling card when dialing your ISP or Intranet server. Keep in mind that there is usually a delay before you enter your calling card number. When you define your calling card number, you need to add commas at the beginning to compensate for this delay. Each comma delays transmission of your calling card number for two seconds.

#### To use a calling card:

1. Tap the Use calling card check box to select it.

|                                               | Phone Setup 🚯                                                |                                             |
|-----------------------------------------------|--------------------------------------------------------------|---------------------------------------------|
|                                               | Phone #:                                                     |                                             |
| Select this<br>box to use a –<br>calling card | Dial prefix: 9 Disable call waiting: 1170. Use calling card: | Enter your<br>— calling card<br>number here |

2. Enter your calling card number on the Use calling card line.

**TIP** It's a good idea to add at least three commas before your calling card number to compensate for the cue delay.

**3**. Tap OK.

#### Connecting to your service

After you set your Connection and Network Preferences, establishing a connection to your Internet Service Provider (ISP) or your company's network (dial-in server) is easy.

**NOTE** If you are connecting to an ISP, you need a third-party application, such as a web browser or news reader, to take advantage of this connection. For information about third-party applications that support TCP/IP, check the web site www.palm.com.

#### To establish a connection:

 Tap Connect to dial the current service and display the Service Connection Progress messages.

To see expanded Service Connection Progress messages, press the lower half of the Scroll button.

#### To close a connection:

Tap Disconnect to terminate the connection between your handheld and your service.

#### Creating additional service templates

You can create additional service templates from scratch or by duplicating existing templates and editing information. After you create a new or duplicate template, you can add and edit settings.

#### To add a new service template:

- **1**. Tap the Menu icon 😨 .
- 2. Tap Service, and then tap New.

An Untitled service template is added to the Service pick list.

#### To duplicate an existing service template:

- **1**. Tap the Service pick list.
- 2. Tap the predefined service template you want to duplicate.
- **3**. Tap the Menu icon 😨 .
- 4. Tap Service, and then tap Duplicate.

A copy of the service template is added to the Service pick list.

#### Adding detailed information to a service template

If you are using one of the predefined service templates, you probably only need to enter your user name and telephone number. If you are creating a new service template, you may need to provide additional information to your ISP or dial-in server. You use the Details dialog box to add additional information to a selected service template.

#### To select a connection type:

- **1**. Tap the service field.
- **2**. Tap Details.

| Details 🚯                 |                        |
|---------------------------|------------------------|
| Connection type: 🔻 PPP    |                        |
| Idle timeout: 💌 Power Off | Select connection type |
| Query DNS: 🗹              |                        |
|                           |                        |
| IP Address: 🗹 Automatic   |                        |
|                           |                        |
| OK Cancel Script          |                        |

**3**. Tap the Connection type pick list and select one of the following connection types:

| PPP   | Point-to-Point protocol                  |
|-------|------------------------------------------|
| SLIP  | Serial Line Internet Protocol            |
| CSLIP | Compressed Serial Line Internet Protocol |

If you are not sure, try PPP; if that doesn't work, ask your Internet Service Provider or your System Administrator for the correct connection type.

Note to Seattle engineers: Is the connection type pick list (above) gone? Can't tell from Poser, but I believe this is no longer an editable field. Please confirm/correct.

#### Idle timeout

The Idle timeout setting defines how long your handheld waits before dropping the connection with your ISP or dial-in server when you switch out of a TCP/IP application.

#### To set the Idle timeout:

1. Tap the Idle timeout pick list and select one of the following options:

| 1 minute  | Waits one minute for you to open another application before it drops the connection.                                                                   |
|-----------|----------------------------------------------------------------------------------------------------|
| 2 minutes | Waits two minutes.                                                                                                    |
| 3 minutes | Waits three minutes.                                                                                                    |
| Never     | Keeps your PPP or SLIP connection until you turn off your<br>handheld (or until it times out). This option works best with the<br>PalmModem accessory. |

#### 2. Tap OK.

#### Defining primary and secondary DNS

The Domain Naming System (DNS) is a mechanism in the Internet for translating the names of host computers into IP addresses. When you enter a DNS number (or IP address), you are identifying a specific server that handles the translation services. Each IP address has four sections, separated by periods. In the Details dialog box, you enter each section separately. Each section of an IP address is made up of a number from 0 to 255; numbers are the only allowable characters in this field.

Ask your Internet Service Provider or System Administrator for the correct Primary or Secondary DNS IP numbers.

Many systems do not require that you enter a DNS. If you are not sure, leave the DNS field blank.

#### To enter a primary and secondary DNS:

- 1. Tap the Query DNS check box to deselect it.
- **2**. Tap the space to the left of the first period in the Primary DNS field, and then enter the first section of the IP address.

Each section must be a number from 0 to 255.

- 3. Repeat step 2 for the second, third, and last sections of the Primary DNS field.
- 4. Repeat steps 2 and 3 for the Secondary DNS number.
- 5. Tap OK.

#### **IP** address

Everyone who logs on to the Internet needs to have a unique identifier (an IP address), whether permanent or temporary. Some networks dynamically assign a temporary IP address when clients log in. The IP Address field lets you identify whether your network provides automatic (dynamic) temporary IP addressing.

If your IP address is permanently assigned, you need to get that information from your System Administrator. If you are not sure, select Automatic.

#### To identify dynamic IP addressing:

• Tap the IP Address check box to select it.

| Details 🚯                 |                            |
|---------------------------|----------------------------|
| Connection type: 🗢 PPP    |                            |
| Idle timeout: 🗢 Power Off |                            |
| Query DNS: 🗹              |                            |
| IP Address: 🗹 Automatic   | Tap to select automatic IP |
| OK (Cancel) (Script)      | address                    |

#### To enter a permanent IP address:

- **1**. Tap the IP Address check box to deselect it and display a permanent IP address field below the check box.
- **2**. Tap the space to the left of the first period then enter the first section of the IP address.

Each section must be a number from 0 to 255.

- 3. Tap and enter the remaining sections of the IP address.
- **4**. Tap OK.

#### Login scripts

A login script is a series of commands that automates logging in to a network server, for example, your corporate network or your Internet Service Provider (ISP). A login script is associated with a specific service template created in Network Preferences.

A login script is something that you are likely to receive from your IS System Administrator if your company has a system in which you log in to the corporate servers from your handheld using a modem or network connection. The script is generally prepared by the System Administrator and distributed to users who need it. It automates the events that must take place in order to establish a connection between your handheld and the corporate servers.

You can create login scripts in two ways:

- In a text editor on your desktop computer, in which you create a file with the extension PNC, which you then install on your handheld using the Install Tool (this method is not available to Macintosh users)
- In the Login Script dialog box on your handheld, accessed from the Details dialog box in Network Preferences

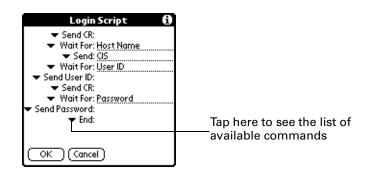

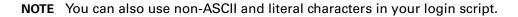

#### Creating a login script on your handheld

You can create login scripts by selecting commands from the Command pick list in the Login Script dialog. Some commands, such as Send, require you to supply additional information. Those commands have a parameter field so that you can add the necessary data.

#### To create a login script:

- 1. Tap Script.
- **2**. Tap the End pick list.

| Login Script 🚯                          | Ì         |
|-----------------------------------------|-----------|
| Send CR:                                |           |
| <ul> <li>Wait For: Host Name</li> </ul> |           |
| <ul> <li>Send: CIS</li> </ul>           |           |
| <ul> <li>Wait For: User ID</li> </ul>   |           |
| <ul> <li>Send User ID:</li> </ul>       |           |
| Send CR:                                |           |
| <ul> <li>Wait For: Password</li> </ul>  |           |
| 🕶 Send Password:                        |           |
| 🔻 End:                                  |           |
|                                         | —Tap here |
|                                         | iup nore  |
| OK Cancel                               |           |

**3.** Tap the command you want from the Command list. If the command requires additional information, a field appears to the right of it for you to enter the information. The following commands are available:

| Wait For           | Tells your handheld to wait for specific characters from the TCP/<br>IP server before executing the next command.                                                                                                    |
|--------------------|----------------------------------------------------------------------------------------------------|
| Wait For<br>Prompt | Detects a challenge-response prompt coming from the server<br>and then displays the dynamically generated challenge value.<br>You then enter the challenge value into your token card, which in<br>turn generates a response value for you to enter on your<br>handheld. This command takes two arguments, separated by a<br>vertical bar ( ) on the input line. |
| Send               | Transmits specific characters to the TCP/IP server to which you are connecting.                                                                                                    |

| Send CR          | Transmits a carriage return or LF character to the TCP/IP server to which you are connecting.                                                                                                    |
|------------------|----------------------------------------------------------------------------------------------------|
| Send User ID     | Transmits the User ID information entered in the User ID field of the Network Preferences screen.                                                                                                    |
| Send<br>Password | Transmits the password entered in the Password field of the<br>Network Preferences screen. If you did not enter a password, this<br>command prompts you to enter one. The Password command is<br>usually followed by a Send CR command. |
| Delay            | Tells your handheld to wait a specific number of seconds before executing the next command in the login script.                                                                                                    |
| Get IP           | Reads an IP address and uses it as the IP address for your handheld. This command is used with SLIP connections.                                                                                                    |
| Prompt           | Opens a dialog box and prompts you to enter text of some kind (for example, a password or a security code).                                                                                                    |
| End              | Identifies the last line in the login script.                                                                                                    |

- 4. Repeat steps 2 and 3 until the login script is complete.
- **5**. Tap OK.

#### **Plug-in applications**

You can create plug-in applications containing script commands that extend the functionality of the built-in script commands. A plug-in application is a standard PRC application that you install on your handheld just like any other application. After you install the plug-in application, you can use the new script commands in a login script.

Plug-in applications have the following characteristics:

- Written in C language
- Compiled into a device executable
- Called properly from a login script
- Able to return control to a login script after it terminates
- Created using a development environment that supports Palm OS<sup>®</sup> software, such as Metrowerks CodeWarrior for Palm Platform.

For additional information on creating plug-in applications, send e-mail to Palm Developer Support at devsupp@palm.com.

#### Deleting a service template

There is only one way to delete a service template: use the Delete command from the Service menu.

#### To delete a service template:

- **1**. Tap the Service pick list.
- 2. Tap the service template you want to delete.
- **3**. Tap the Menu icon 😨.
- 4. Tap Service, and then tap Delete.
- 5. Tap OK.

#### Network preferences menu commands

The Network Preferences screen includes menu commands to make it fast and easy to create and edit service templates. TCP/IP application menus are shown here for your reference. See "Using menus" in Chapter 5 for more information about choosing menu commands.

#### Service menu

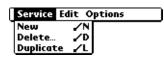

**Options menu** 

| Service | Edit | Options  |   |
|---------|------|----------|---|
|         |      | View Log | Ż |
|         |      | -        |   |

## **TCP/IP** troubleshooting

If you are having a problem establishing a network connection using TCP/IP, check this section and try the suggestions listed.

#### **Displaying expanded Service Connection Progress messages**

It's helpful to identify at what point in the login procedure the connection fails. An easy way to do this is to display the expanded Service Connection Progress messages. Expanded Service Connection Progress messages describe the current stage of the login procedure. Press the lower half of the scroll button at any point during login to display these messages.

#### **Viewing the Network Log**

If viewing the expanded Service Connection Progress messages does not give you enough information to find out why you cannot connect to your ISP or dial-in server, take a look at the Network Log. The Network Log lists all of the communication that occurs between your modem and your dial-in server during the login procedure. The information in the Network Log can help your ISP or your System Administrator pinpoint where the login procedure communication fails and why.

#### To view the Network Log:

- **1**. Tap Options, and then tap View Log.
- 2. Tap the up and down arrows of the scroll bar to see the entire Network Log.
- 3. Tap Done.

#### Adding a DNS number

If your ISP or dial-in server requires a DNS number and you did not enter that information in the Network Preferences screen, it will appear that you successfully logged into your network. When you try to use an application or look up information, however, the connection fails. If this occurs, try adding a DNS number. Ask your ISP or your System Administrator for the correct Primary and Secondary DNS IP numbers.

## **Owner preferences**

The Owner Preferences screen enables you to record a name, company name, phone number, or any other information that you want to associate with your handheld.

If you use the Security application to turn off and lock your handheld with a password, information that you put in the Owner Preferences displays the next time you turn on your handheld. See Chapter 13 for information about security.

#### To enter the Owner preferences:

Enter the text that you want to associate with your handheld in the Owner Preferences screen. If you enter more text than can fit on one screen, a scroll bar automatically appears on the right side of the screen.

| Preferences                                        | 🕶 Owner |
|----------------------------------------------------|---------|
| This device is owned by                            |         |
| Midyne Spear<br>Creative Spearit<br>Bonny Doon, CA |         |
| 408-555-1212                                       |         |
| If found, please contact                           | me.     |
|                                                    |         |
|                                                    |         |

If you assign a password with the Security application, the information in the Owner Preferences screen cannot be changed. In this case, an Unlock button appears at the bottom of the screen.

#### To unlock the Owner Preferences screen:

- 1. Tap Unlock.
- 2. Enter the password that you defined in the Security application.
- **3**. Tap OK.

# ShortCuts preferences

The ShortCuts Preferences screen enables you to define abbreviations for entering text with Graffiti strokes. This section describes how to create, edit, and delete a ShortCut.

## **Creating a ShortCut**

You can create a ShortCut for any words, letters, or numbers. All ShortCuts you create appear on the list in the ShortCut Preferences screen. All the ShortCuts are available in any of your handheld applications and are backed up on your computer when you perform a HotSync<sup>®</sup> operation.

#### To create a ShortCut:

- 1. Tap New.
- **2**. On the ShortCut name line, enter the letters you want to use to activate the ShortCut.

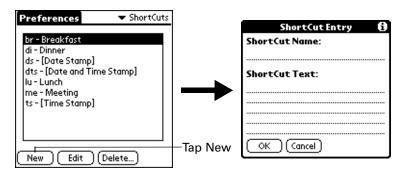

**3**. Tap the ShortCut Text area and enter the text that you want to appear when you write the ShortCut characters.

**TIP** You may want to add a space (space character) after the last word in your ShortCut text. This way, a space automatically follows the ShortCut text.

**4**. Tap OK.

To use a ShortCut, draw the ShortCut stroke followed by the ShortCut characters. When you draw the ShortCut stroke, the ShortCut symbol appears at the insertion point to show that you are in ShortCut mode.

| ShortCut | 2 |
|----------|---|
|          |   |

## **Editing a ShortCut**

After you create a ShortCut, you can modify it at any time.

# To edit a ShortCut:

- **1**. Tap the ShortCut you want to edit.
- 2. Tap Edit.
- **3**. Make the changes you want and tap OK.

## **Deleting a ShortCut**

If you no longer need a ShortCut, you can delete it from the list of ShortCuts.

#### To delete a ShortCut:

- **1**. Tap the ShortCut you want to delete.
- **2**. Tap Delete.
- **3**. Tap Yes.

# **APPENDIX A**

# **Maintaining Your Handheld**

This chapter provides information on the following:

- Proper care of your handheld
- Prolonging battery life
- Resetting your handheld

# **Caring for Your Handheld**

Your handheld is designed to be rugged and reliable and to provide years of trouble-free service. Please observe the following general tips when using your handheld:

- Take care not to scratch the screen of your handheld. Keep the screen clean. When working with your handheld, use the supplied stylus or plastic-tipped pens intended for use with a touch-sensitive screen. Never use an actual pen or pencil or other sharp object on the surface of the handheld screen.
- Your handheld is not waterproof and should not be exposed to rain or moisture. Under extreme conditions, water may enter the circuitry through the front panel buttons. In general, treat your handheld as you would a pocket calculator or other small electronic instrument.
- Take care not to drop your handheld or subject it to any strong impact. Do not carry your handheld in your back pocket: if you sit on it, you may damage it.
- Protect your handheld from temperature extremes. For example, do not leave your organizer on the dashboard of a car on a hot day or on a day when temperatures are below freezing, and keep it away from heaters and other heat sources.
- Do not store or use your handheld in any location that is extremely dusty, damp, or wet.
- Use a soft, damp cloth to clean your handheld. If the surface of the handheld screen becomes soiled, clean it with a soft cloth moistened with a diluted window-cleaning solution.

# **Battery Considerations**

Please note the following considerations for the battery in your handheld:

- Under normal conditions, your handheld battery should remain charged by placing it in the cradle for just a few minutes each day. You can conserve battery life by minimizing the use of the backlight feature, and changing the Auto-off setting that automatically turns the handheld off after a period of inactivity. See "Auto-off delay" in Chapter 17 for more information.
- If the battery becomes low in the course of normal use, an alert appears on the handheld screen describing the low battery condition. If this alert appears, perform a HotSync<sup>®</sup> operation to back up your data; then leave your handheld in the cradle to recharge the unit. This helps prevent accidental data loss.
- If the battery drains to the point where your handheld does not operate, it stores your data safely for about a week. In this case, there is enough residual energy in the battery to store the data, but not enough to turn on your handheld. If your handheld does not turn on when you press the power button, you should recharge the unit immediately.
- If your battery drains and you have the unit in an uncharged state for an extended period of time, you can lose all of the stored data.
- There are no serviceable parts inside your handheld, so do not attempt to open the unit.
- If you ever dispose of your handheld, please dispose of it without damaging the environment. Take your handheld to your nearest environmental recycling center.

# **Resetting Your Handheld**

Under normal circumstances, you will not have to use the reset button. On rare occasions, however, your handheld may no longer respond to buttons or the screen. In this case, you need to perform a reset to get your handheld running again.

# Performing a soft reset

A soft reset tells your handheld to stop what it's doing and start over again. All records and entries stored in your handheld are retained with a soft reset. After a soft reset, the Welcome screen appears, followed by the Date and Time Preferences screen (to set date and time).

#### To perform a soft reset:

Use the reset tip tool, or the tip of an unfolded paper clip (or similar object *without* a sharp tip), to gently press the reset button inside the hole on the back panel of your handheld.

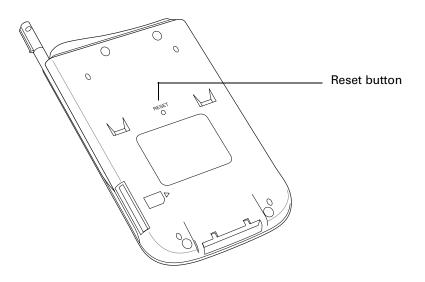

**TIP** The metal and plastic stylus that comes with your handheld has a reset tip inside. To use it, unscrew the metal barrel from the stylus quill.

# Performing a hard reset

With a hard reset, all records and entries stored in your handheld are erased. Never perform a hard reset unless a soft reset does not solve your problem.

**NOTE** You can restore any data previously synchronized with your computer during the next HotSync operation.

#### To perform a hard reset:

- **1**. Hold down the power button on the front panel of the handheld.
- **2**. While holding down the power button, use the reset tip tool, or the tip of an unfolded paper clip (or similar object *without* a sharp tip) to gently press and release the reset button.
- **3**. Wait for the Palm<sup>™</sup> logo to appear; then release the power button.
- **4**. When a message appears on the handheld screen warning that you are about to erase all the data stored on your handheld, do one of the following:

Press the upper half of the scroll button on the front panel of the handheld to complete the hard reset and display the Digitizer screen.

Press any other button to perform a soft reset.

**NOTE** With a hard reset, the current date and time are retained. Formats Preferences and other settings are restored to their factory default settings.

To restore your data from a Windows computer after a hard reset:

1. Click the HotSync icon 𝔅<sup>™</sup> in the Windows system tray (bottom-right corner of the taskbar).

You can also click the HotSync command on the Palm Desktop software menu bar.

2. From the HotSync Manager menu, choose Custom.

| Arthur Manzi              | <b>_</b>                    |                 |
|---------------------------|-----------------------------|-----------------|
| Co <u>n</u> duit          | Action                      |                 |
| Mail                      | Synchronize the files       | Done            |
| Date Book                 | Synchronize the files       |                 |
| Address Book              | Synchronize the files       | <u>C</u> hange  |
| To Do List                | Synchronize the files       |                 |
| Memo Pad                  | Synchronize the files       | <u>D</u> efault |
| Expense                   | Synchronize the files       |                 |
| Install                   | Enabled                     | Help            |
| Install Service Templates | Enabled                     |                 |
| System                    | Handheld overwrites Desktop |                 |

- 3. Select the appropriate user name from the list.
- 4. Select an application in the Conduit list.
- 5. Click Change.

| C | hange HotSync A   | ction                         | ×                        |
|---|-------------------|-------------------------------|--------------------------|
|   | HotSync Action fo | r Date Book                   | OK                       |
|   | □+* <u>□</u>      | Synchronize the files         | Cancel                   |
|   | ••                | C Desktop overwrites handheld | Help                     |
|   | ∎⇒≞               | C Handheld overwrites desktop | ☐ Set <u>a</u> s default |
|   | E " <u>E</u>      | C Do nothing                  |                          |
|   |                   |                               |                          |

6. Select Desktop overwrites handheld.

**NOTE** Changing the HotSync setting from the default affects only the *next* HotSync operation. Thereafter, the HotSync Actions revert to their default settings. To use a new setting on an ongoing basis, select the Set As Default box. Thereafter, whatever you selected as the default setting is used when you click the Default button in the Custom dialog.

- 7. Click OK.
- 8. Repeat steps 4 through 7 to change conduit settings for other applications.
- 9. Click Done to activate your settings.
- **10**. Perform a HotSync operation.

#### To restore your data from a Macintosh after a hard reset:

- 1. Double-click the HotSync Manager in the Palm folder.
- 2. From the HotSync menu, choose Conduit Settings.

| User: Handheld Use | r 🔶              | 0 H H               |  |
|--------------------|------------------|---------------------|--|
|                    |                  | Conduit Settings    |  |
| Conduit Name       | Last HotSync     | Next HotSync Action |  |
| 🔉 Address Book     | 3/30/00 10:34 AM | Synchronize         |  |
| 🔉 Backup           | 3/30/00 10:34 AM | Backup              |  |
| 🗘 Date Book        | 3/30/00 10:34 AM | Synchronize         |  |
| 🗘 Install          | 3/30/00 10:34 AM | Install files       |  |
| Ӯ Memo Pad         | 3/30/00 10:34 AM | Synchronize         |  |
| Ӯ NotePad          | 3/30/00 10:34 AM | Synchronize         |  |
| 🗘 To Do List       | 3/30/00 10:34 AM | Synchronize         |  |
|                    |                  |                     |  |

- **3**. From the Users pop-up menu, select the appropriate user name.
- **4**. Select an application from the list.
- 5. Click Conduit Settings.

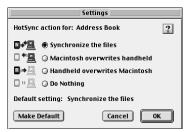

6. Click Macintosh overwrites handheld.

**NOTE** Changing the HotSync setting from the default affects only the *next* HotSync operation. Thereafter, the HotSync Actions revert to their default settings. To use a new setting on an ongoing basis, click Make Default. Thereafter, whatever you selected as the default setting is used for HotSync operations.

- 7. Click OK.
- 8. Repeat steps 4 through 7 to change conduit settings for other applications.
- 9. Close the Conduit Settings window.

**10**. Perform a HotSync operation.

# **APPENDIX B**

# **Frequently Asked Questions**

If you encounter a problem with your handheld, do not call Technical Support until you have reviewed the following list of frequently asked questions, and you have also reviewed the following:

- The README file located in the folder where you installed the Palm<sup>TM</sup> Desktop software on Windows your computer or on your installation CD for Macintosh users
- The Palm Desktop online Help
- The Palm Desktop software for the Macintosh User's Guide located in the Documentation folder on your installation CD
- The "Palm Support Assistant" knowledgebase, accessible at www.palm.com under the Support section
- The most recent Palm<sup>TM</sup> i705 handheld HelpNotes on your regional web site

If you are still having problems, contact Technical Support. See the Customer Support card that comes with your handheld, or go to www.palm.com.

**NOTE** Thousands of third-party add-on applications have been written for the Palm OS<sup>®</sup> handhelds. Unfortunately, we are not able to support such a large number of third-party applications. *If you are having a problem with a third-party application, please contact the developer or publisher of that software.* 

# **Software Installation Problems**

The Palm Desktop Installer Menu did not appear when I inserted the CD-ROM into my Windows computer.

I cannot install Palm Desktop software on my Windows computer.

l cannot install Palm Desktop software on a Macintosh.

- **1**. Click the Start button.
- 2. Choose Run from the Start menu.
- 3. Click Browse.
- 4. Locate your CD-ROM drive and select the Setup.exe file.
- 5. Click Open.
- 6. Click OK.

Try the following:

- **1**. Disable any virus scanning software on your computer.
- **2**. Press CTRL-ALT-DELETE and end all tasks except Systray and Explorer.

If a dialog with buttons appears instead of a list of tasks, click the Task List button and then end all tasks except Systray and Explorer.

- **3**. Make sure your computer has at least 30 MB of disk space available.
- 4. Delete all temporary files.
- 5. Run ScanDisk on your computer.
- 6. Reinstall Palm Desktop software.

Try the following:

- 1. Disable any virus scanning software on your Macintosh.
- 2. Quit any open applications.
- **3**. Make sure your computer has at least 25 MB of disk space available.
- 4. Reinstall Palm Desktop software.

# **Operating Problems**

don't see anything on my handheld's screen.

sounds.

Try each of these in turn:

- Press an application button to ensure your handheld is turned on.
- Tap the Contrast icon ① in the upper-right corner of the Graffiti® writing area, if your handheld supports contrast adjustment (available on some models). If the Contrast dialog box appears, adjust the contrast by holding down the up scroll button for a few seconds. If this doesn't work, hold the down scroll button for a few seconds.
- If your handheld was exposed to cold, make sure it is at room temperature.
- Recharge the unit.
- Perform a soft reset. If your handheld still doesn't turn on, perform a hard reset. See "Resetting Your Handheld" in Appendix A.

**IMPORTANT** With a hard reset, all records and entries stored in your handheld are erased. Never perform a hard reset unless a soft reset does not solve your problem. You can restore any data previously synchronized with your computer during the next HotSync® operation. See the online Handbook for instructions on restoring your data.

I get a warning message telling me Purge records from Date Book and To Do List. This deletes my handheld memory is full. To Do List items and past Date Book events from the memory of your handheld. See "Purging records" in Chapter 5. You may need to perform a HotSync operation to recover the memory. Delete unused memos and records. If necessary, you can save these records. See "Deleting records" in Chapter 5. If you have installed additional applications on your handheld, remove them to recover memory. See "Removing applications" in Chapter 5. My handheld keeps turning itself off. Your handheld is designed to turn itself off after a period of inactivity. This period can be set at one, two, or three minutes. Check the Auto-off setting. See "Auto-off delay" in Chapter 17. My handheld is not making any Check the System, Alarm and Game Sound settings. See

"System, alarm, and game sounds" in Chapter 17.

205

| My handheld's indicator light is not<br>blinking when alarms occur. | Check the Alarm indicator light setting.See "Alarm vibrate and indicator light settings" in Chapter 17. |
|---------------------------------------------------------------------|----------------------------------------------------------------------------------------------------|
| My handheld does not vibrate when alarms occur.                     | Check the Alarm Vibrate setting. See "Alarm vibrate and indicator light settings" in Chapter 17.        |
| My handheld has frozen.                                             | Perform a soft reset. See "Resetting Your Handheld" in Appendix A.                                      |

# **Tapping and Writing Problems**

| When I tap the buttons or screen<br>icons, my handheld activates the<br>wrong feature. | Calibrate the screen. See "Digitizer preferences" in Chapter 17.                                                                                                    |  |
|----------------------------------------------------------------------------------------|----------------------------------------------------------------------------------------------------|--|
| When I tap the Menu icon 🗊 ,<br>nothing happens.                                       | Not all applications or screens have menus. Try changing to a different application.                                                                                   |  |
| l can't get my handheld to recognize<br>my handwriting.                                | • For your handheld to recognize handwriting input with the stylus, you need to use Graffiti writing. See "Using Graffiti Writing to Enter Data" in Chapter 3.         |  |
|                                                                                        | <ul> <li>Make the Graffiti character strokes in the Graffiti writing<br/>area, not on the display part of the screen.</li> </ul>                                       |  |
|                                                                                        | <ul> <li>Write Graffiti strokes for letters in the left-hand side, and the<br/>strokes for numbers in the right-hand side of the Graffiti<br/>writing area.</li> </ul> |  |
|                                                                                        | <ul> <li>Make sure that Graffiti is not shifted into extended or<br/>punctuation modes. See "Using Graffiti Writing to Enter</li> </ul>                                |  |

Data" in Chapter 3.

• See "Graffiti tips" in Chapter 3 for tips on increasing your accuracy when you write Graffiti characters.

## **Wireless Problems**

The signal strength is weak.

You can monitor the transmission signal strength using the Signal Strength bar graph and text message on the Wireless Preferences screen. See "Monitoring the transmission signal" in Chapter 4 for more information. Monitor the signal strength while you try the following solutions:

- Move away from your original location, five to ten feet in any direction.
- If you're indoors, stand near a window, or move outdoors.
- Open metal blinds on windows.
- If you're in an underground parking lot or other space below street level, move to a location above ground.
- If you're in a crowd, move to a less crowded area.
- If you're in a vehicle, keep your handheld level with the windshield. The metal frame of the vehicle shields radio signals. Mountains and buildings may also block signals.

If you're outdoors, move away from overhead electrical wires. Move from under trees.

- Check the battery icon to verify the battery is charged. See "Step 2: Charge your Handheld" in Chapter 1.
- Make sure the radio is on and within range by verifying the indicator light is flashing green. See "Using the indicator light" in Chapter 4.
- Verify that the signal strength indicator on the radio panel shows a strong signal. See "Monitoring the transmission signal" in Chapter 4.
- The network may be down. Try again later.
- Make sure the radio is on and within range by verifying the indicator light is flashing green. See "Using the indicator light" in Chapter 4.
- Try to access the MyPalm by pressing the Wireless button.
  - If you can access the MyPalm application, network service is available. It may be that the web clipping server currently is not accessible. Try again later.
  - If you cannot access the MyPalm application, network service may be down. Try again later.
- For questions and support for third-party web clipping applications, please contact the software developer directly.

I can't access the network.

I can't access a web clipping application.

## **Application Problems**

I tapped the Today button, but it Your handheld is not set to the current date. Make sure the Set does not show the correct date. Date box in the Date and Time Preferences screen displays the current date. See "Date and Time preferences" in Chapter 17 for more information. I know I entered some records, but Check the Categories pick list (upper-right corner). Choose they do not appear in the All to display all of the records for the application. application. Check Security and confirm that Private Records is set to Show private records. In To Do List, tap Show and see if Show Only Due Items is selected. I am having problems listing memos If you cannot manually arrange the order of the memos in the way I want to see them. the list screen, check the Memo Preferences setting. Make sure that Sort by is set to Manual. If you choose to view your memos alphabetically on Palm Desktop software and then perform a HotSync operation, the memos on your handheld still appear in the order defined in the Memo Preferences setting. In other words, the sort settings you use with Palm Desktop software are not transferred to your handheld. I created an event in Date Book, but In the Week View, you cannot select overlapping events that it doesn't appear in the Week View. have the same start time. If you have two or more events with the same start time, choose the Day View to see the overlapping events.

## HotSync problems

I cannot do a HotSync operation; what should I check to make sure I am doing it correctly? ■ Make sure the HotSync cradle is connected securely.

On a Windows computer try these steps:

- Check the Windows system tray to make sure the HotSync Manager is running. If it is not, open Palm Desktop software.
- Make sure you selected Local USB or Local Serial, as appropriate, from the HotSync Manager menu.
- If you are using the serial cradle, make sure you selected the correct serial port on the Local tab in the Setup dialog. It should be set to the port where you connected the HotSync cradle.

On a Macintosh try these steps:

 Make sure HotSync Manager is enabled. If it is not, doubleclick the HotSync Manager icon in the Palm folder and enable HotSync Manager on the HotSync Controls tab.

If you are using the optional serial cradle, double-click the HotSync Manager icon in the Palm folder and then click the Serial Port Settings tab. Make sure Local is selected and that the port selection matches the port where your HotSync cradle is attached.

I did a HotSync operation, but one of my applications did not synchronize.

I am using Outlook as my PIM, but I cannot do a HotSync operation.

l cannot launch the HotSync Manager.

- On a Windows computer, click the HotSync Manager and choose Custom. Check that the correct conduit is active.
  - On a Macintosh, double-click the HotSync Manager icon. From the HotSync menu, choose Conduit Settings. Select your user name from the User pop-up menu, and check that the correct conduit is active.
  - Click the HotSync Manager and choose Custom. Check that the correct conduit is active.
  - Check that the correct conduit is installed. Reinstall the HotSync Manager and make sure the correct conduit is selected.
  - If you are using the optional serial cradle, or if you are performing a HotSync operation using a modem, make sure you are not running another program, such as America Online, that uses the serial port you selected in the Setup dialog box.
  - Backup the Palm Desktop software, uninstall it, then reinstall it.

I tried to do a local HotSync operation, but it did not complete successfully.

- Make sure your handheld is seated in the cradle correctly.
- Check the connection between the HotSync cradle and the USB or serial port on your computer.
- Make sure the user name you selected in Palm Desktop software matches the user name assigned to your handheld.
- Make sure the date on your computer matches the date on your handheld.
- Read the HotSync Log for the user account for which you are performing a HotSync operation

On a Windows computer, try each step in turn:

- Make sure HotSync Manager is running. If it is running, close it, and restart it.
- Make sure you selected Local USB or Local Serial, as appropriate, from the HotSync Manager menu.
- If you are using the serial cradle, make sure you selected the correct serial port on the Local tab in the Setup dialog. It should be set to the port where you connected the HotSync cradle.
- If you are using the serial cradle, try a lower baud rate setting on the Local tab in the Setup dialog.
- If you are using the serial cradle, make sure you aren't running a program, such as America Online, that uses the serial port you selected in the Setup dialog box.

On a Macintosh, try each step in turn:

- Make sure HotSync Manager is enabled on the HotSync Controls tab in the HotSync Software Setup window.
- If you are using the optional serial cradle, make sure you selected Local on the Serial Port Settings tab in the HotSync software settings window, and that the Local Setup port matches the port where your HotSync cradle is connected.
- If you are using the optional serial cradle, try a lower Speed setting on the Serial Port Settings tab
- If you are using the optional serial cradle, make sure you aren't running a program, such as America Online, fax or telephony software, or AppleTalk networking that uses the serial port you selected in the Serial Port Settings tab

I tried to do a modem HotSync operation, but it did not complete successfully.

Check the following on your computer:

- Make sure your computer is turned on and that it does not shut down automatically as part of an energy-saving feature.
- Make sure the modem connected to your computer is turned on and is connected to the outgoing phone line.
- Make sure the modem you are using with your handheld has an on-off switch. Your handheld cannot "wake up" a modem that has an auto-off feature.
- Make sure the modem is connected properly to your computer and is connected to the incoming phone line.

On a Windows computer, check the following:

- Make sure Modem is checked in the HotSync Manager menu.
- Confirm that the Setup String in the Setup dialog box configures your modem correctly. You may need to select a different Modem Type or enter a custom Setup String. Most modems have a Setup String that causes them to send initial connection sounds to a speaker. You can use these sounds to check the modem connection.
- Confirm that the Speed setting in the Setup dialog box works for your modem. If you have problems using the As Fast As Possible option or a specific speed, try using a slower speed.
- Make sure you are not running another program, such as WinFax, CompuServe, or America Online that uses the serial port you selected in the Setup dialog box.
- Make sure your modem resets before you try again. (Turn off your modem, wait a minute, then turn it back on.)

On a Macintosh, check the following:

- Make sure Modem is selected on the Serial Port Settings tab in the HotSync Software Setup window.
- You may need to select a different Modem type or enter a Custom setup string on the Serial Port Settings tab. Most modems have a setup string that causes them to send initial connection sounds to a speaker. You can turn on the Modem Speaker option and use these sounds to check the modem connection.
- Make sure you are not running another program, such as America Online, fax or telephony software, or AppleTalk networking that uses the serial port you selected in the Serial Port Settings tab

I tried to do a modem HotSync operation, but it did not complete successfully. (continued) Make sure your modem resets before you try again. (Turn off your modem, wait a minute, then turn it back on.)

Check the following on your handheld:

- Confirm that the telephone cable is securely attached to your modem.
- Make sure the dialing instruction dials the correct phone number.
- If you need to dial an outside line prefix, make sure you selected the Dial Prefix option on your handheld and entered the correct code.
- If the telephone line you are using has Call Waiting, make sure you selected the Disable call waiting option under Modem Sync Phone Setup on your handheld and entered the correct code.
- Make sure the telephone line you are using is not noisy, which can interrupt communications.
- Check the batteries in your modem and replace them if necessary.
- On a Windows computer, be sure the HotSync Manager is running and the Serial Port for local operations is set to the simulated port for infrared communication. See "IR HotSync Operations" in Chapter 16 for details.
- On a Macintosh, make sure the infrared communications extensions have been installed in the Extensions folder inside the System Folder. Next, open the HotSync Software Setup window and be sure HotSync Manager is enabled and that the Local Setup Port is set to Infrared Port. See "IR HotSync Operations" in Chapter 16 for more information.
- On your handheld, be sure the HotSync application is set to Local, with the option IR to PC/Handheld.
- Be sure the IR port of your handheld is aligned directly opposite to, and within a few inches of, the infrared device of your computer.
- IR HotSync operations do not work after you receive a low battery warning. Check the battery power of your handheld. Recharge the internal battery.

Move your handheld away from the computer's infrared port.

My handheld appears to freeze when I place it near my computer.

I can't perform an IR HotSync

operation.

When I press the HotSync button on the cradle, nothing happens on Palm Desktop software and my handheld times out

When I perform a HotSync operation, my information does not transfer to Palm Desktop software.

My handheld displays the message "Waiting for sender" when it's near my computer's infrared port.

I want to synchronize my computer with more than one handheld.

- Make a copy of your Palm folder. Uninstall, then reinstall Palm Desktop software.
- Turn on your handheld and tap the Applications icon. Tap the HotSync icon, then tap Local.
- If you have performed a HotSync operation successfully, but you cannot find the data from your handheld on Palm Desktop software, check to see you have the correct user name selected for viewing data.
- On a Windows computer, click the HotSync Manager and choose Custom. Check that all conduits are set to synchronize files.
- On a Macintosh, double-click the HotSync Manager icon. From the HotSync menu, choose Conduit Settings. Select your user name from the User pop-up menu, and check that the correct conduit is active.
- Your computer's infrared port may be set to search automatically for the presence of other infrared devices. Consult the documentation for your operating system for information about turning off this option.
- In some cases, simply moving your handheld away from the computer's infrared port solves the problem.
- If the computer running Palm Desktop software synchronizes with more than one handheld, each handheld must have a unique name. Assign a user name to your handheld the first time you perform a HotSync operation.
- Please be aware that synchronizing more than one handheld with the same user name causes unpredictable results and, potentially, loss of your personal information.

## **Beaming Problems**

I cannot beam data to another Palm ■ OS handheld.

When someone beams data to my handheld, I get a message telling me it is out of memory.

- Confirm that your handheld and the other Palm OS handheld are between ten centimeters (approximately 4") and one meter (approximately 39") apart, and that the path between the two handhelds is clear of obstacles. Beaming distance to other Palm OS handhelds may be different.
- Move your handheld closer to the receiving handheld.
- Your handheld requires at least twice the amount of memory available as the data you are receiving. For example, if you are receiving a 30K application, you must have at least 60K free.
- Perform a soft reset. See "Performing a soft reset" in Appendix A for more information.

## **Recharging Problems**

When I place my handheld in the cradle, the indicator light does not go on.

- Confirm that your handheld is well seated in the cradle.
- Confirm that your recharger cable is properly connected to the back of the cradle's USB or serial port connector that plugs into your computer.
- Confirm that your recharger is plugged into an AC outlet that has power.
- If you have not used your handheld for a long period, such as an extended vacation, the battery may not contain enough charge to power the indicator light. After your handheld has recharged, the indicator light will function normally.

## **Password Problems**

First, use the password hint to try and remember the I forgot the password, and my handheld is not locked. password. If this does not help, or if you do not have a password hint, you can use Security to delete the password, but your handheld deletes all entries marked as private. However, if you perform a HotSync operation *before* you delete the password: the HotSync process backs up all entries, whether or not they are marked private. Then, you can follow these steps to restore your private entries: - Use the Palm Desktop software and the cradle or infrared communication to synchronize your data. Tap Forgotten Password in Security to remove the password and delete all private records. Perform a HotSync operation to synchronize your data and restore the private records by transferring them from your computer to your handheld. First, use the password hint to try and remember the I forgot the password and my handheld is locked. password. If this does not help, or if you do not have a password hint, you must perform a hard reset to continue

## **Technical Support**

If, after reviewing the sources listed at the beginning of this appendix, you cannot solve your problem, contact your regional technical support office by e-mail, phone, or fax.

Appendix A for more information.

using your handheld. See "Performing a hard reset" in

Before requesting support, please experiment a bit to reproduce and isolate the problem. When you do contact support, please be ready to provide the following information:

- The name and version of the operating system you are using
- The actual error message or state you are experiencing
- The steps you take to reproduce the problem
- The version of handheld software you are using and available memory

#### To find version and memory information:

- **1**. Tap the Applications icon  $\mathfrak{O}$ .
- **2**. Tap the Menu icon **•**.
- **3**. Tap App, and then tap Info.

**NOTE** Thousands of third-party add-on applications have been written for the Palm OS handhelds. Unfortunately, we are not able to support such a large number of third-party applications. *If you are having a problem with a third-party application, please contact the developer or publisher of that software.* 

**4**. Tap Version to see version numbers, and tap Size to see the amount of free memory in kilobytes.

# **Product Regulatory Information**

#### **FCC Statement**

This device complies with part 15 of the FCC rules. Operation is subject to the following two conditions: (1) This device may not cause harmful interference, and (2) this device must accept any interference received, including interference that may cause undesired operation.

**NOTE** This equipment has been tested and found to comply with the limits for a Class B digital device, pursuant to Part 15 of the FCC rules. These limits are designed to provide reasonable protection against harmful interference in a residential installation. This equipment generates, uses, and can radiate radio frequency energy and, if not installed and used in accordance with the instructions, may cause harmful interference to radio communications. However, there is no guarantee that interference will not occur in a particular installation. If this equipment does cause harmful interference to radio or television reception, which can be determined by turning the equipment off and on, the user is encouraged to try to correct the interference by one or more of the following measures:

- Reorient or relocate the receiving antenna.
- Increase the separation between the equipment and receiver.
- Connect the equipment into an outlet on a circuit different from that to which the receiver is connected.
- Consult the dealer or an experienced radio/TV technician for help.

The use of shielded I/O cables is required when connecting this equipment to any and all optional peripheral or host devices. Failure to do so may violate FCC rules.

**CAUTION** Changes or modifications not covered in this manual must be approved in writing by the manufacturer's Regulatory Engineering Department. Changes or modifications made without written approval may void the user's authority to operate this equipment.

#### **FCC RF Exposure Information**

In August 1996 the Federal Communications Commission (FCC) of the United States with its action in Report and Order FCC 96-326 adopted an updated safety standard for human exposure to radio frequency electromagnetic energy emitted by FCC regulated transmitters. Those guidelines are consistent with the safety standard previously set by both U.S. and international standards bodies. The design of this product complies with the FCC guidelines and these international standards.

#### **Responsible Party:**

Palm, Inc. 5470 Great America Parkway Santa Clara, California 95052 United States of America (408) 326-9000

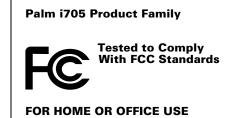

#### **Battery Warning**

Do not mutilate, puncture, or dispose of batteries in fire. The batteries can burst or explode, releasing hazardous chemicals. Discard used batteries according to the manufacturer's instructions and in accordance with your local regulations.

#### Varning

Eksplosionsfara vid felaktigt batteribyte. Använd samma batterityp eller en ekvivalent typ som rekommenderas av apparattillverkaren. Kassera använt batteri enligt fabrikantens instruktion.

#### Advarsel!

Lithiumbatteri—Eksplosionsfare ved fejlagtig håndtering. Udskiftning må kun ske med batteri af samme fabrikat og type. Levér det brugte batteri tilbage tilleverandøren.

#### Varoitus

Paristo voi räjähtää, jos se on virheellisesti asennettu. Vaihda paristo ainoastaan valmistajan suosittelemaan tyyppiin. Hävitä käytetty paristo valmistajan ohjeiden mukaisesti.

#### Advarsel

Eksplosjonsfare ved feilaktig skifte av batteri. Benytt samme batteritype eller en tilsvarende type anbefait av apparatfabrikanten. Brukte batterier kasseres i henhold til fabrikantens instruksjoner.

#### Waarschuwing!

Bij dit produkt zijn batterijen geleverd. Wanneer deze leeg zijn, moet u ze niet weggooien maar inleveren als KCA.

#### Uwaga

Nie kroić lub przekluwać baterii, ani nie wrzucać ich do ognia. Mogą się rozerwać lub wybuchnąć wydzielając trujące środki chemiczne. Zużytych baterii należy pozbywać sie w sposób opisany przez producenta i zgodnie z miejscowymi przepisami.

Nowe baterie powinny być tego samego lub analogicznego typu, co baterie zalecane w instrukcji obslugi kieszonkowego komputera Philips. Regeneracyjne baterie litowe mogą wybuchnąć jeżeli nie są odpowiednio umieszczone w komputerze.

אזהרה יש סכנת התפוצצות אם מחליפים את הסוללה בצורה לא נכונה. יש להחליף את הסוללה בסוללה זהה או דומה, בהתאם להמלצת היצרן. יש להשליך סוללות משומשות בהתאם להוראות היצרן

# Index

### A

ABA (Address Book archive file) 28 Accented characters Graffiti writing 23 Add-on applications 67–71 Address Book \*If Found Call\* entry 75 adding custom fields 77 adding e-mail address from 128 archive files (.aba) 28 business card for beaming 26 categorizing records 57 conduit for synchronizing 151 creating records 54, ??-75 deleting records 55 displaying category 77 displaying data in the Address list 76 finding records 60-61 fonts 65 menus 76 notes for records 65 opening 73 overview 73 private records 117 sorting records 63 Agenda (Date Book view) 99 Alarm LED setting 178 lists 66 preset 101 setting in Clock 86 setting in Date Book 93 setting in Note Pad 108 sound 87, 101, 178, 205 vibrate setting 178 Alphabet Graffiti writing 20 onscreen keyboard 14 Application buttons 11, 47, 73, 89, 174 Applications

Address Book 73 beaming 25-27 Calculator 79 categories 49 Clock 85 Date Book 89 font style 66 installing ??-71 Launcher 47-??, 48, ??-50 Memo Pad 103 Note Pad 107 opening 47 plug-in 192 preferences for 53 removing 71 security 111 size in kilobytes 215 To Do List 119 version of 215 viewing as icons 50 viewing as list 50 See also Add-on applications Archive files importing data from 28 for main applications 28 saving deleted records 56 saving purged records 57 Auto-off delay 177 Autotext. See Graffiti ShortCuts

### B

Backlight 11, 175 Bar graph showing signal strength 35 Battery conserving power 177 gauge 47 life and use 197 recycling 198 warning 218–219 Beaming information 25–27 location of IR port 10 pen stroke to activate 175 problems with 214 *See also* Infrared Bold font for text 65 Business card for beaming 26 Buttons preferences 174

#### С

Calculator buttons explained 79-80 memory 80 overview 79 recent calculations 79, 80 Calibration 13, 176 Call Waiting, disabling 164, 186 Calling card, using in phone settings 165, 186 Capital letters (Graffiti writing) 21 Caring for the handheld 197 Categories application 49 assigning records to 57–58 beaming 25-26 creating 59 default 57 displaying 58, 77, 208 merging 60 renaming 59 using in Applications Launcher 49 Chain calculations 80 Characters, Graffiti 18 Check boxes 15 Clearing Calculator entries 79 Clipping. See Web clipping Applications Clock alarm 86 alarm preferences 87 display options 87 menus 86 opening 85,86 Combining categories 60 Comma delimited files, importing data from 28 Command buttons 15 equivalents (Graffiti writing) 52

toolbar 52 Command stroke 27, 52, 63 Compressing Day view 101 Conduits for modem HotSync operations 165 for synchronizing applications 209, 151-152, 200, 201 for synchronizing applications, Macintosh 153 Conflicting events 98 Connecting service templates 187 to server or ISP 187 Connection preferences 182 selecting for network 184 Continuous events deleting from Date Book 56 scheduling 95 Contrast control 14 Copying notes into other applications 107 text 55 Country default setting 176 Cradle connecting to computer 12 for local HotSync operations 154, 160 viewing data from 177 Creating Address Book entries 74–75 categories 49, 59 custom fields in Address Book 77 Date Book events 90 notes for records 64 records 54 To Do List items 119 Current date 208 Current time 47 Custom fields in Address Book 77 Cutting text 55 Cycling through views 73, 89

#### D

Data entry. *See* Entering data Date displaying in Clock 87 setting current 179, 208 Date Book adding Address Book data to records 62-63 Agenda view 99 alarm 93 archive files (.dba) 28 changing event time 93 changing event to untimed 93 conduit for synchronizing 151 conflicting events 98 continuous events 94-96 creating records 54, 90–93 Day view 96 deleting records 55 display options 101 displaying current time 97 end time for Day view 101 fonts 65 menus 100 Month view 98 notes for records 64-65 opening 89 overview 89 private records 117 purging records 56–57 repeating events 56, 94–96 scheduling events 90-93 selecting dates 91 start time for Day view 101 Sunday or Monday to start week 176 switching views 96 untimed events 90, 92 Week view 97, 177, 208 Dates To Do List record due 121-122 Day displaying in Clock 87 Day (Date Book view) 90, 101 DBA (Date Book archive file) 28 Decimal point 177 Default categories 57 Deleted data, saving in archive files 56 Deleting applications 71 Desktop software 71 filter 143 Graffiti characters 20

passwords 112 records 55 service templates 192 text 55 See also Purging records Desktop software linking to external files 29 removing 72 saving deleted data to an archive file 56 Digitizer 13, 176 DNS (Domain Naming System) 189 Double-booked events 98 Dragging memos into other applications 103 stylus to activate features 175 using the stylus 13

#### Ε

Editing records 54-55 E-mail address 128 composing 129 filters for 142–144 sending 44, ??-129 E-mail addresses in Address Book 75, 76 Entering data 17–?? importing from other applications 28–30 problems with 206 using Note Pad 30 using the computer keyboard 27 using the onscreen keyboard 17 Entries. See Address Book Euro in Graffiti writing 23 in onscreen keyboard 18 Events. See Date Book Exclamation marks in To Do List 123 Expansion adding hardware 12 using cards 84 Expansion Card applications 48 copying applications 50 formatting 84 renaming 83 External keyboard 31

#### F

FCC Statement 217 Files, linking to external 29 Filters creating 142 editing or deleting 143 turning on or off 143 Finding applications, using Graffiti writing 48 information in applications 60 phone numbers 62-63 using the Find application 61 Fonts 65, 66 Formats preferences 176 Frequently asked questions (FAQs) wireless problems ??-207 Frozen handheld 206

#### G

Games 178 General preferences 173 alarm LED setting 178 alarm sounds 178 alarm vibrate setting 178 auto-off delay 177 system sounds 178 Glossary. See Graffiti ShortCuts Graffiti accented characters 23 alphabet 18, 20 basic concepts 18 capital letters 21 Command stroke 52 how to write characters 19 menu commands 52 moving the cursor 24 numbers 22 online Help 55, 174 problems using 206 punctuation marks 22 ShortCuts for entering data 25, 195–196 symbols 23 tips 20 writing area 10, 19 Green indicator light 35

#### H

Hard reset 199, 205 Hardware add-ons 12 Help Graffiti 55 online tips 15 Hiding records 116 History, in web clipping applications 43 HotSync buttons preferences 175 conduits for synchronizing applications 151-152, 200, 201 conduits for synchronizing applications, Macintosh 153 customizing 152, 153 first-time operation 154-158, 169-171 IR operation 158–161 linking to external files 29 local operation 148, 154, 210 local operation on Macintosh 157 modem operation 148, 161–166, 211–212 modem settings 162 network operation 166–169 operations using cradle 160, 180 operations using IR port 160, 181–182 problems with 209–213 problems with IR 212 restoring data 200–201 setting options 147–148 using with another PIM 72

Icons alarm 93 application 14, 50 note 65 online Tips 15 Over-the-air 40 repeating event 95 Security 46 Stop 41 Idle timeout of ISP or server connection 188 Importing data 28–30 Information saving web clipping application 43–44 web clipping Internet 36 Infrared connections 181

HotSync operations 160, 181–182 port 10, 158 problems with IR HotSync operations 212 requirements for computer 158 Initialization string 182 Installing applications 67-71 conduit to install applications 151 International characters Graffiti writing 23 Internet reviewing queries 42-43 submitting queries 41 web clipping information from 36 IP address 187, 189 IR port See also Beaming and Infrared IR. See Infrared IrCOMM 158, 181 IrDA (Infrared Data Association) 158 Items. See To Do List

### K

Keyboard computer 27 external 31 onscreen 14, 17, 175

LED alarm 178 Letters font style 66 Graffiti 18, 20 onscreen keyboard 17 List, in Applications Launcher 50 Locking the handheld with a password 113– 115, 175, 194 Login scripts 190–192 Looking up Address Book data to add to other records 62-63 scrolling in Address list 60 Lost handheld, contact for 75 records 208 Lotus Organizer, importing data from 28

#### Μ

Macintosh 190 Mail adding Address Book data to records 62 Maintenance information 197 Memo Pad adding Address Book data to records 62-63 archive files (.mpa) 28 categorizing records 57 conduit for synchronizing 151 creating records 54 deleting records 55, 95 dragging memos into other applications 103 fonts 65 menus 80, 104 opening 103 overview 103 private records 117 reviewing memos 104 sorting records 63, 208 Memory amount of free 215 for beaming 214 Calculator 80 regaining 56, 205 Memos. See Memo Pad Menus 51-53, 206 Address Book 76 choosing 52 command equivalents (Graffiti writing) 52 command toolbar 53 Date Book 86, 100 Edit menu 54-55 Memo Pad 80, 104, 109 menu bar 14, 51 Network Preferences 193 To Do List 123 Microsoft Outlook, connecting to 209 Modem HotSync operations via 161–166, 211– 212 initialization string 182 Monday, to start week 177 Month (Date Book view) 98, 101

Moving the cursor (Graffiti writing) 24 MPA (Memo Pad archive file) 28 MultiMail Deluxe setting preferences for 144 MultiMediaCard *See also* Expansion Card MultiMediaCard 9

#### Ν

Network connecting 187 connection type 188 HotSync operation 166–169 idle timeout 188 login scripts 190–192 password 184 phone settings 185 preferences 182–194 primary DNS 189 secondary DNS 189 selecting connection 184 selecting service 183 user name 183 Note Pad alarm 108 copying notes into other applications 107 entering data 30 menus 109 overview 107 reviewing notes 108 Notes, attaching to records 64–65 Numbers decimal point and thousands separator 177 Graffiti writing 22 onscreen keyboard 14, 17

#### 0

Onscreen keyboard 17, 55 pen stroke to open 175 Opening Address Book 73 applications 47 Calculator 79 Clock 85, 86 Date Book 89 Memo Pad 103 Organizer (Lotus PIM) 28 Outlook, connecting to 209 Overlapping events 98 Over-the-air icon 40, 46 Owner preferences 194

#### P

Pages (web clipping application) saving text of 43 sending e-mail from 44 Passwords 111-115 changing 112 creating 111 deleting 112 for network 184 forgotten 115, 215 Pasting notes into other applications 107 text 55 Pen stroke, full-screen 174–175 Peripheral hardware 12 Phone Lookup 62–63 Phone numbers selecting for Address list 76 selecting types 75 Phone settings for ISP or dial-in server 185-187 Pick lists 15 PIM (personal information manager) using HotSync Manager with 72 Plug-in applications 192 Ports IR on handheld 158 Power button 11 PPP 187 PRC (application file extension) 68, 192 Preferences Buttons 174 choosing 53 Connection 182 cradle setting 177 Digitizer 176 Formats 176 General 173, 177 HotSync buttons 175 Network 182–194 Owner 194

ShortCuts 195 Web Clipping 45 Preferences within applications web clipping applications ??-45 Primary DNS 189 Prioritizing To Do List records 120, 123 Private records displaying and creating 115–117, 208 lost with forgotten password 115 Profiles 169 Protection. See Security application Proxy server changes 45 Punctuation marks Graffiti writing 22 onscreen keyboard 17 Purging records 56-57 See also Deleting

## R

Radio turning on 33 Range of times in Day view 101 Receiving data. See Beaming information Reception 35 Recharging the battery 177 Records beaming 25–26 choosing categories 57 creating 54 Date Book 90 defined 53 deleting 55,95 displaying a category of 58 editing 54–55 fonts 65 hiding private 111, 116 lost 208 masking private 111 Memo Pad 103 notes for 64-65 number of 215 private 115-117 purging 56-57 sorting 63–64 To Do List 119 unmasking individual 117 Red indicator light 35–36

Reminder lists 66 Removing applications 71 Desktop software 71 Renaming categories 59 **Repeating events** deleting from Date Book 56 scheduling 95 Rescheduling events 93 Resetting handheld hard reset 199, 205 location of reset button 12, 198 soft reset 198 Restoring data Macintosh 201 Reviewing stored web clippings 43 web clippings and queries 42–43

#### S

Saving data 48, 54, 56 web clipping information 43 Scheduling events 90–93 Screen backlight 11 blank 205 calibrating 13, 176 caring for 197 touching with your finger 11 Scroll bar 15 button 11 SD card 9 See also Expansion Card Searching. See Finding Secondary DNS 189 Secure Digital card 9 See also Expansion Card Security 111–115 changing password 112 deleting password 112 displaying owner's name 194 forgotten password 115 private records 115-117 setting a password hint 111 unmasking individual records 117 Security application

wireless transactions 46 Security icon 46 Selecting date for event 91 phone numbers in Address Book 75 text 55 Sending data. See Beaming information Sending e-mail entering address 128 Serial port 148, 150, 151, 162, 163 Service selecting for network 183 templates 187, 192 Settings. See Preferences ShortCuts backing up 151 managing 195–196 menu commands 52 predefined 25 using 25 Soft reset 198 Sorting applications 49 records 63-64, 208 Sounds. See Alarm and System sounds Starting applications 47 Stop icon 41 Stylus dragging with 13 pen stroke to activate a feature 174 tapping with 12 Sunday, to start week 177 Symbols in Graffiti writing 23 System conduit 151 sounds 178

#### T

Tab delimited files, importing data from 28 Tapping 12 TCP/IP 182, 193 TDA (To Do List archive file) 28 Technical Support 203, 215 Text copying 55

cutting 55 entry. See Entering data files, importing data from 28, 29 fonts for 65 saving web clipping 43 selecting all 55 Thousands separator 177 Time alarm setting 93 format 176 setting current 179 setting event 90 start and end for Date Book Day view 101 Tips, online 15 To Do List adding Address Book data to records 62–63 archive files (.tda) 28 categorizing records 57, 123 checking off items 120 completed items 122 completion date 122 conduit for synchronizing 151 creating records 54, 119 deleting records 55, 95 due date 121–122, 123 fonts 65 menus 123 notes for records 64-65 overview 119 prioritizing records 120, 123 private records 117 purging records 56–57, 122 sorting records 63 Today. See Current date Transmitting data. See Beaming information Troubleshooting 212 Turning off handheld automatically 177 pen stroke for 175 problems with 205 Turning on handheld displaying owner's name 194 power button 11 problems with 205 Turning radio on/off 33

#### U

Undoing actions 55 Uninstalling Desktop software 71 Universal connector 12, 180 Unresponsive handheld 206 Untimed events 90, 92, 93, 94 User name for ISP 183 identifying handheld 194 User profiles 169

#### V

VCal 28 VCard 28 Vibrate alarm 178 Views Web Clipping Preferences 45

#### W

Web clipping applications accessing 38 described 36 preferences screen 45 saving information from 43-44 working with 45 Web Clipping preferences 173 Web clippings defining 36 example of 41-42 reviewing 42-43 Week (Date Book view) 97-98, 177, 208 Wireless button 33 Wireless security for transactions 46 Wireless services e-mail 44 problems with 207 Wireless transactions protection 46 Writing area 10 Writing. See Entering data